# **Panasonic**®

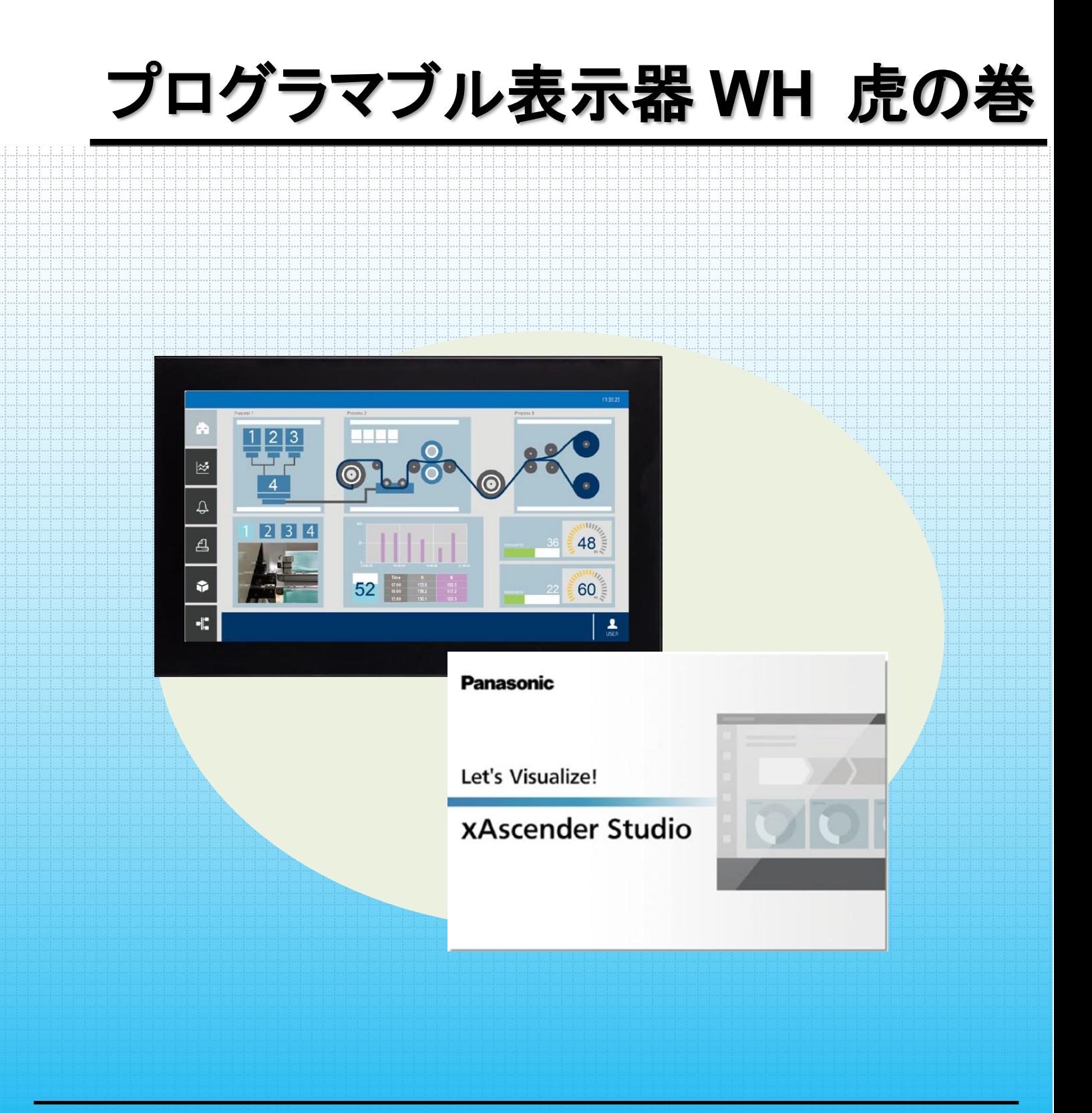

**memo**

# もくじ

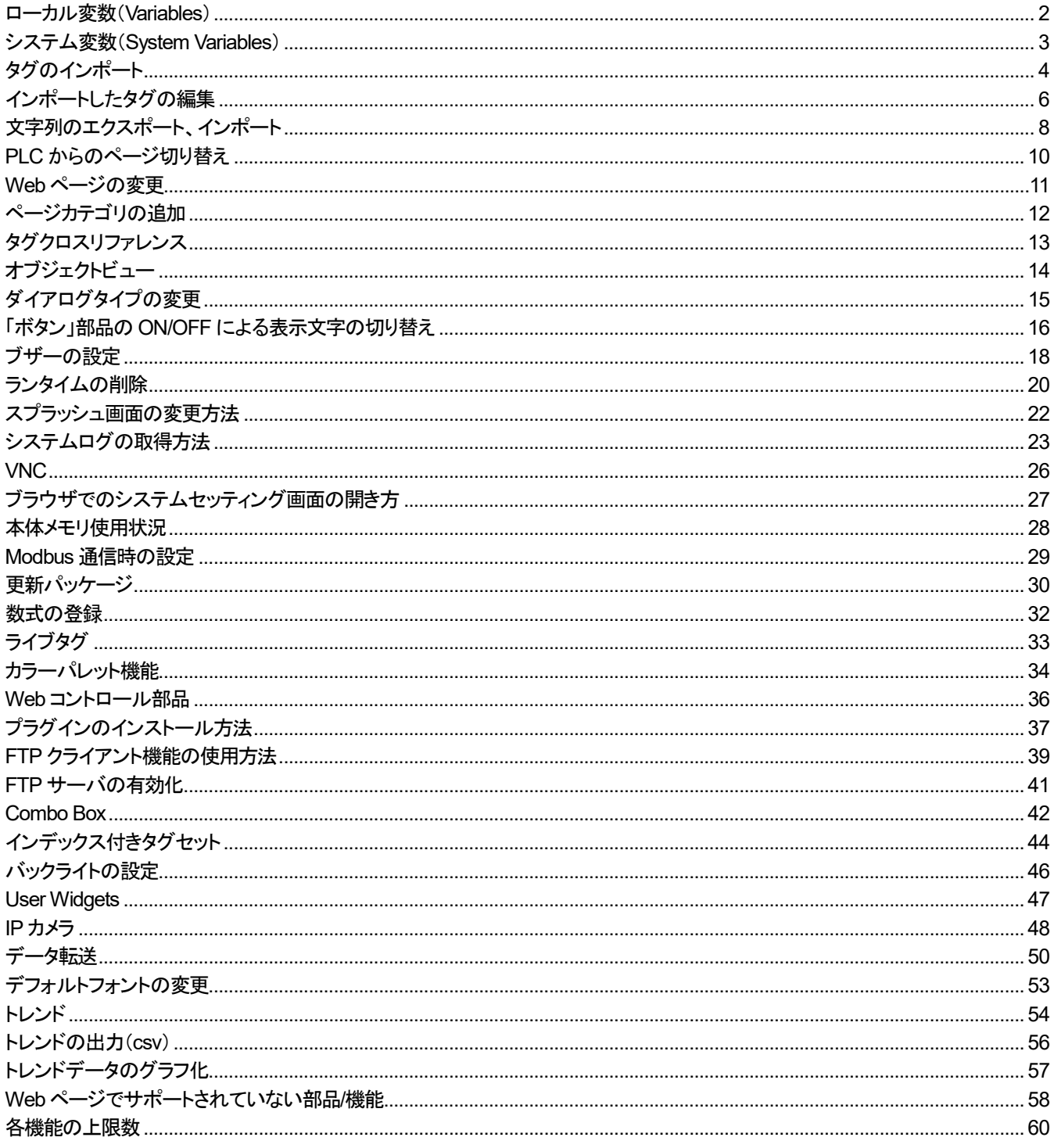

### <span id="page-3-0"></span>ローカル変数(Variables)

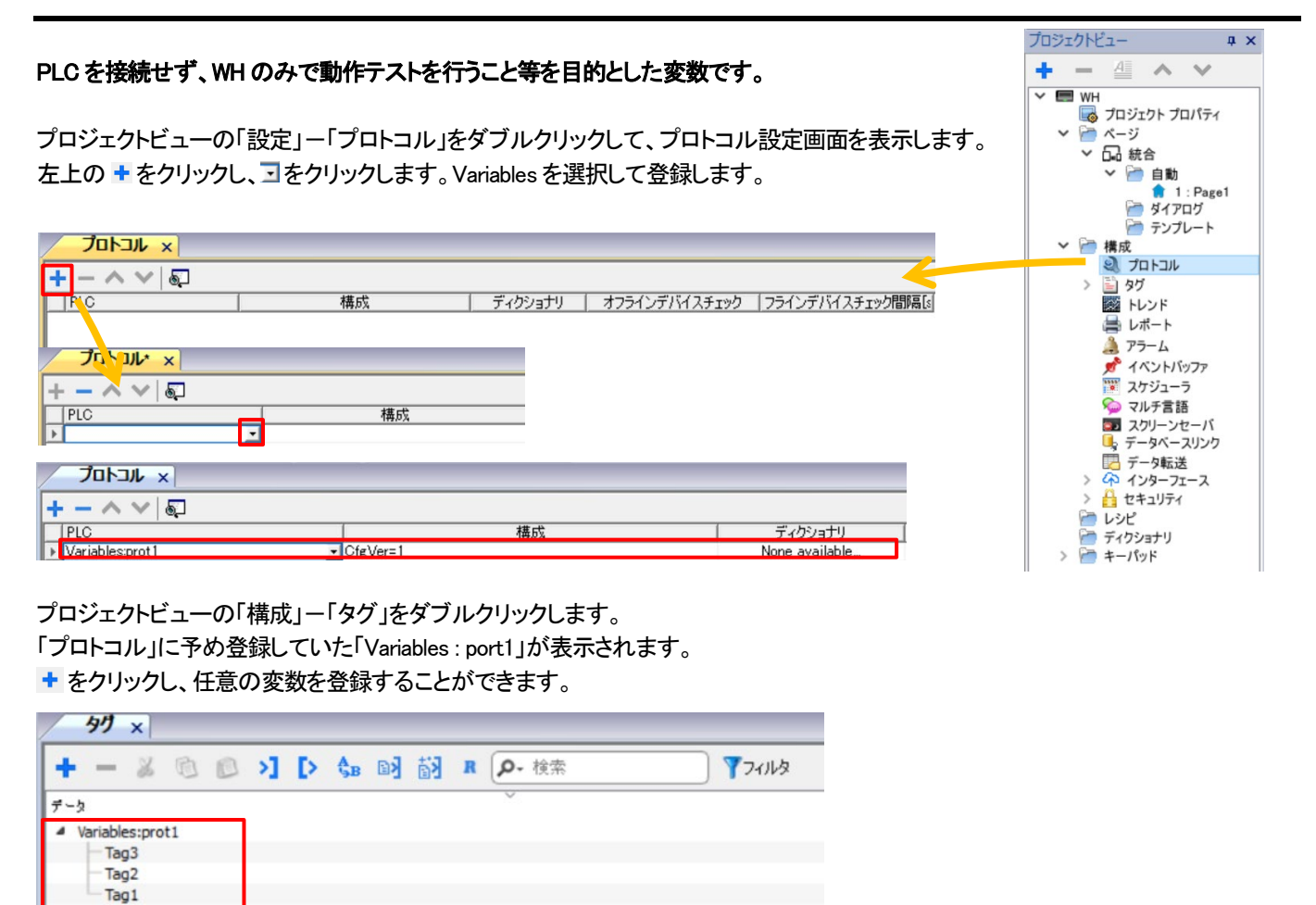

※動作テストの方法は 本書「シミュレータ機能」 をご参照ください。

### <span id="page-4-0"></span>システム変数(System Variables)

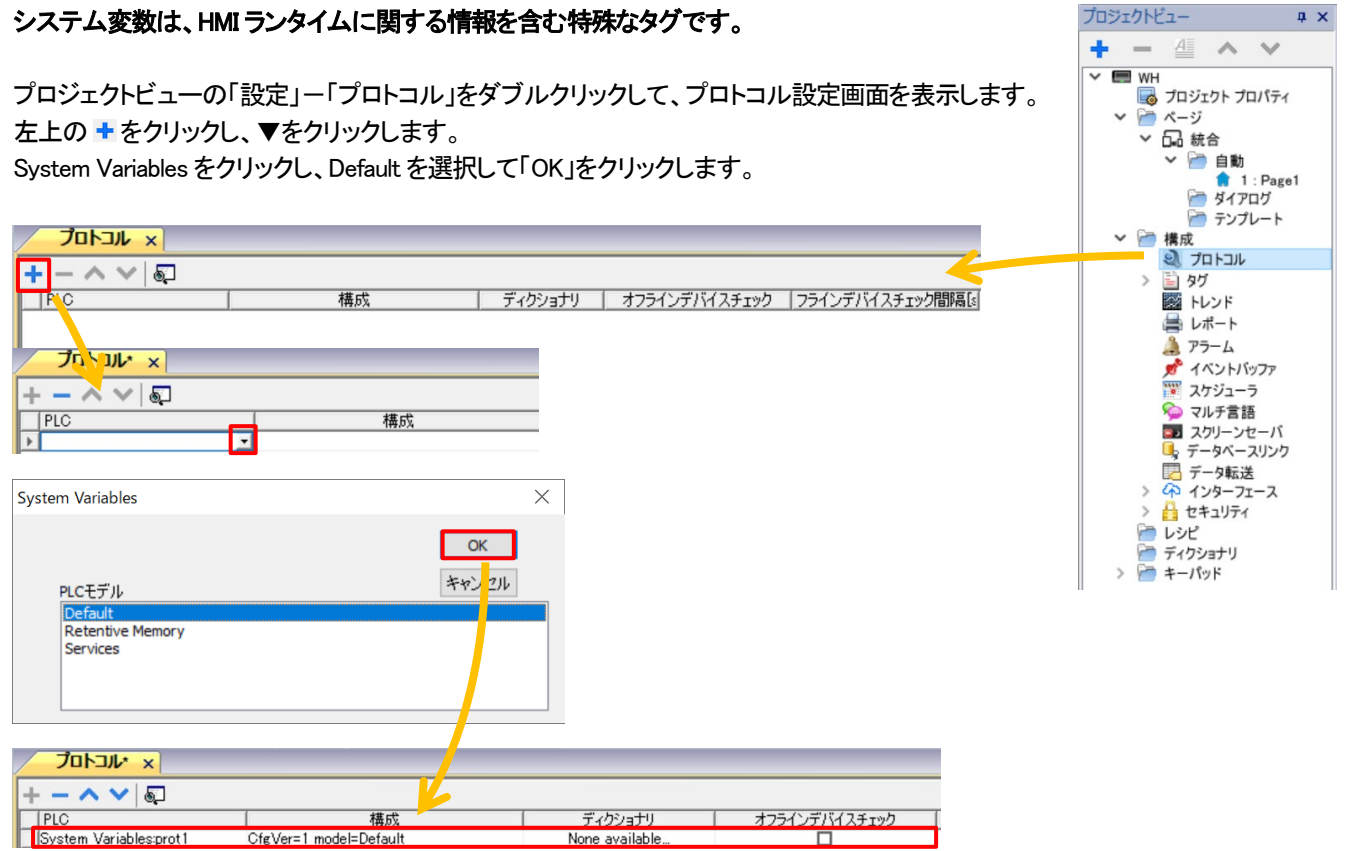

プロジェクトビューの「構成」-「タグ」をダブルクリックします。

「プロトコル」に予め登録していた「System Variables : port1」が表示されます。 をクリックし、任意のシステム変数を登録することができます。

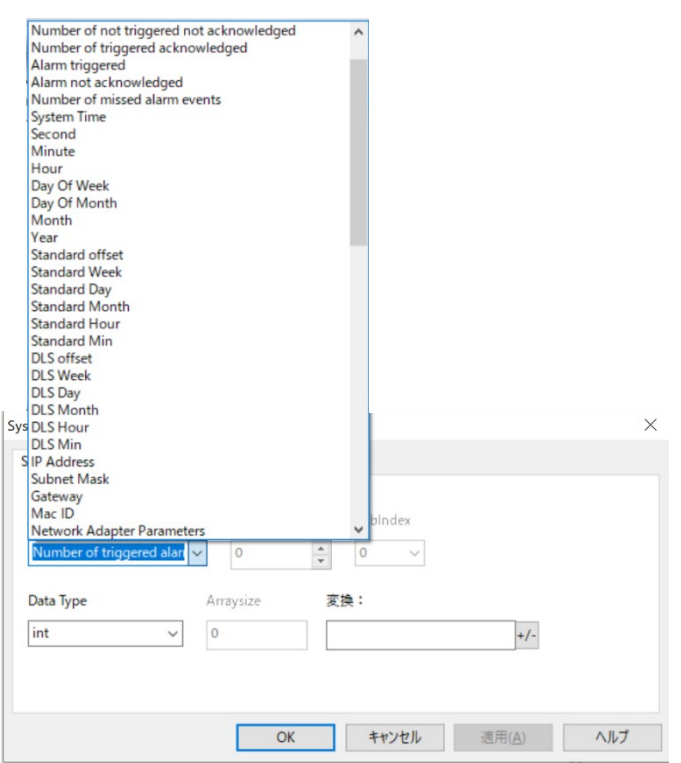

システム変数の一覧は、『xAscender Studio ユーザーズマニュアル 基本編 12 章 システム変数』をご参照ください。

# <span id="page-5-0"></span>タグのインポート

#### Control FPWIN Pro7 で宣言したグローバル変数を xAscender Studio のタグにインポートできます。

#### 1.

Control FPWIN Pro7 で宣言したグローバル変数をエクスポートします。 メニューバーの「プロジェクト」-「エクスポート」-「CSV ファイル化」-「グローバル変数」をクリックします。

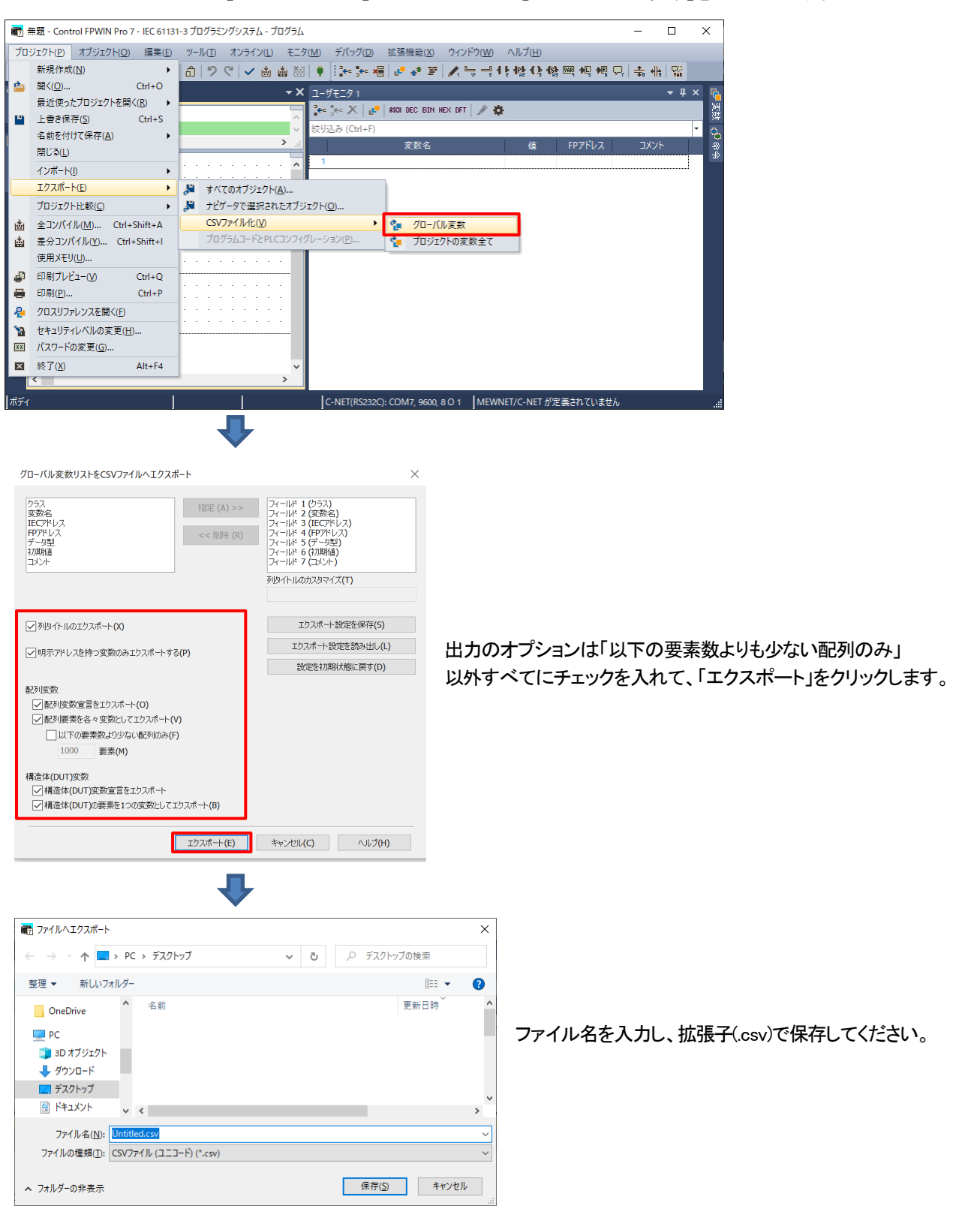

2.

Control FPWIN Pro7 のグローバル変数を xAscender Studio のタグ情報にインポートします。 プロジェクトビューの「構成」ー「タグ」をダブルクリックします。

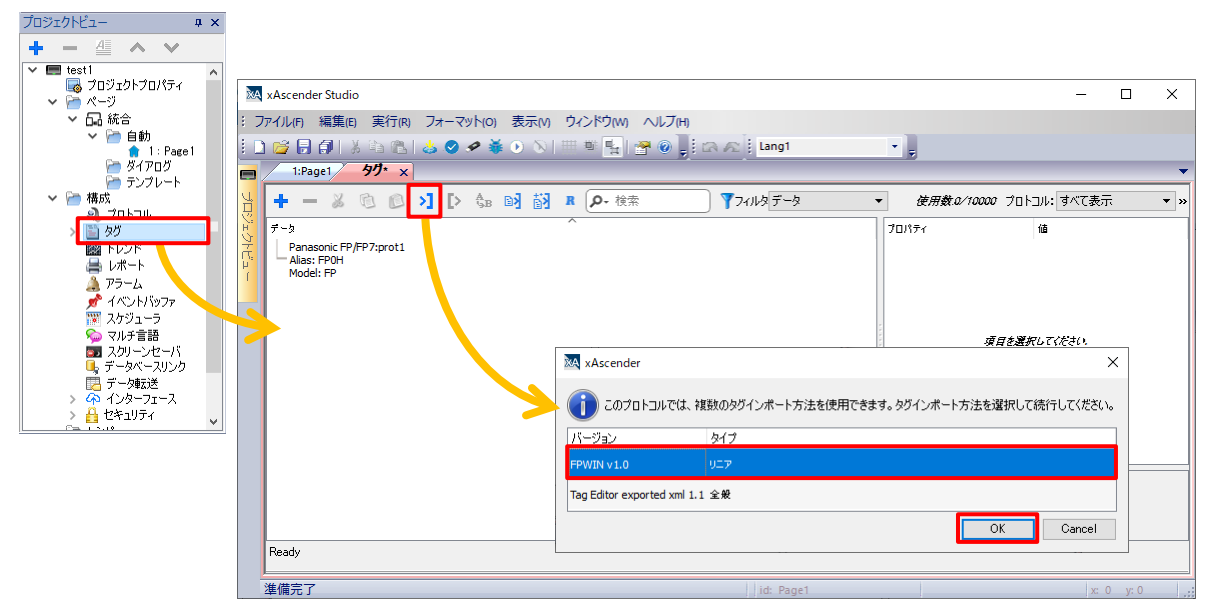

ディクショナリインポート 3 ボタンをクリックし、バージョン"FPWIN v1.0"を選択し、「OK」をクリックします。

Control FPWIN Pro7 でエクスポートした CSV ファイルを読み込むと、ディクショナリが追加され、タグが表示されます。

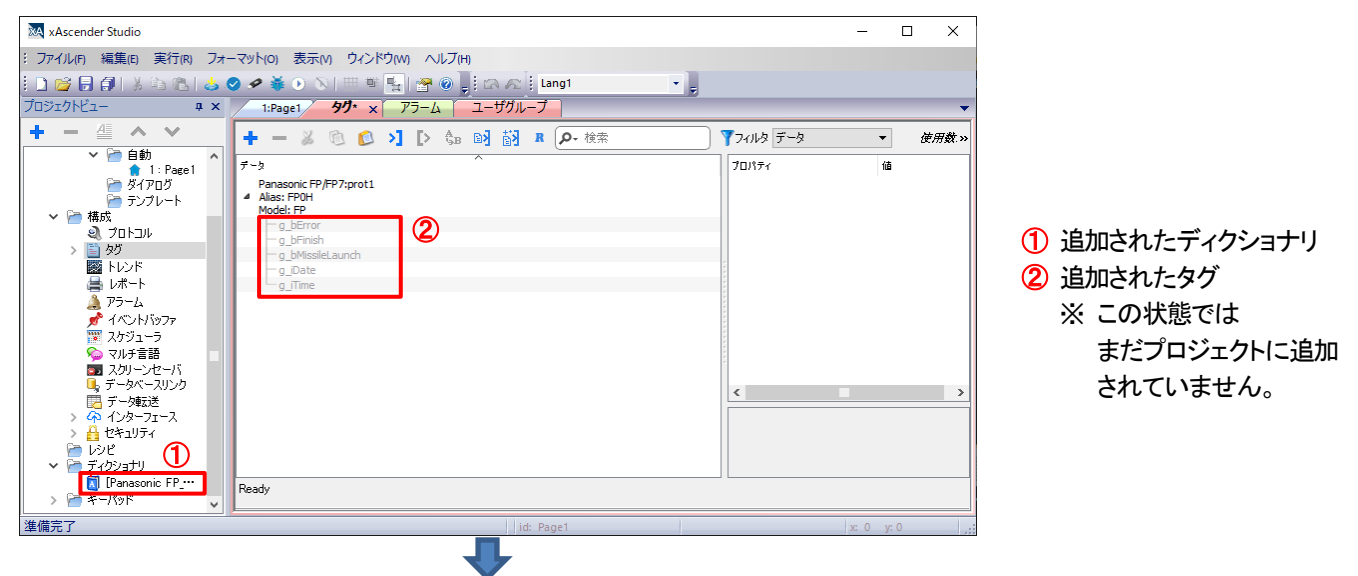

タグを選択し、タグインポート 闘 ボタンをクリックし、プロジェクトに追加します。

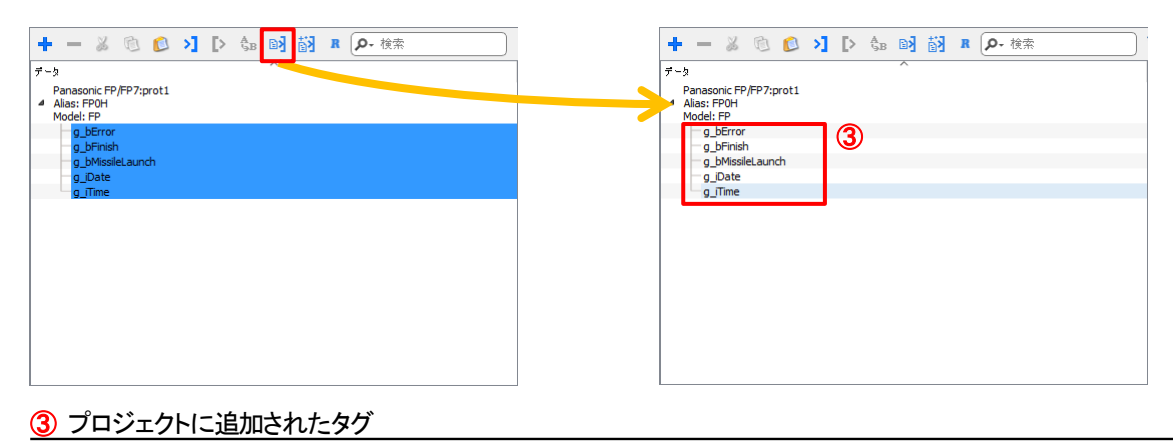

# <span id="page-7-0"></span>インポートしたタグの編集

#### PLC のデバイスをタグにインポートした際に、使用/使用しない、表示/非表示、削除など編集をすることができます。

ここでは Panasonic 製PLC を例に説明します。

#### インポート後のタグ

下記のように、インポート直後ではタグ名(変数名)がグレーアウトしていて、 プロジェクト内で使用することはできません。

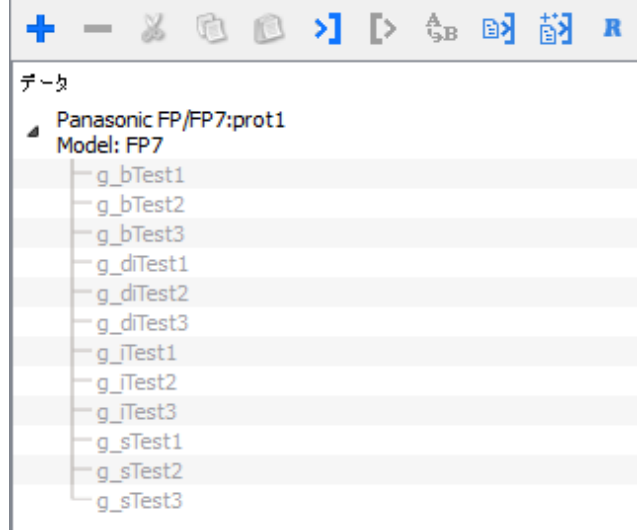

#### インポートしたタグを使用する

使用したいタグ名で右クリック→「タグを追加しています...」を選択する。

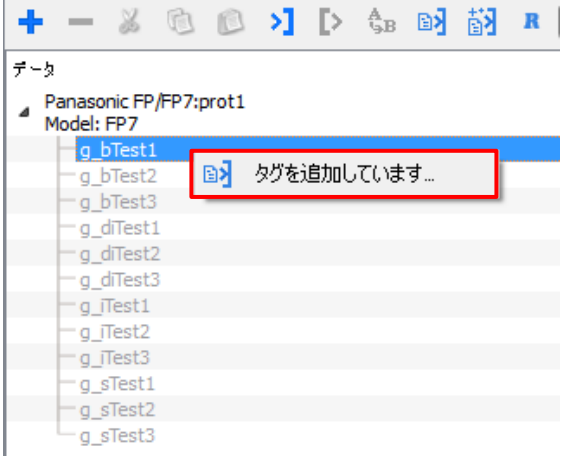

もしくは、使用したいタグ名を選択し、メニューバー内の「タグインポート」をクリックします。

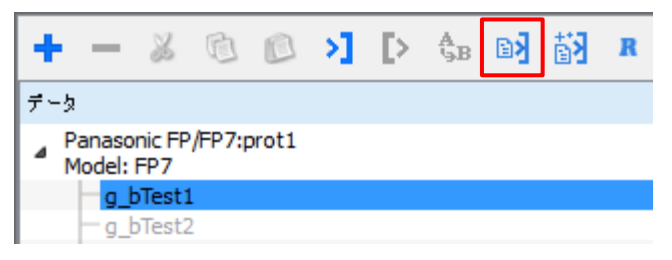

#### グレーアウトしたタグの表示/非表示

٦

インポートしたが、使用せずグレーアウトしているタグを非表示にすることができます。

#### 画面右上にある「全てのタグを表示」の☑を外します

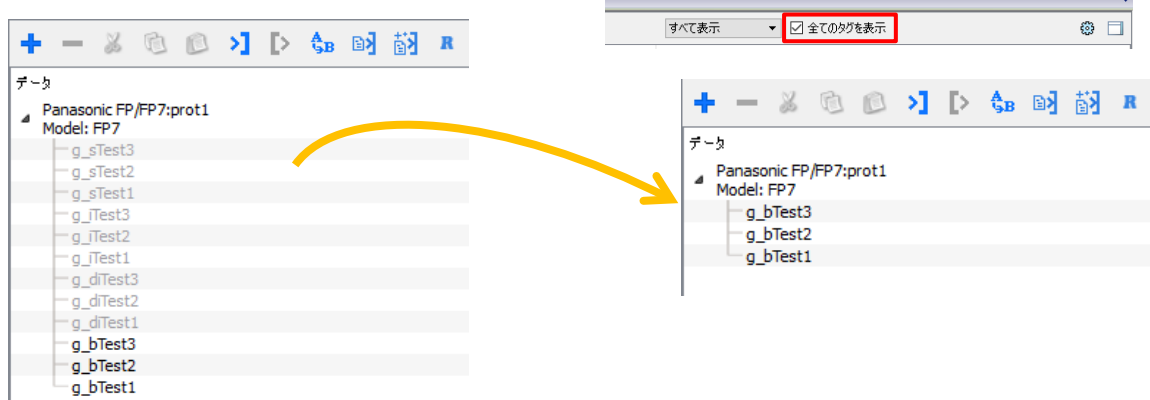

#### ディクショナリの削除

İ,

タグをインポートした際に、新しくディクショナリが作成されます。 このディクショナリを削除することでグレーアウトしているタグを一括で削除することができます。

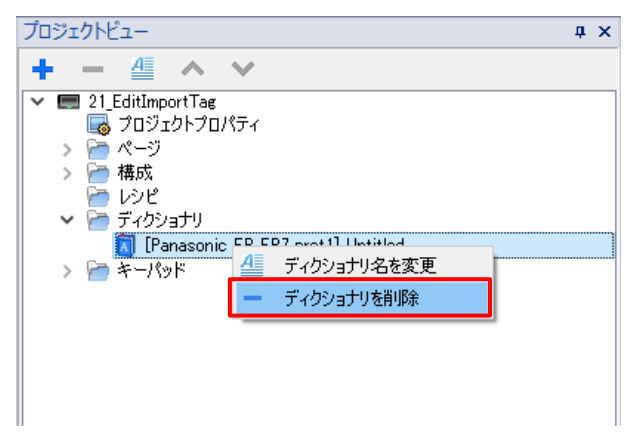

# <span id="page-9-0"></span>文字列のエクスポート、インポート

#### **xAscender Studio** での文字列のインポート方法を説明します。

WH で「マルチ言語」を使用する際に、他人に文字列データの共有、Excel での編集を行うために、 エクスポート、インポート機能が用意されています。

#### エクスポート

プロジェクトビューの「構成」-「マルチ言語」をダブルクリックします。 「テキスト」タブを選択し、右上の「エクスポート」をクリックし、csv ファイルとしてエクスポートします。

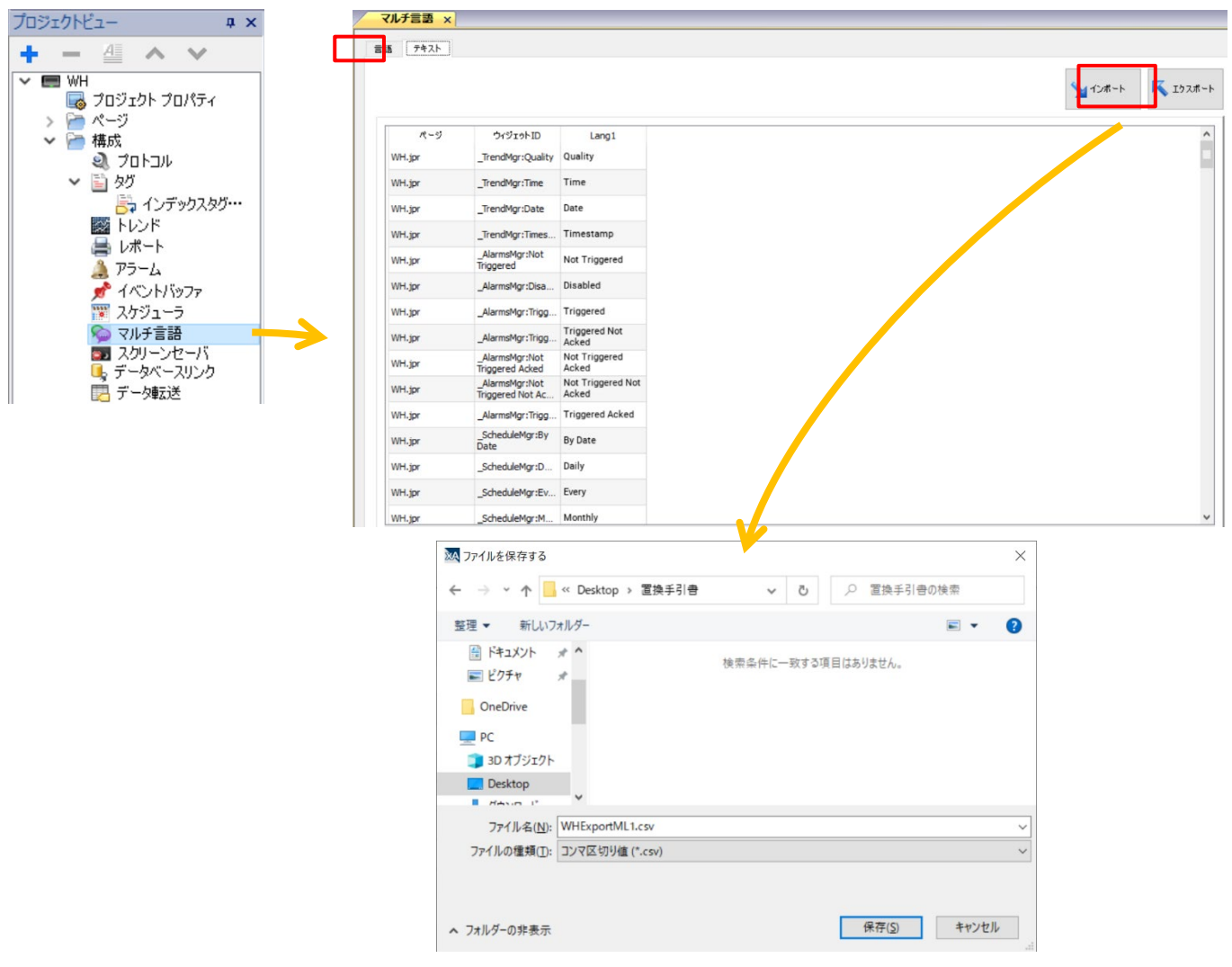

#### インポート

プロジェクトビューの「構成」-「マルチ言語」をダブルクリックします。 「テキスト」タブを選択し、右上の「インポート」をクリックし、任意の csv ファイルをインポートします。

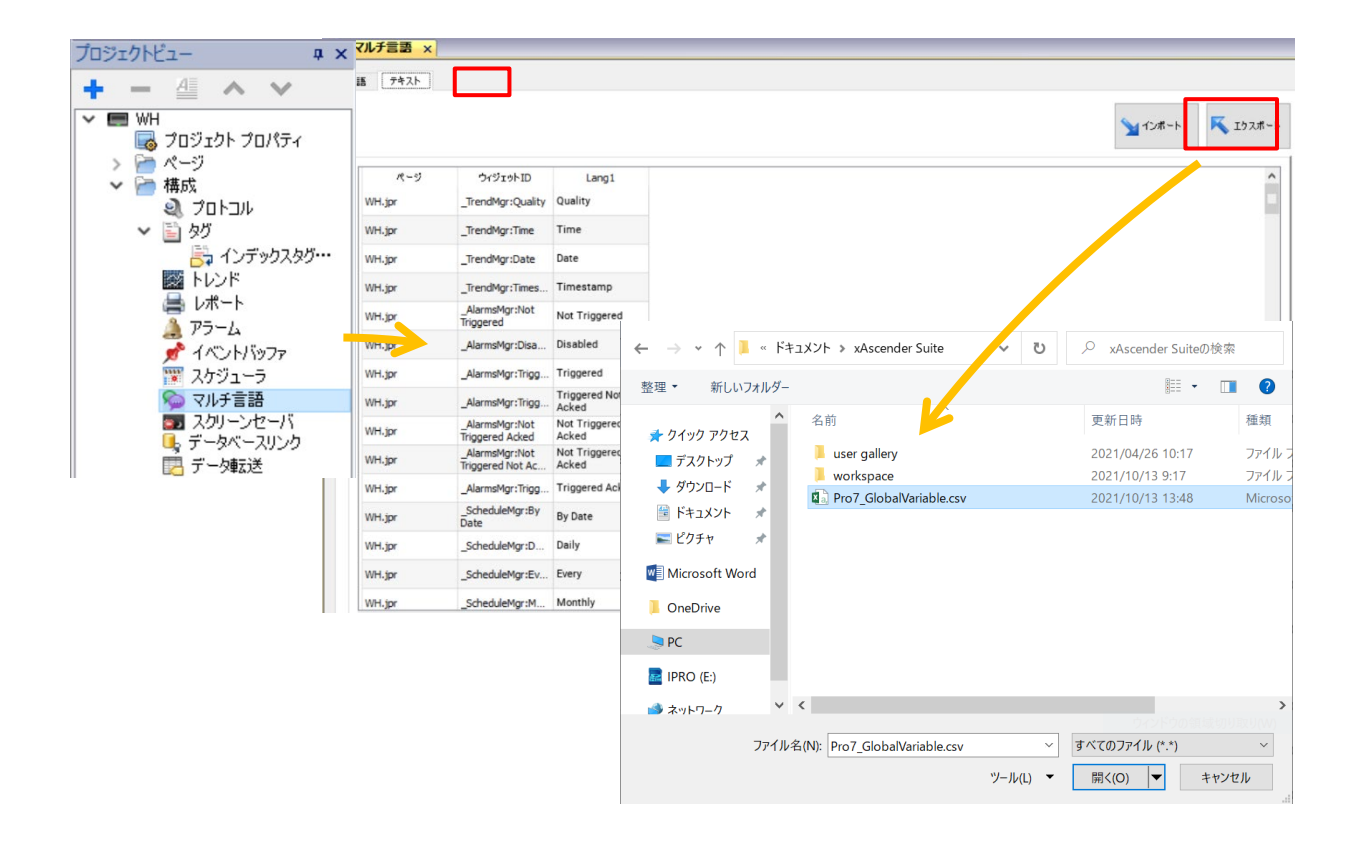

「保存」をクリックすると、インポートが完了します。

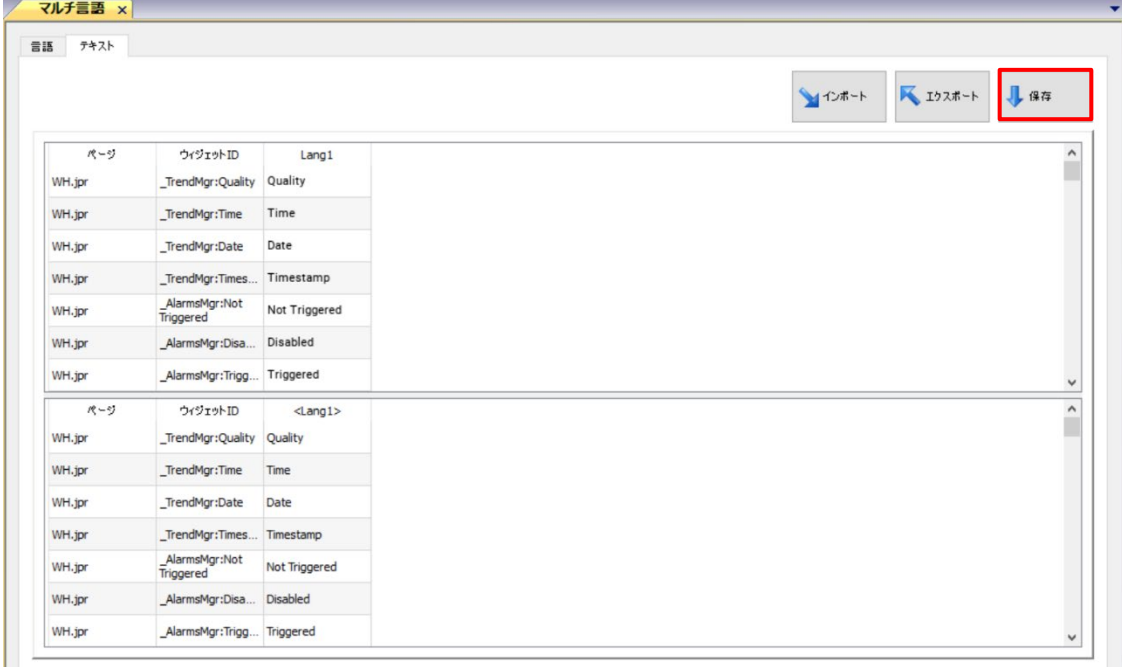

### <span id="page-11-0"></span>PLC からのページ切り替え

#### PLC からの指示で、WH 本体のページを切り替える方法を説明します。

プロジェクトツリーの「プロジェクトプロパティ」をダブルクリックしてプロパティを表示させます。 「プロジェクト」の Fをクリックして展開する設定項目のうち、「参照デバイス(ページ表示)」に数値を書き込むことで ページを切り替えることができます。

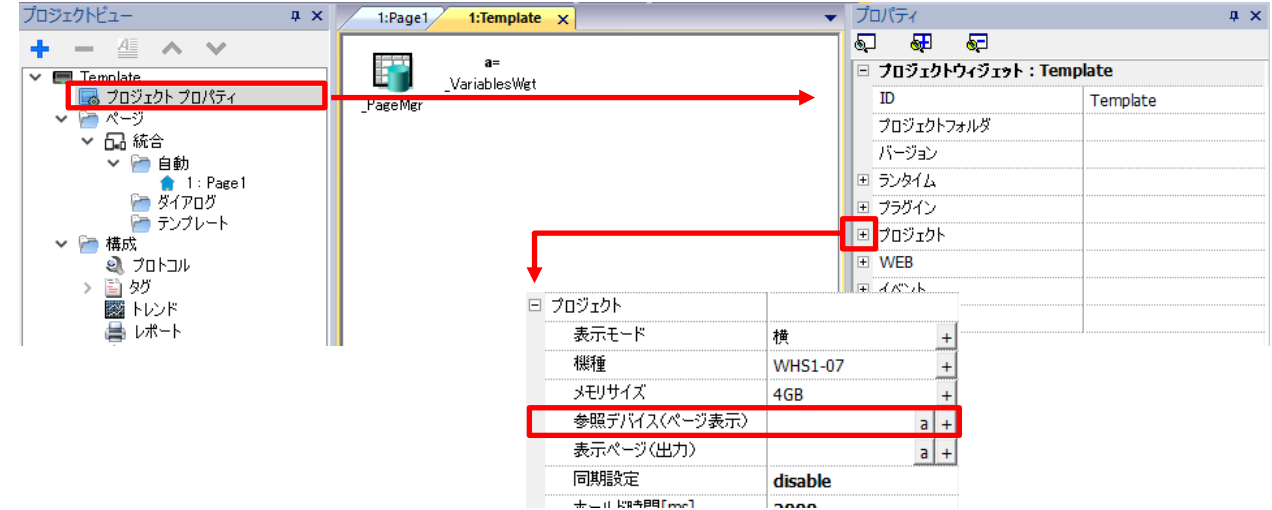

PLC から「参照デバイス(ページ情報)」の数値を書き込むには、データリンクにタグを割り付けます。 下図では例として、タグ「g iPage」を割り付けています。

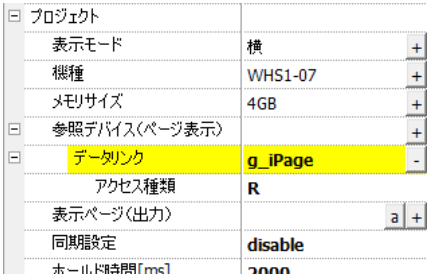

PLC から、タグ「g\_iPage」の値を変更することで、WH 本体のページを切り替えることができます。 タグの値は、プロジェクトビューの「ページ」ー「統合」ー「自動」に表示されているページ数を使用します。

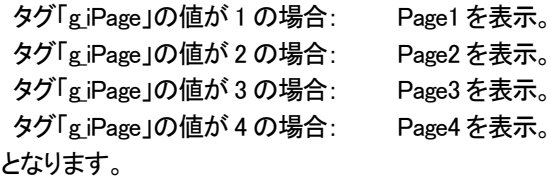

※タグ「g\_iPage」の値が 0 場合、 ページは切り替わりません。

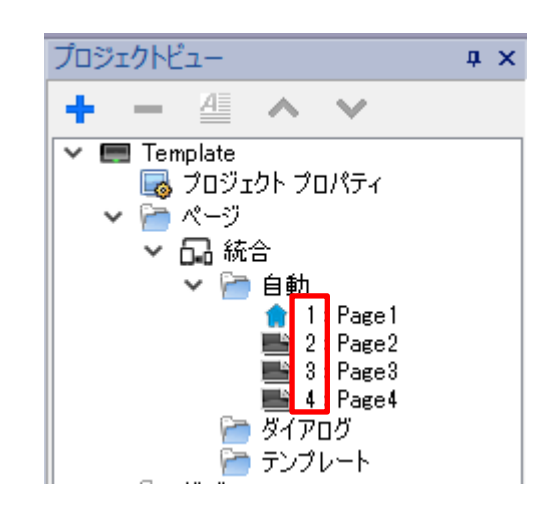

### <span id="page-12-0"></span>Web ページの変更

#### ここでは Web ブラウザで画面を表示した際のページ変更方法を紹介します。

Web ブラウザで WH の画面を表示する際、Web で表示するページと WH で表示するページは別々で管理されています。 Web ページでも「次のページ」などのアクションを実行することにより、ページの変更はできますが、 タグの値を参照してページの変更を行うこともできます。

「プロジェクトビュー内」→「プロジェクトプロパティ」→「Web」 Tag1(Short)を割り付けることで、Tag1 の値を参照して、Web 画面のページを変更することができます。

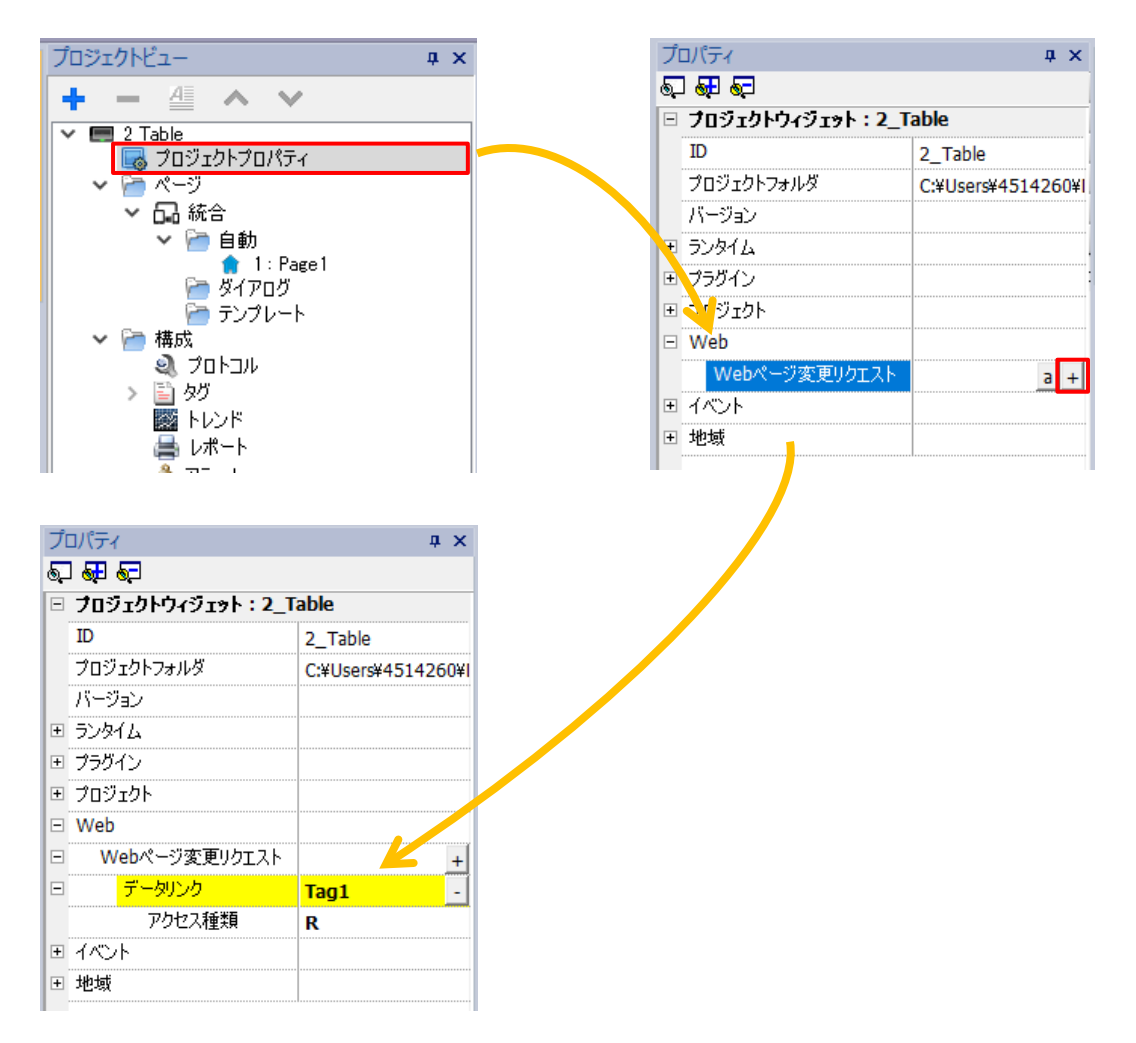

### <span id="page-13-0"></span>ページカテゴリの追加

#### **WH** シリーズは、表示させるデバイスによって異なるページを作成することができます。

ここでは、すでに作成途中のプロジェクトに、異なる表示デバイスの設定(ページカテゴリ)を追加していく方法を説明します。

1.「プロジェクトビュー」の「ページ」を右クリックし、「新規カテゴリ追加」を選択します。

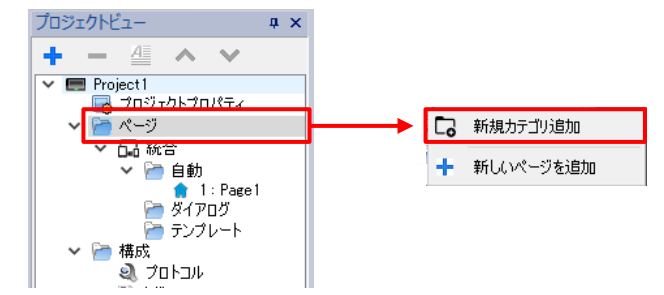

2. 新しいページカテゴリが追加されました。

「Category 0」を選択している状態で、プロパティからカテゴリの設定を行うことができます。

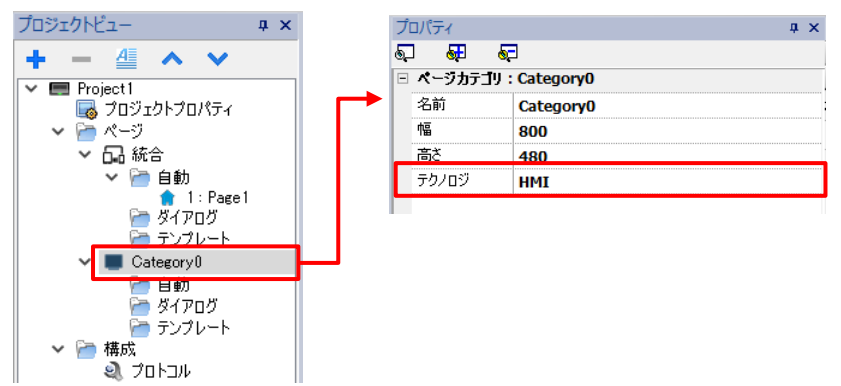

「テクノロジ」から接続するデバイスを選択します。

・HMI :WH 本体へ表示

・RemoteClient :xAsender Cilant へ表示

·Web :Web 画面(パソコン、タブレット、スマートフォンなど)へ表示 接続するデバイスは、単独で設定することも可能ですが、組み合わせでの設定も可能です。 例)「HMI と RemoteClient」「RemotClient と Web」

※ 下図の様に複数のページカテゴリを追加し、個別に設定していくことができます。

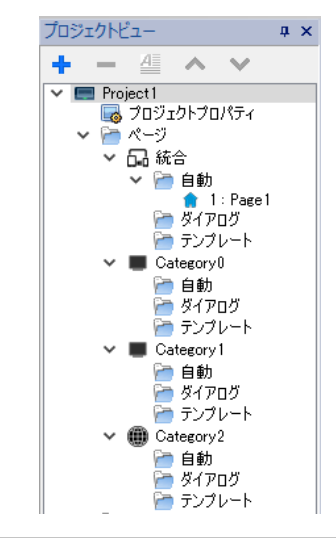

# <span id="page-14-0"></span>タグクロスリファレンス

#### タグクロスリファレンスを使用することで、登録したタグがどのページ、どの部品に使用されているか確認することができます。

xAscender Studio の画面左側の「タグクロスリファレンス」にマウスのカーソルをあてます。 「タグクロスリファレンス」では現在使用されているタグが表示されています。

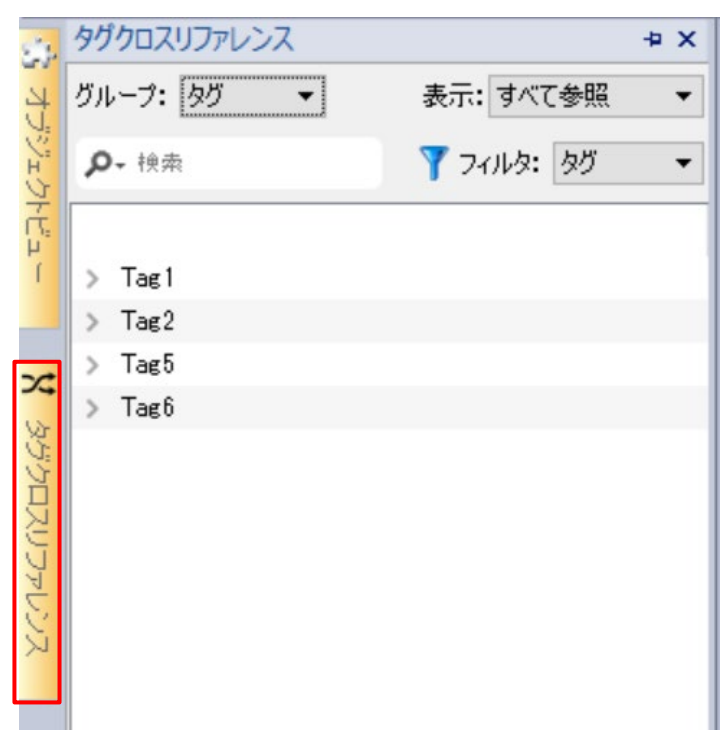

タグ名の左側の「>」をクリックしていくことで、タグがどこで使用されているか確認することができます

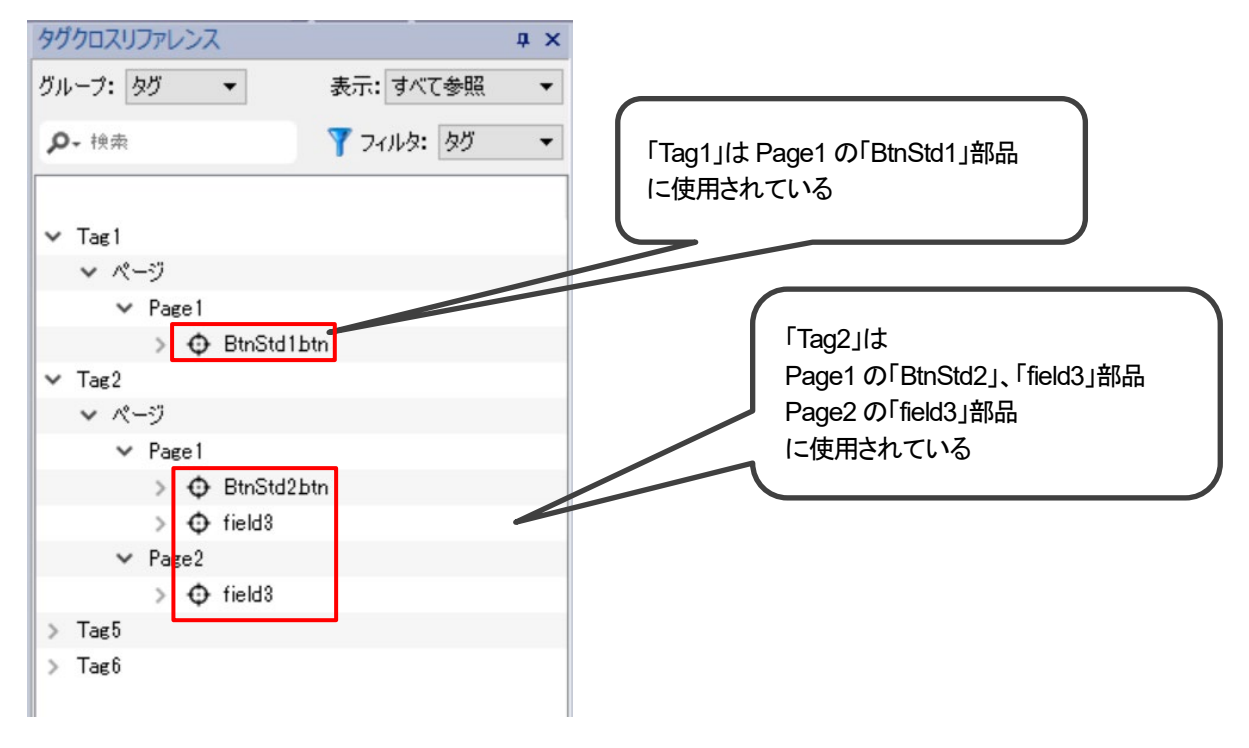

# <span id="page-15-0"></span>オブジェクトビュー

#### オブジェクトビューを使うと、複数の部品から成り立っているウィジェットの構成を確認するのに便利です。

下図のように、「Active Alarms」という部品はボタン部品、ラベル部品など様々な部品から構成されています オブジェクトビューを使用することでその構成内容を確認することができます。 (例:「ActvAlrm.lbl」という部品はタイトルの文字表示に使用されています)

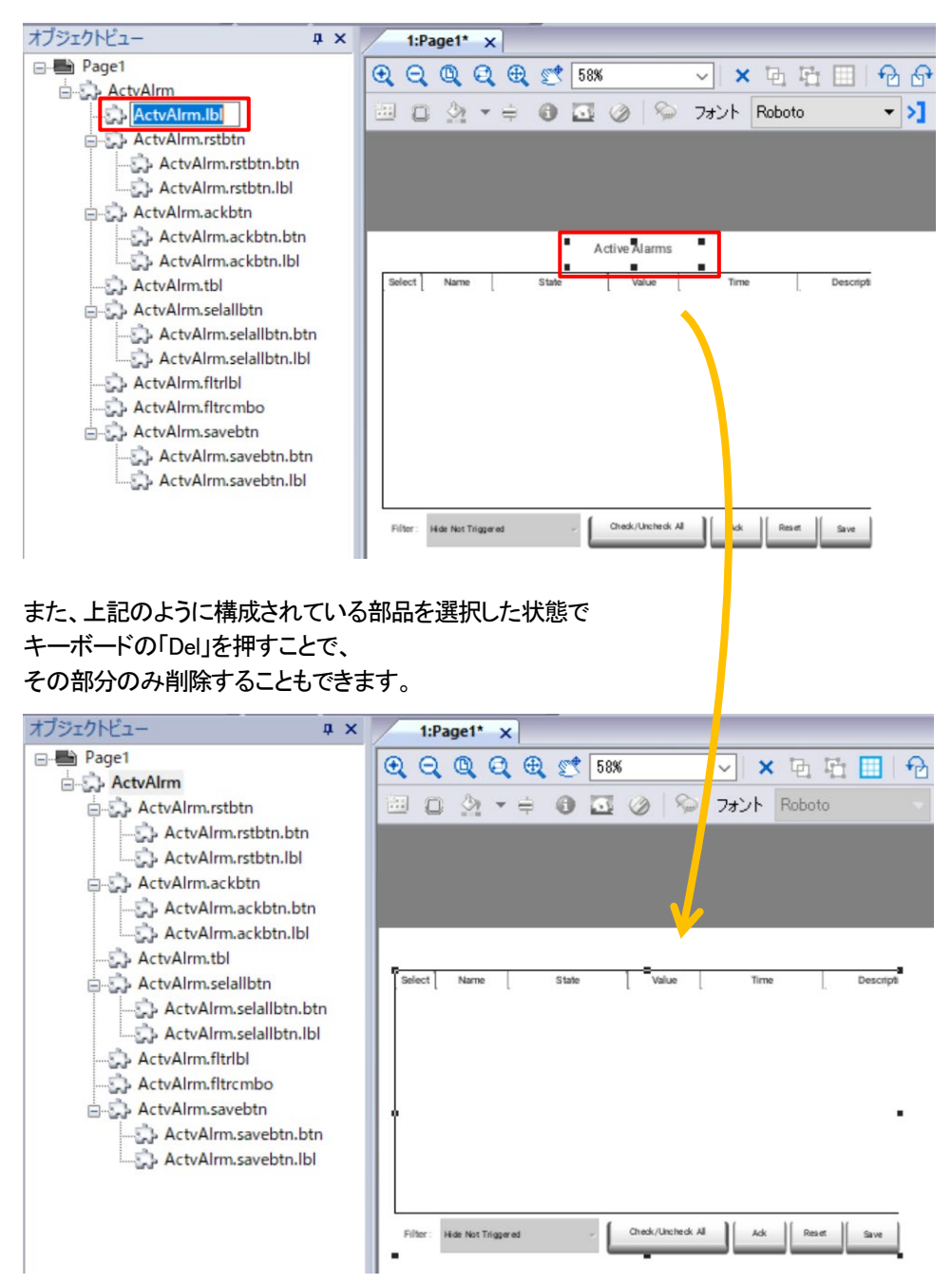

# <span id="page-16-0"></span>ダイアログタイプの変更

#### ダイアログのタイプは「modal」、「non-modal」の 2 種類があります。

これらを変更することでダイアログの動作を切り替えることができます。

#### ダイアログのプロパティ

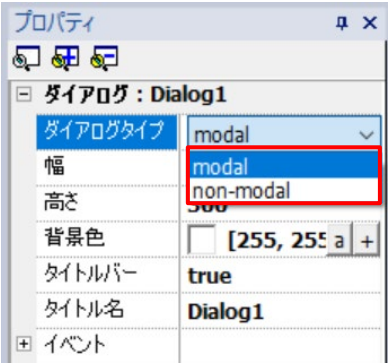

#### Modal を選択した場合

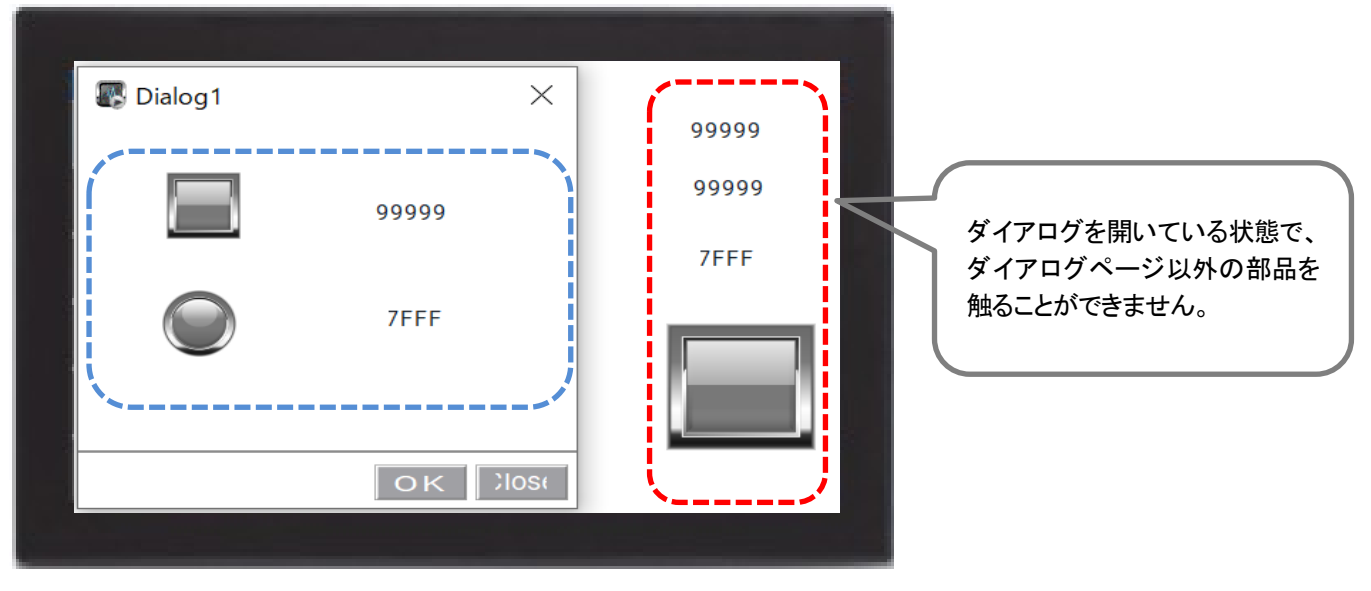

#### Non-modal を選択した場合

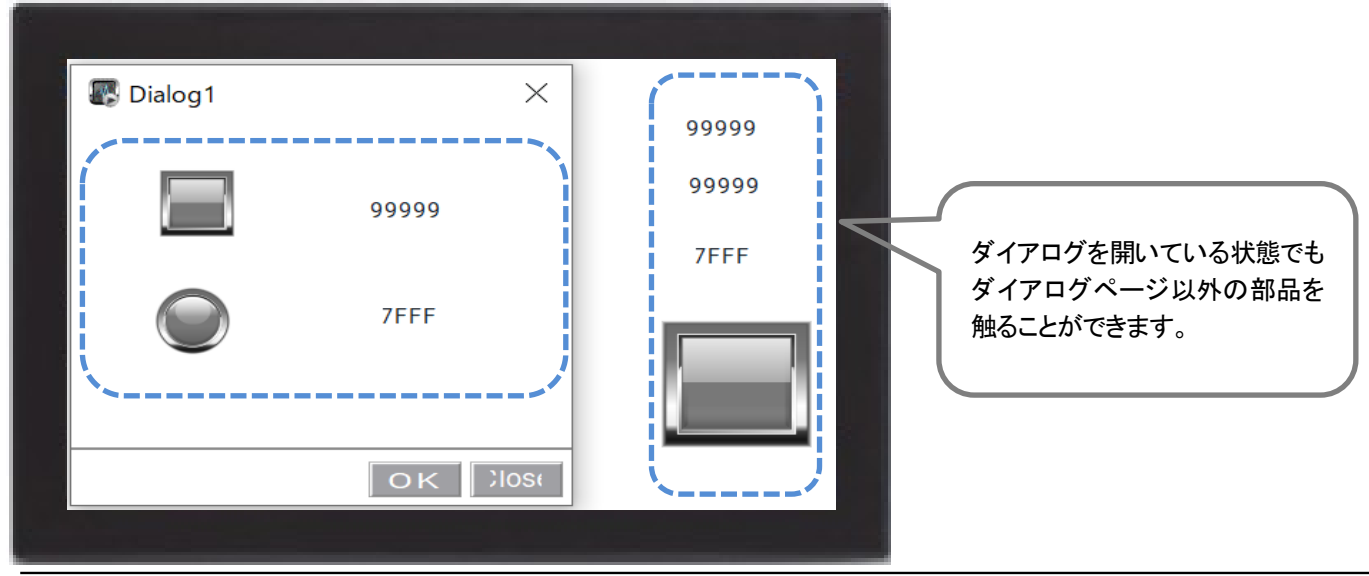

# <span id="page-17-0"></span>「ボタン」部品の ON/OFF による表示文字の切り替え

#### 「ボタン」部品の ON/OFF による表示文字の切り替え方法について説明します。

スイッチボタンを一つ配置し、「プロパティ」-「値」でタグを登録します。 ラベル右の 国をクリックし、下記ダイアログを表示します。 ※今回はスイッチボタンなので、Tag1 のデータタイプは Boolean で登録しています。

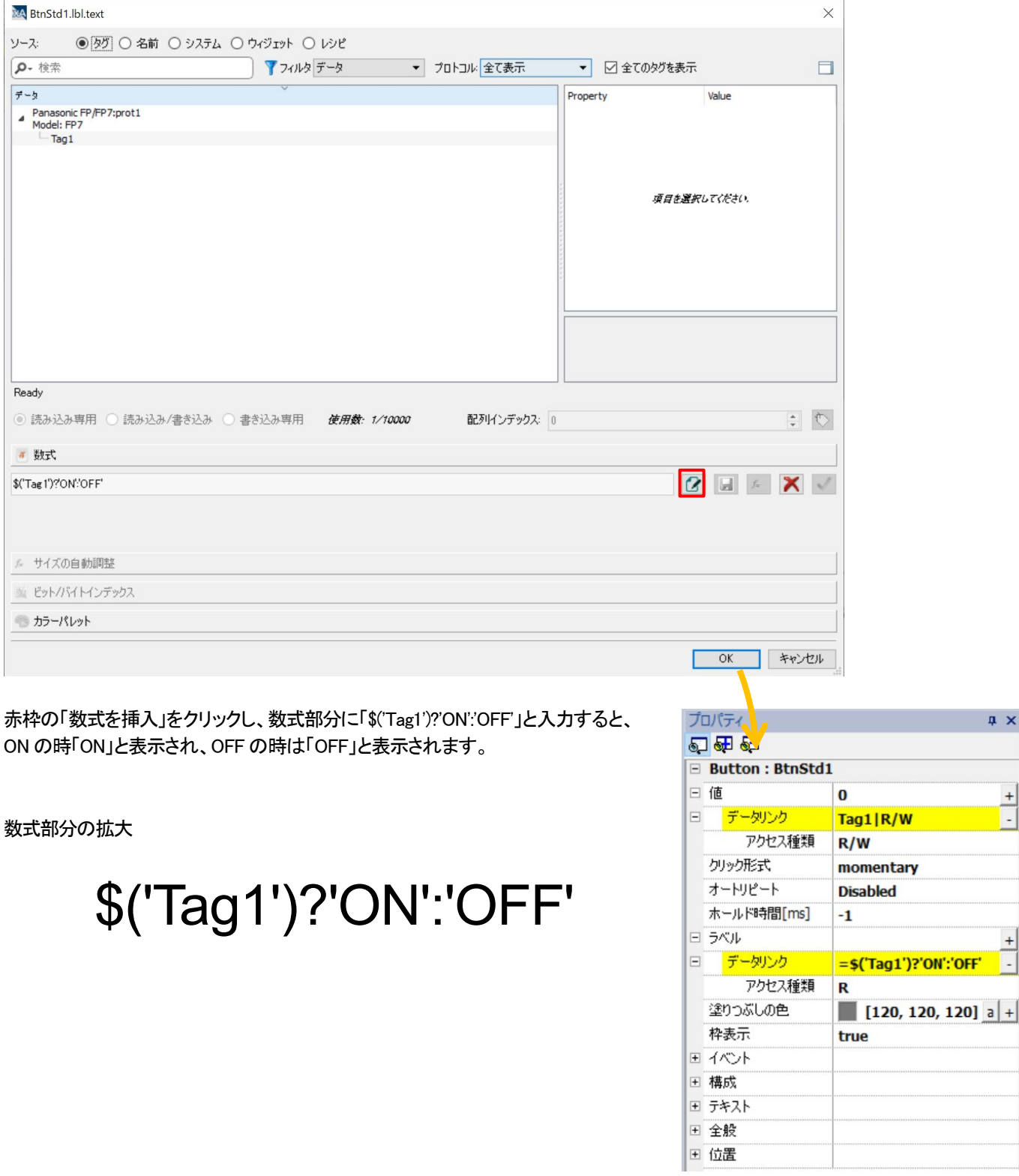

 $\sqrt{u}$  x

ſ.

### ON/OFF で塗りつぶしの色を変更する方法 「プロパティ」ー「塗りつぶしの色」右端の 国をクリックして、下記ダイアログが表示します。

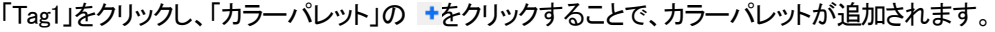

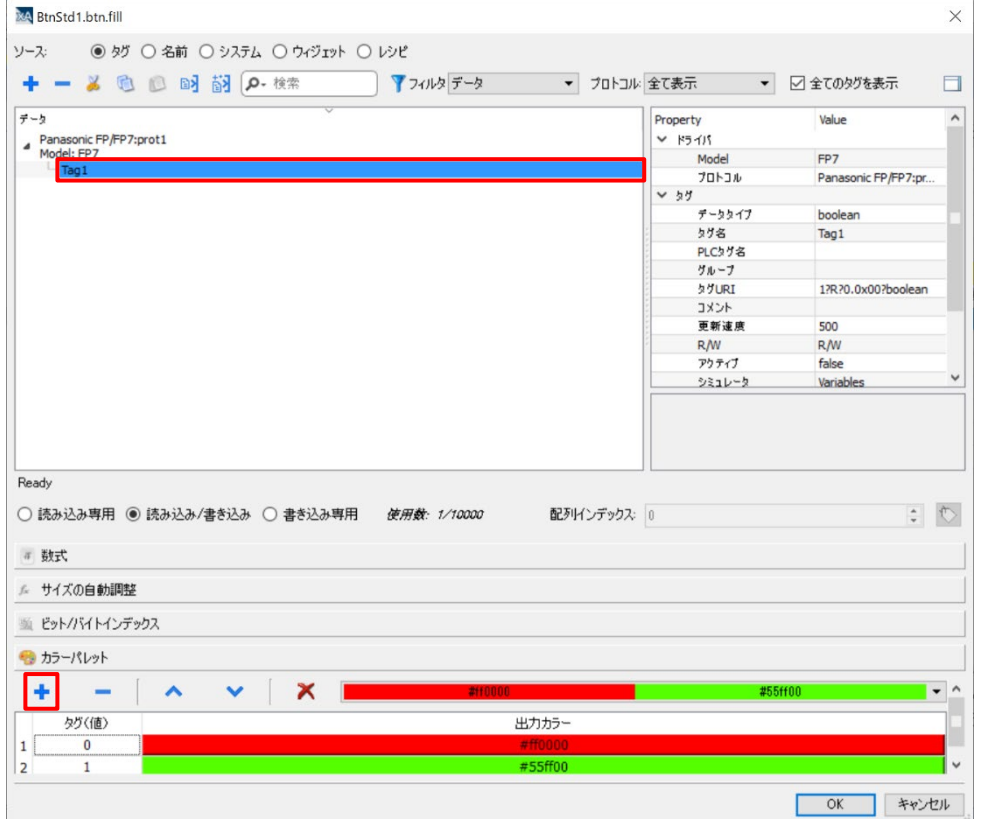

#### ON/OFF で文字色を変更する方法

「プロパティ」を表示します。

「プロパティ」ー「テキスト」ー「フォントの色」をクリックし、上記と同様に「Tag1」をクリック後、カラーパレットにて色を登録します。

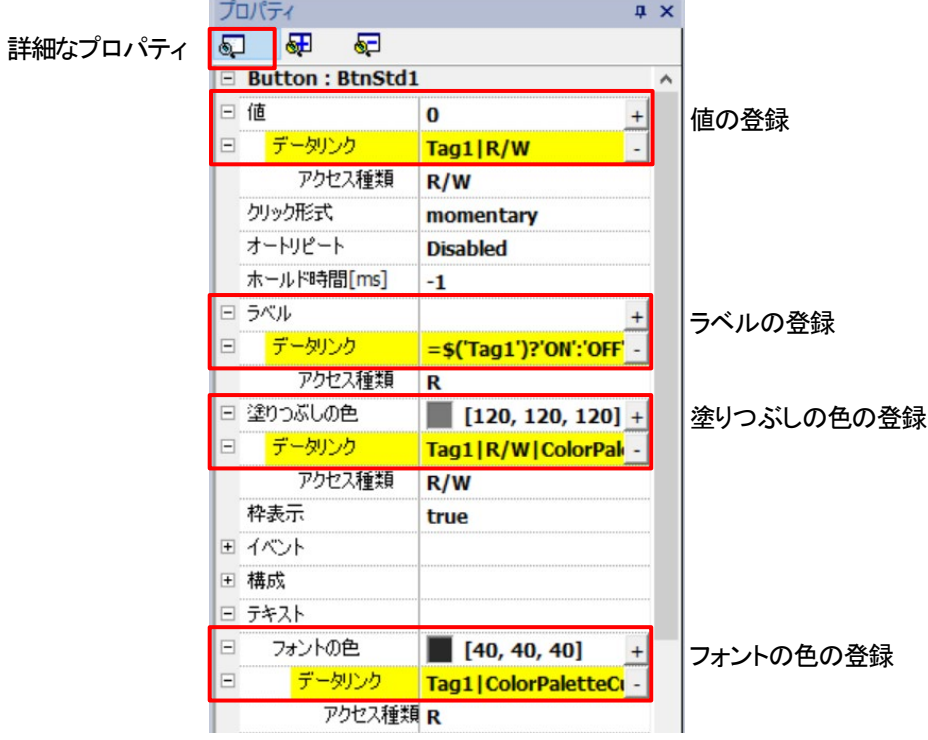

# <span id="page-19-0"></span>ブザーの設定

#### 画面をタッチした際のブザーに関する設定を説明します。

ブザーに関する設定はプロジェットプロパティ内での設定と、System Variable での詳細な設定が可能です。

#### プロジェットプロパティ内での設定

「プロジェクトビュー」 → 「プロジェクトプロパティ」 → 「ランタイム」 を開きます。

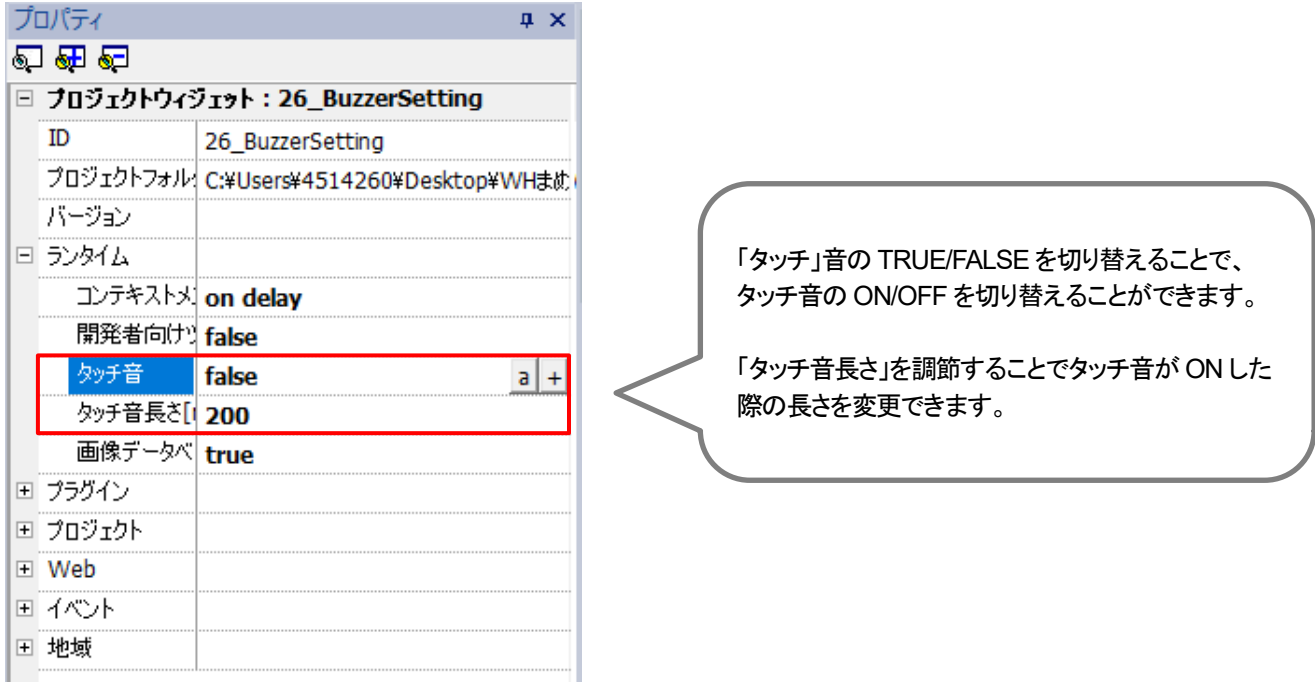

#### xAscender Studio のプロトコル設定

プロトコルで「System Variable」を選択します。 (System Variable:システム情報に関するプロトコル)

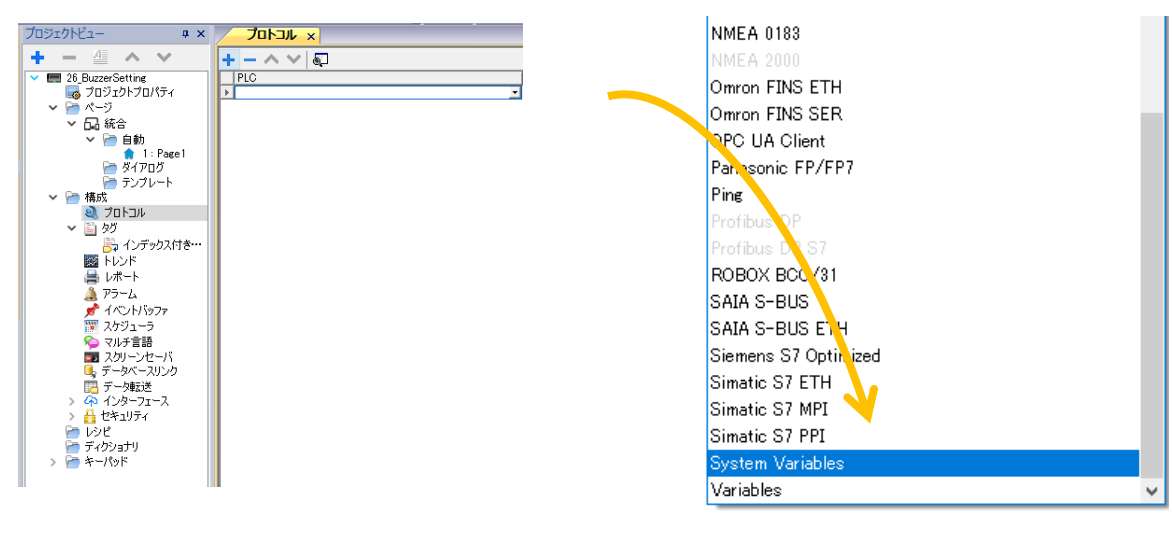

#### 「タグ」を開きタグの追加を選択します。

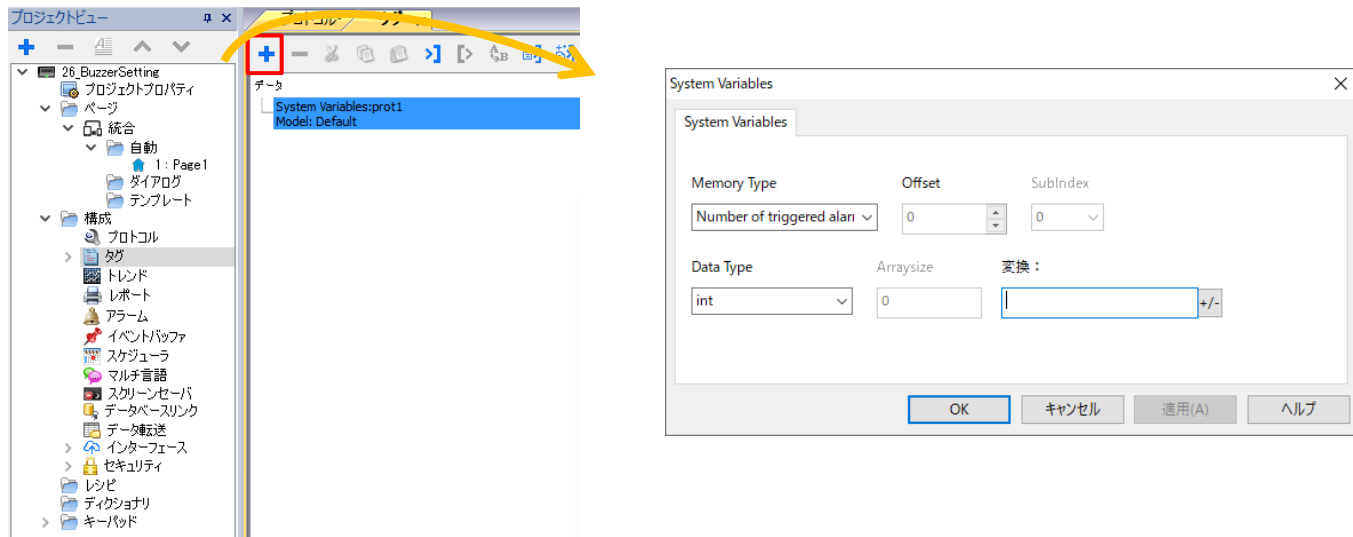

#### 「Memory Type」を開くと、ブザーに関する変数がありますので、これらの変数の値を変更することで、 ブザーの設定を変更することができます。

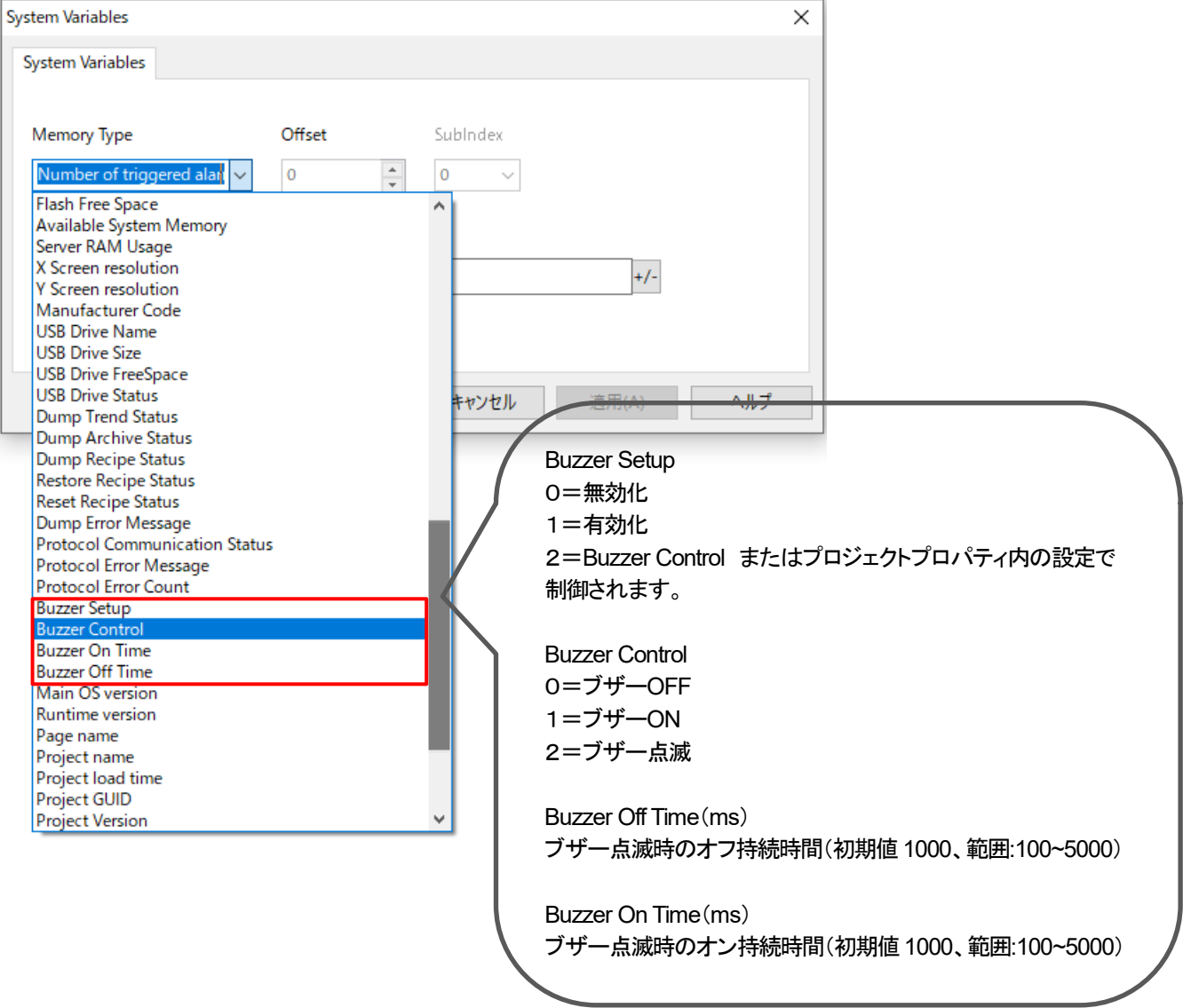

# <span id="page-21-0"></span>ランタイムの削除

#### WH 本体に入っているランタイムの削除方法を紹介します。

WH 本体を初期化したい場合や古いランタイムをインストールしたい場合にこの操作を行います。

WH の電源投入し、直後に出てくる「xAscender」のスプラッシュ画面で本体画面を 3 回タッチします。

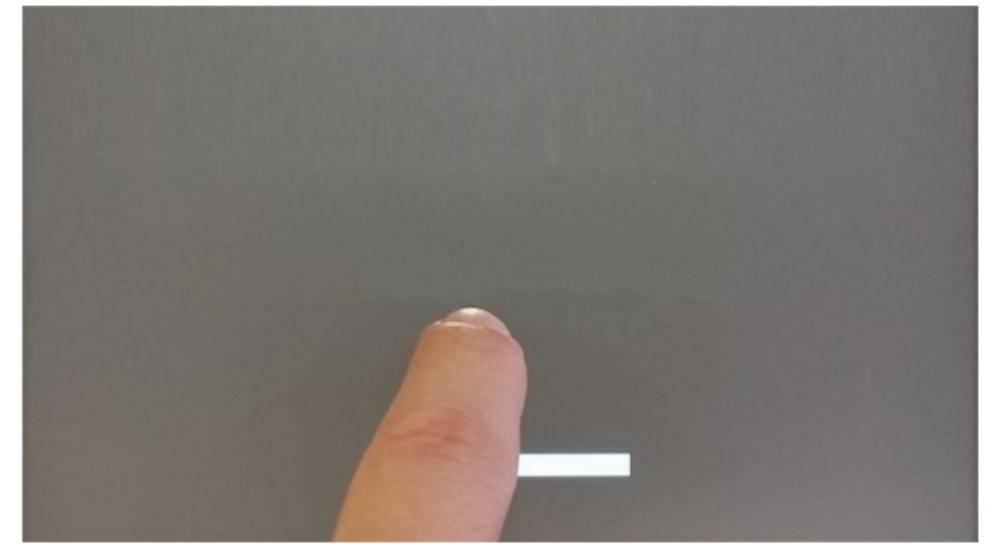

「TAP-TAP DETECTED」の画面が表示されたら、画面を触らずに 5 秒間待機し、 「SYSTEM SETTING」の画面に切り替えます。

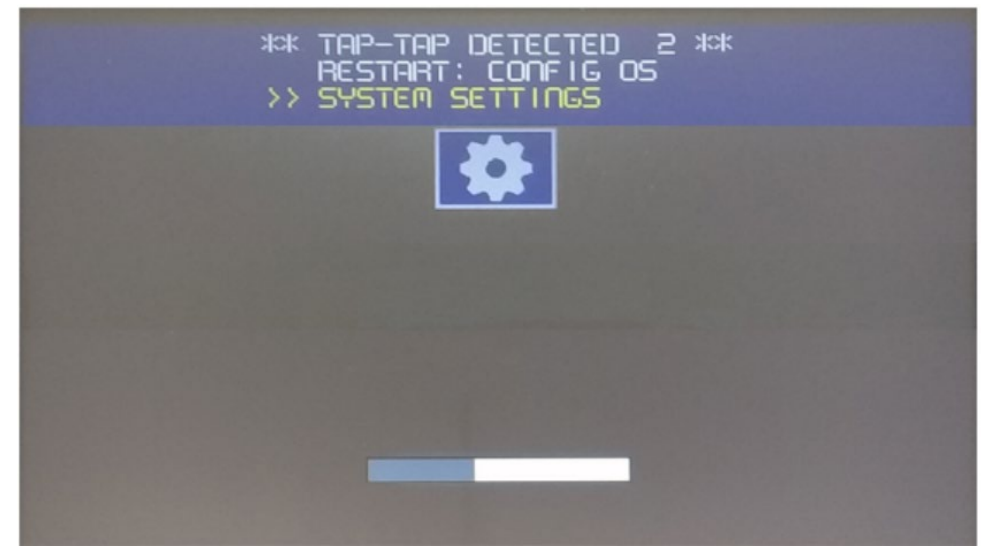

下記画面が表示されたら、画面を触らずに 5 秒間待機し、 「DAFEULT MODE」の画面に切り替えます。

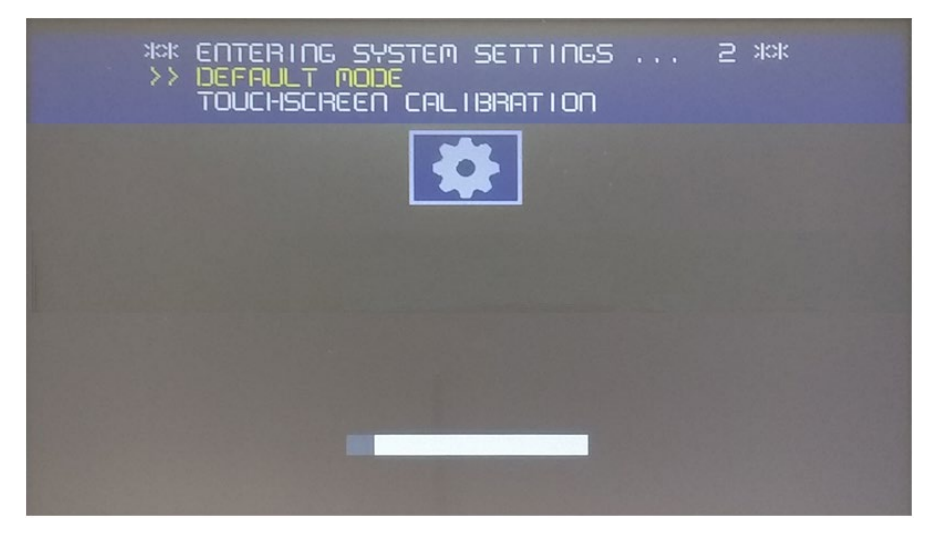

「DEFAULT MODE」画面が表示されたら、「Startup sequence」をタッチします。

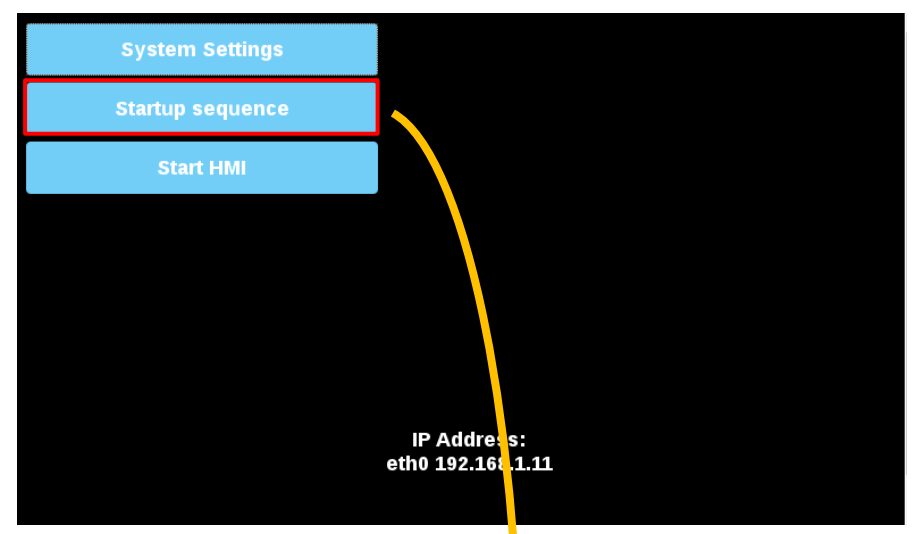

インストールされているランタイムを選択し、「Uninstall」をタッチすることで、ランタイムを削除することができます。

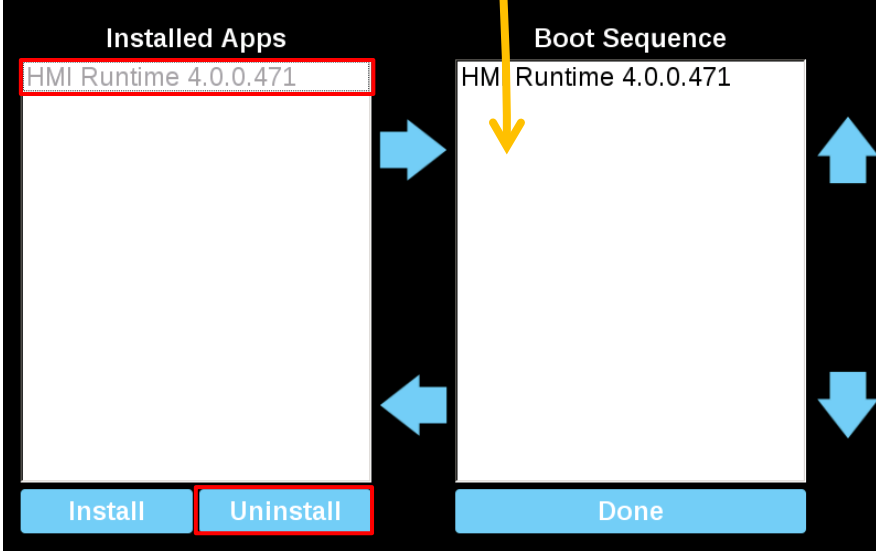

# <span id="page-23-0"></span>スプラッシュ画面の変更方法

#### **WH** 本体起動時のスプラッシュ画面を変更する方法を紹介します。

まず初めに変更したい画像のファイル名を「splash.bmp」に変更し、任意のフォルダ(ソースフォルダ)内に保存します

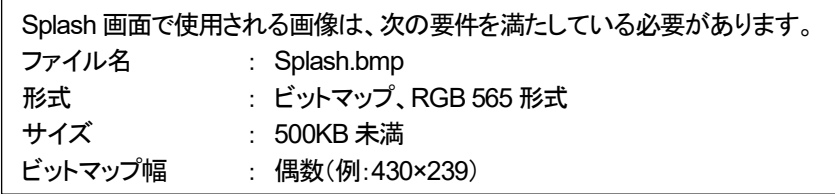

メニューバーの「実行」-「デバイス管理」をクリックし、ターゲット管理ダイアログを表示します。

- ① 「ボード」タブを選択します。
- ② WH と接続した状態で「フォルダ」をクリックし、「splash.bmp」を保存したフォルダを選択します。
- ③ フォルダを選択した後、「Select」に を入れると、WH の情報を読み取ります。
- ④ 読み取った後、Splash に を入れて「ダウンロード」をクリックすると、起動画面が変更されます。

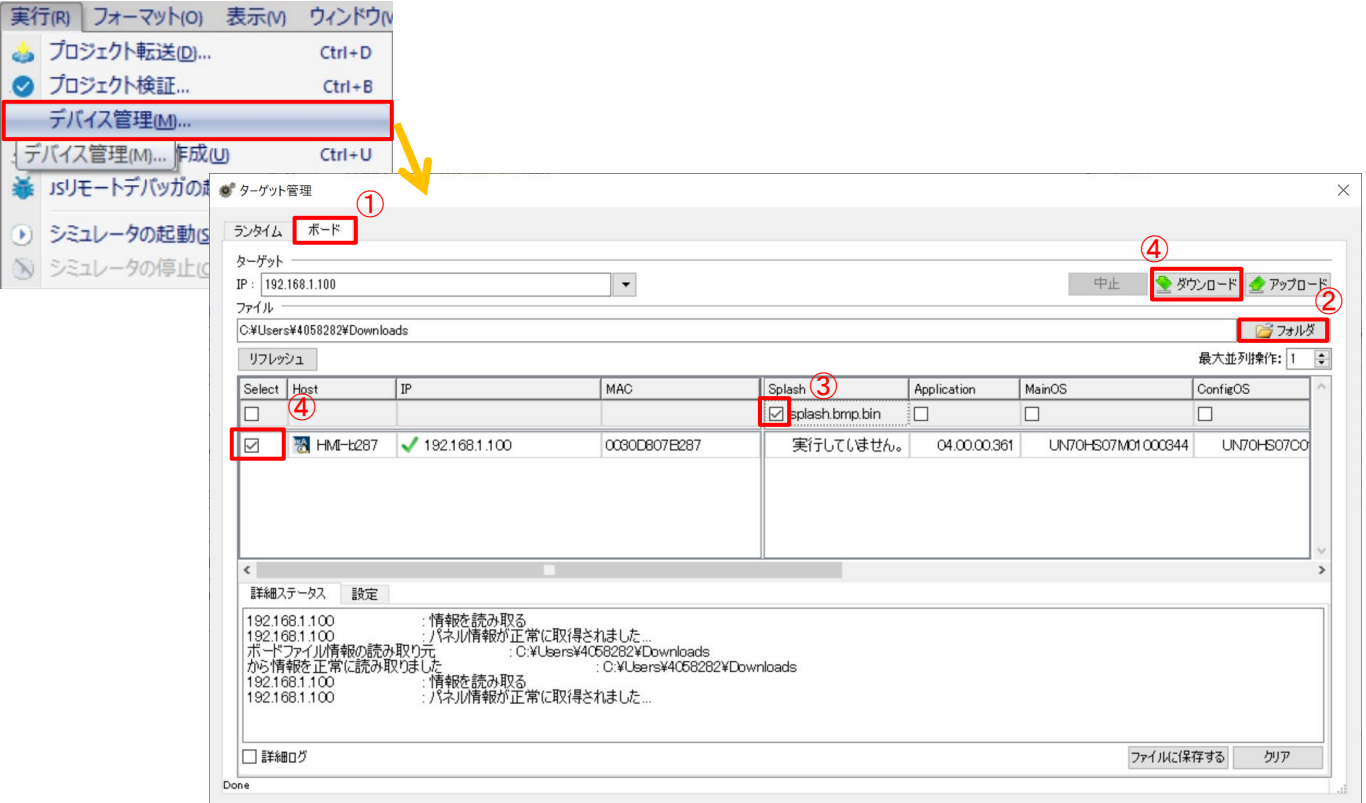

# <span id="page-24-0"></span>システムログの取得方法

#### WH 本体のシステムログを取得する方法を紹介します。

システムのログおよび本体でエラーが発生した際のログを確認することができます。 またログをファイルで保存することもできます。

#### システムログの表示方法

本体画面を 2 秒以上タッチ→コンテキストメニュー内「Logging」を選択し、 「HMI Logger」を起動します。

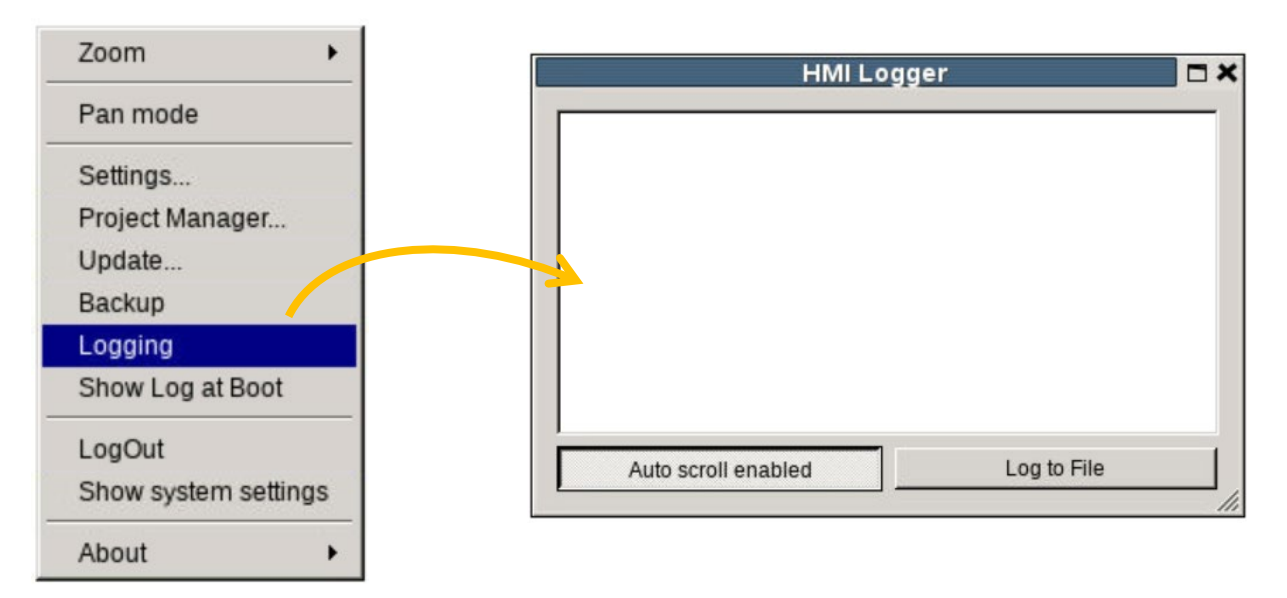

上記操作を行った後、プロジェクトのダウンロードなど WH 本体に対して操作を行うとログが表示されます。 エラーが発生した際やシステムに何かしらの不具合が発生した際のログもここで表示されます。

例:プロジェクトダウンロード

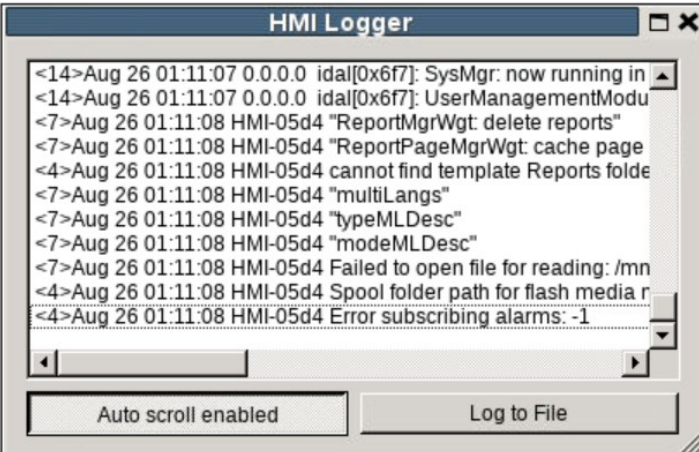

#### ロギングの停止

上記の操作でロギングを開始した場合、「HMI Logger」を閉じてもロギングは継続されます。 ロギングを停止させるには、もう一度コンテキストメニューを開き、再度「Logging」を選択します。 (Logging に☑が付いている場合、ロギングが実施されている状態になります)

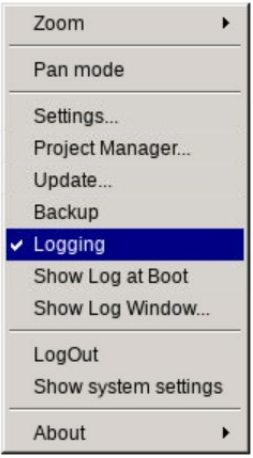

#### ファイルの保存

ロギングした内容をファイルに保存したい場合、「HMI Logger」内の「Log to File」をクリックします。

( Log to File →→ Stop Logging to File に変化したことを確認 )

この状態で操作を行い「HMI Logger」上にログを表示させます。

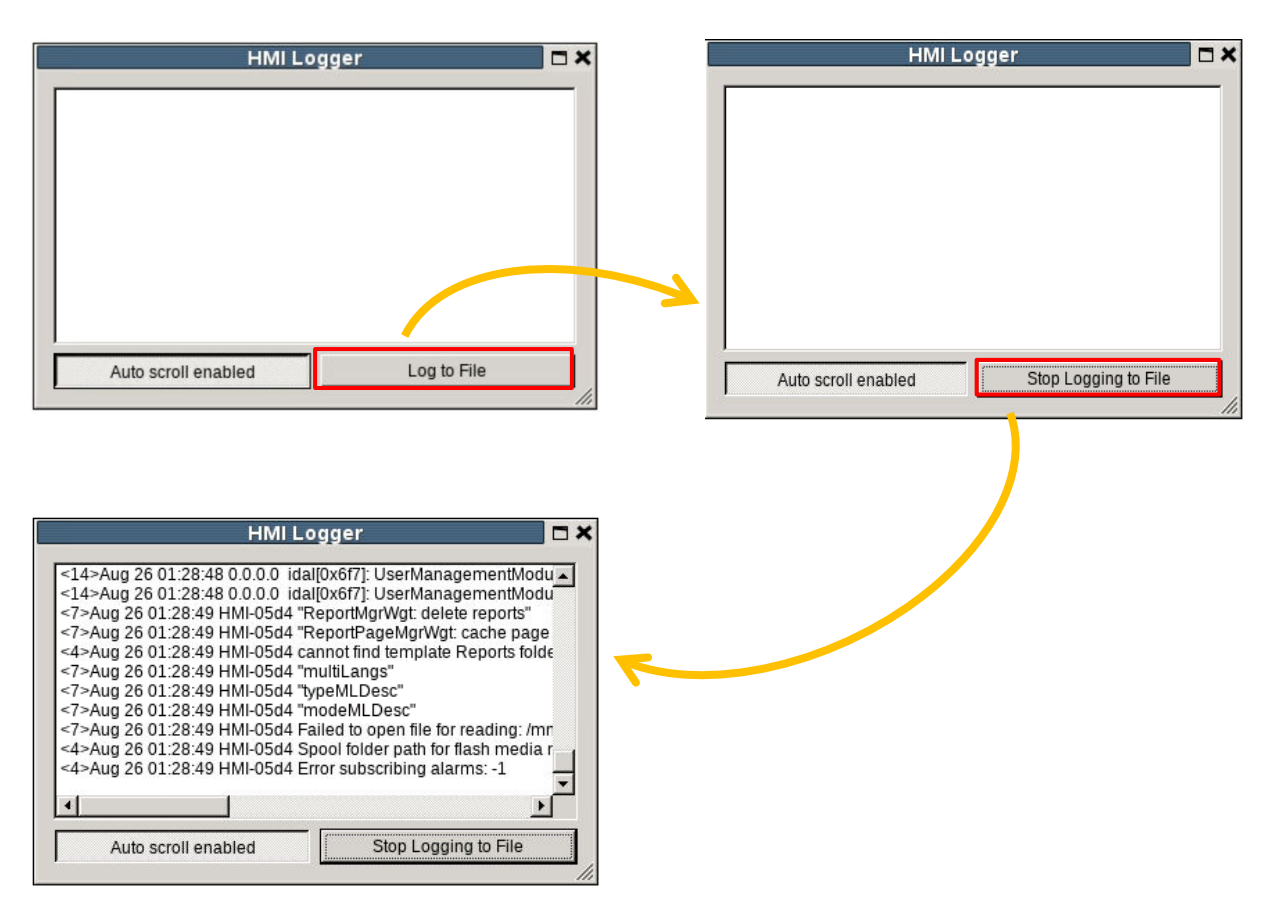

ここまでの操作が完了しましたら、コンテキストメニュー内の「System Setting」→「Logs」を選択します。

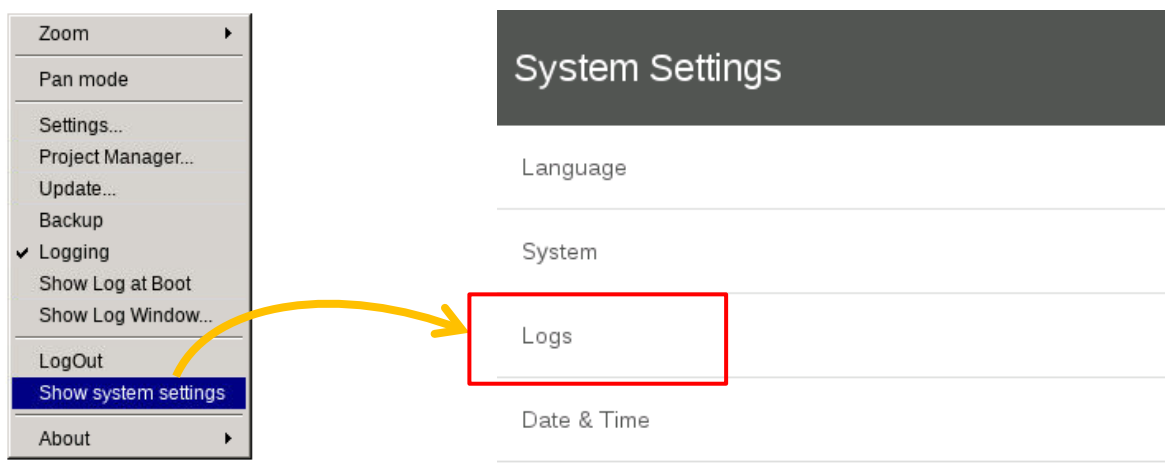

「Logs」内の Save をタッチして、保存先を選択し、左下の「Sava」を押します。

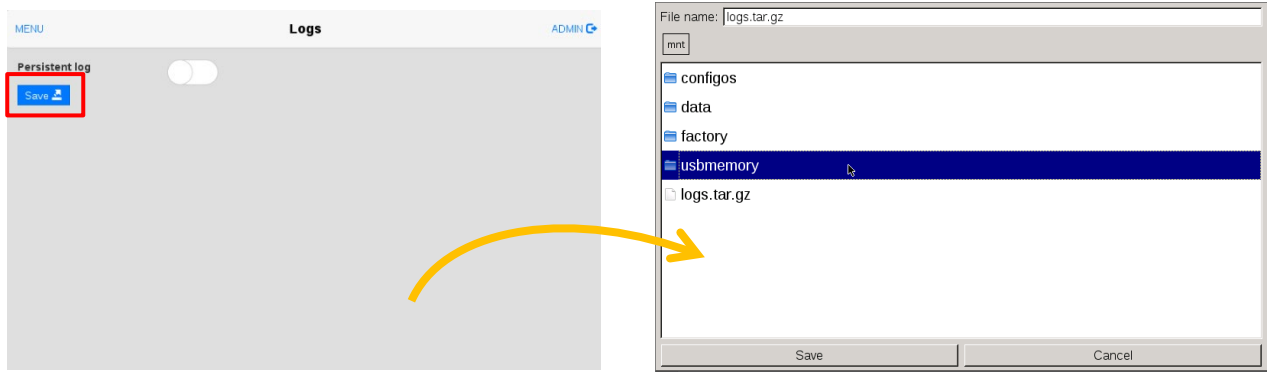

下記のメッセージが表示されたら保存は完了です。

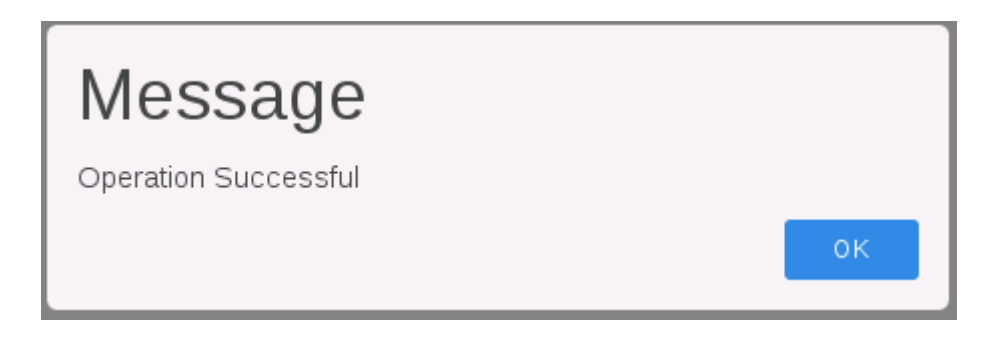

### <span id="page-27-0"></span>VNC

#### VNC(**Virtual Network Computing**)機能を使用することで、遠隔での WH の操作や Web 画面では表示できない コンテキストメニューなどを PC 上に表示させることができます。

#### VNC の有効化

WH 本体画面を2 秒以上長押し→メニュー内「System Settings」を選択

「Service」を選択し、「VNC Service」を ON に変更します。

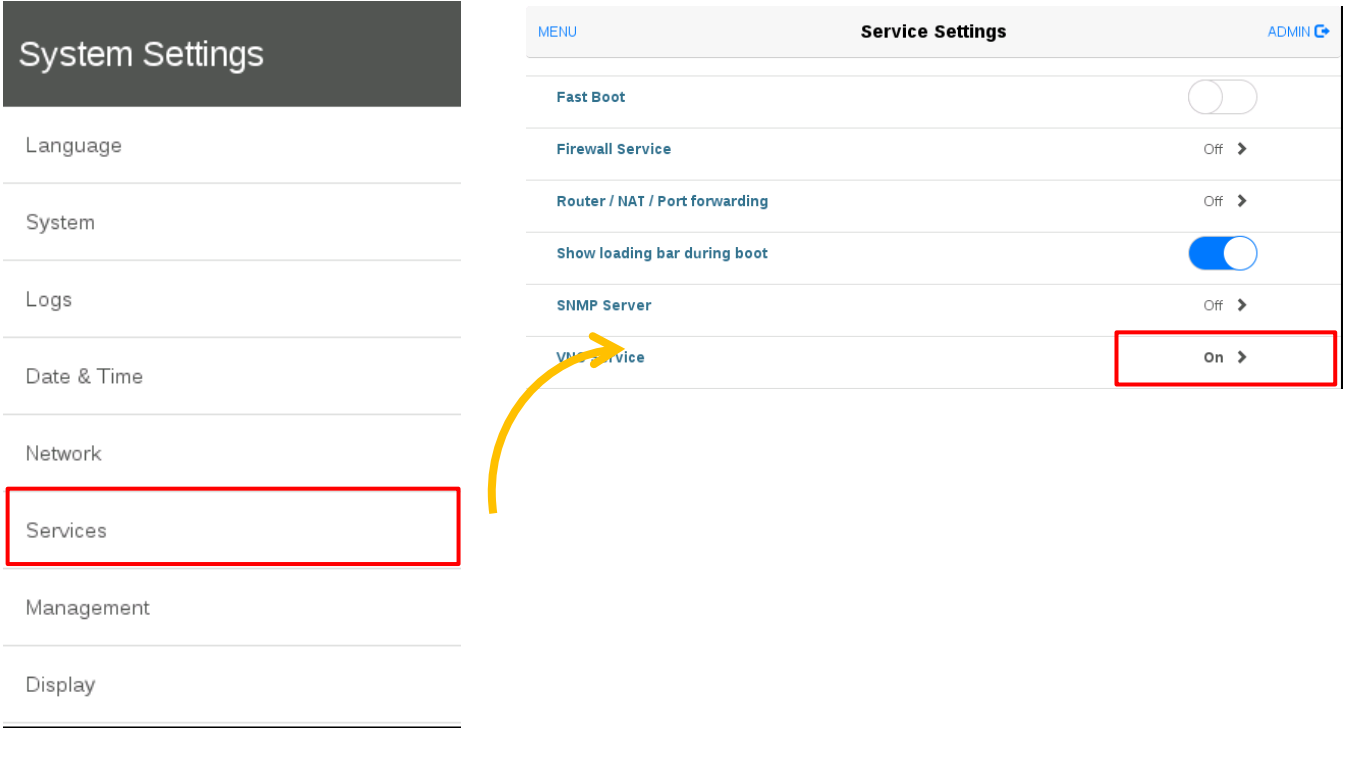

#### PC と接続

PC 上で VNC クライアントソフトを用意し、WH と接続することで VNC 機能を使用することができます。

# <span id="page-28-0"></span>ブラウザでのシステムセッティング画面の開き方

#### Google Chrome などのブラウザからシステムセッティング画面にアクセスする方法を説明します。

#### ■PC と WH を同一のネットワークに接続

この記事では、PC と WH の IP アドレスをそれぞれ、192.168.1.6 と 192.168.1.5 と設定しています。

#### ■ブラウザのアドレス欄に「https://192.168.1.5/machine\_config/」と入力し、アクセスします。

下記キャプチャは Google Chrome でアクセスした場合の例です。

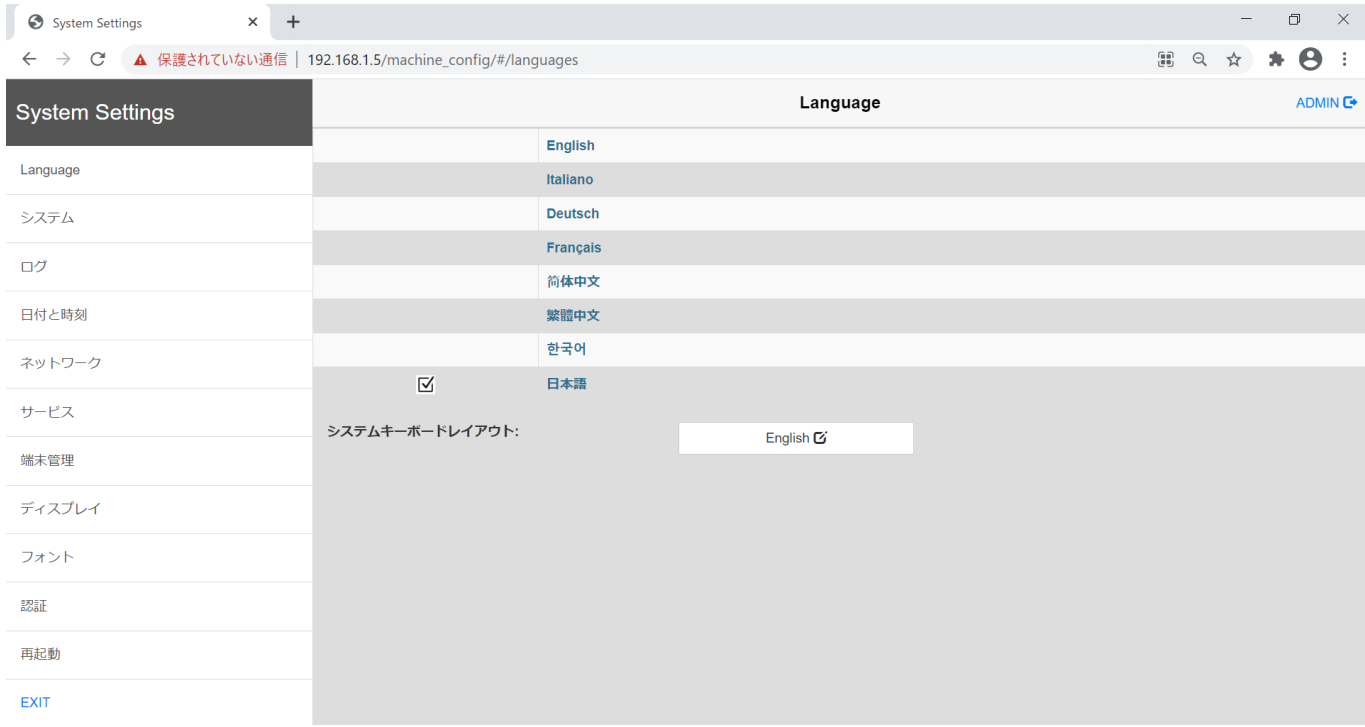

※初回アクセス時に ID/PASS を求められる場合があります。初期値は admin/admin で設定されています。

### <span id="page-29-0"></span>本体メモリ使用状況

#### 本体メモリ使用状況の確認方法について説明します。

本体の画面を 2 秒間長押しするとコンテキストメニューが表示されます。下から二番目「Show system setting」をクリック、 もしくはWeb ブラウザで「https://WH 本体の IP アドレス/machine\_config」を入力すると System Settings 画面が表示されます。

上記アドレスを検索すると、下図ログイン画面が表示されます。

(デフォルト) ユーザ名 : admin パスワード : admin それぞれ入力し、ログインをクリックします。

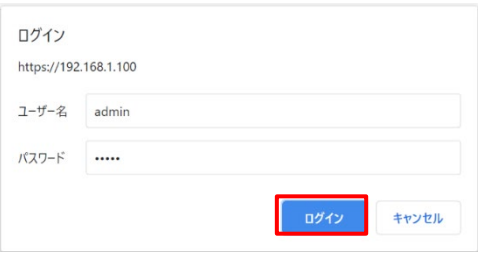

「Management」-「Main OS」にて、使用しているメモリの状況を確認することができます。

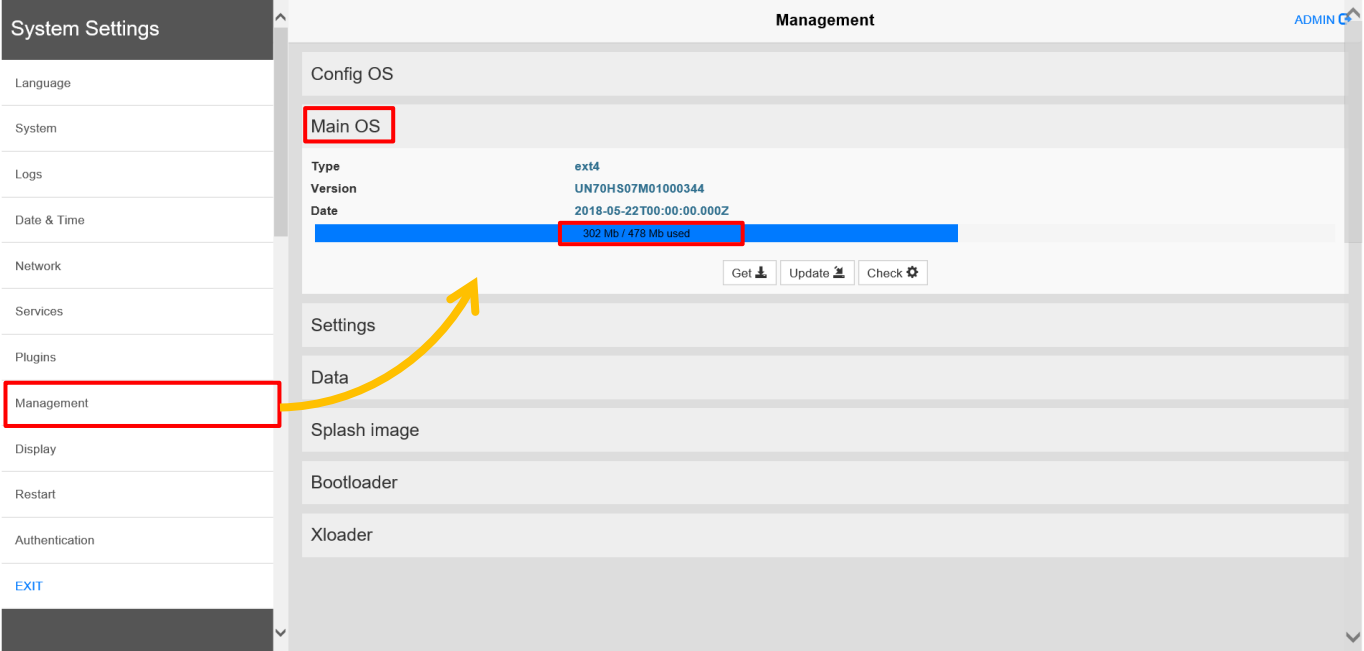

### <span id="page-30-0"></span>**Modbus** 通信時の設定

#### **PLC** 等の外部接続機器と、シリアル通信で接続をする場合の設定方法を説明します。

1.「プロジェクトビュー」-「構成」-「プロトコル」-「PLC」欄のドロップダウンリストから Modbus 対応のプロトコルを選択し 設定することができます。

ここでは例として「Modbus RTU」を使用する場合の設定を説明します。

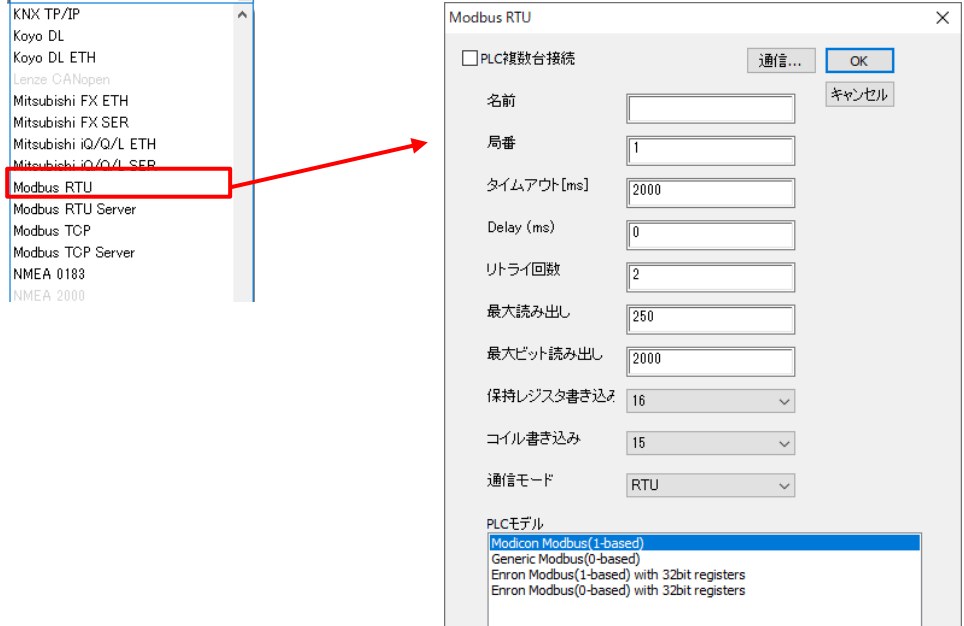

名前 イントワーク構成中のノードを識別する名前。

局番 スレーブデバイスの Modbus ノード。

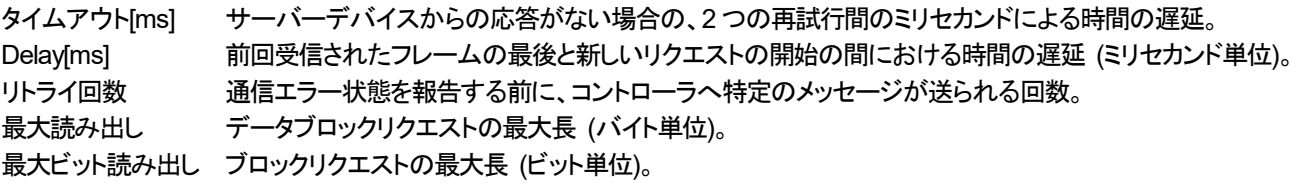

保持レジスタ書き込み 保持レジスタへの書き込み時に使用する MODBUS ファンクションコードに、No.06 / No.16 から選択しま す。

コイル書き込み 入力コイルへの書き込み時に使用する MODBUS ファンクションコードに、No.05 / No.15 から選択します。 通信モード RTU モード / ASCII モードを選択します。

PLC モデル

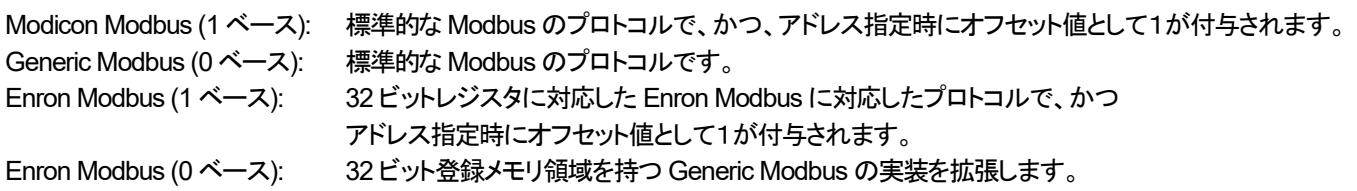

### <span id="page-31-0"></span>更新パッケージ

### 更新パッケージは USB メモリを使用して、WH 本体にプロジェクト、ランタイムのインストールを行うための、

#### 更新ファイルを作成する機能です。

xAscender Studio では更新に使用する「UpdatePackage.zip」ファイルを作成します。

#### xAscender Studio の設定

「実行」→「更新パッケージ作成」を選択します。

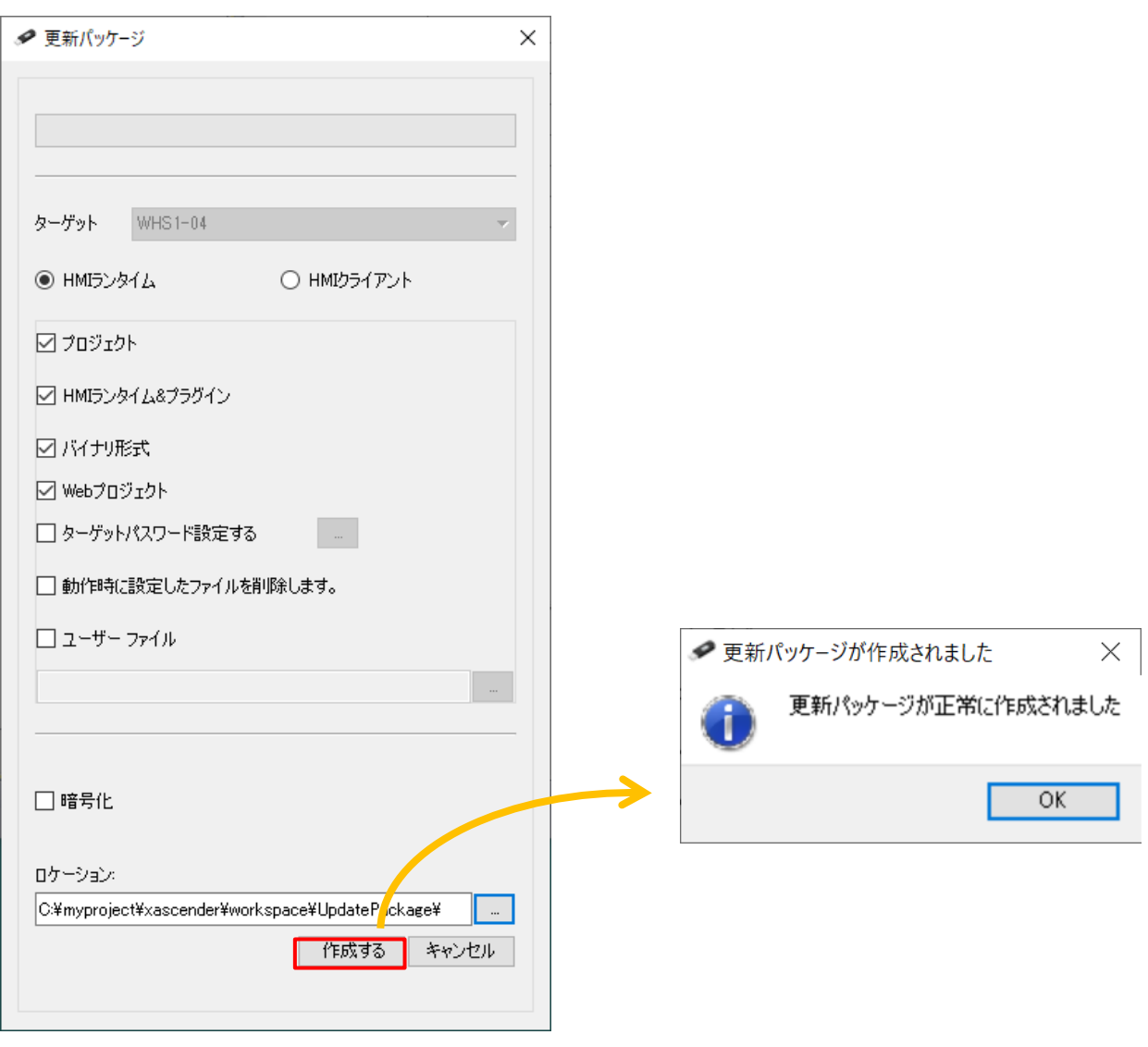

「作成する」をクリックすることで、「ロケーション」で指定したファイルパスに「UpdatePackage.zip」が作成されます。 次に作成した「UpdatePackage.zip」を USB メモリに保存します。

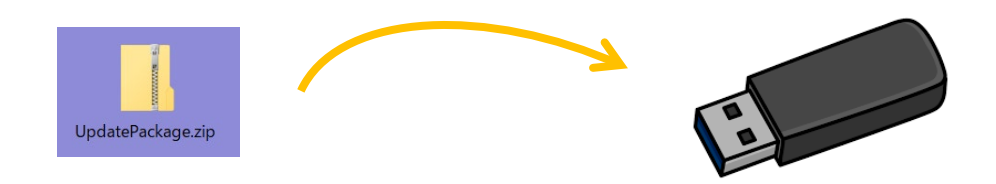

#### WH 本体での操作

「UpdatePackage.zip」を保存した USB メモリを WH 本体の USB ポートに差し込みます。 その後、本体画面を 2 秒間以上長押しして、コンテキストメニューを表示させ、「Update」を選択します。

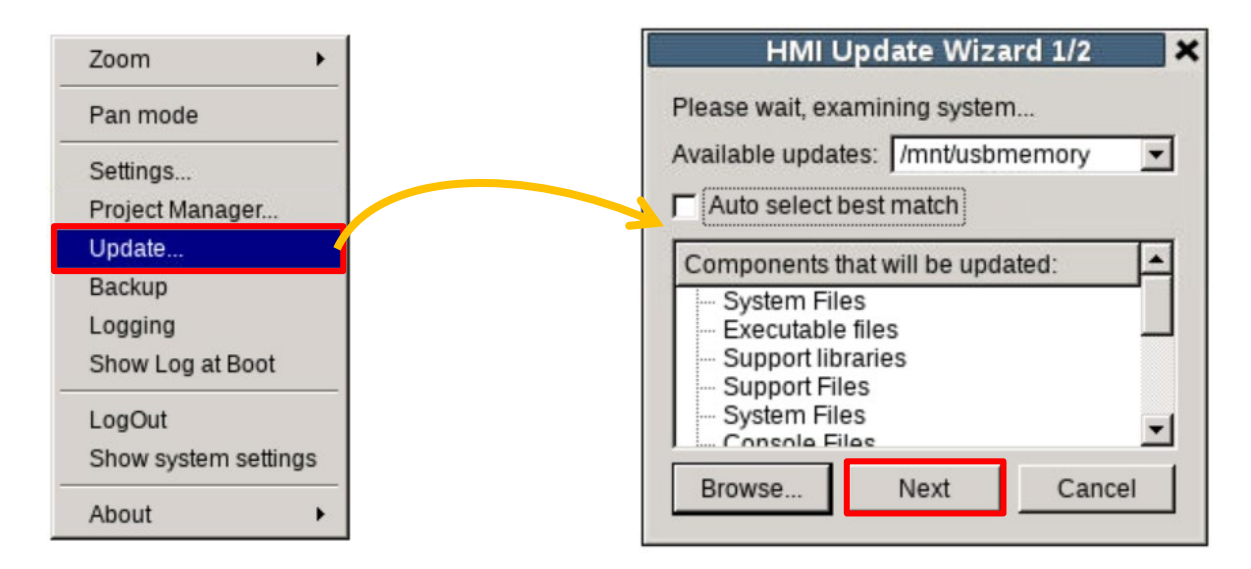

「HMI Update Wizard1/2」のダイアログが表示されたら、「Next」を選択します。

下記画面が表示され、再起動が終わりましたら、プロジェクト、ランタイムのインストール、更新は完了です。

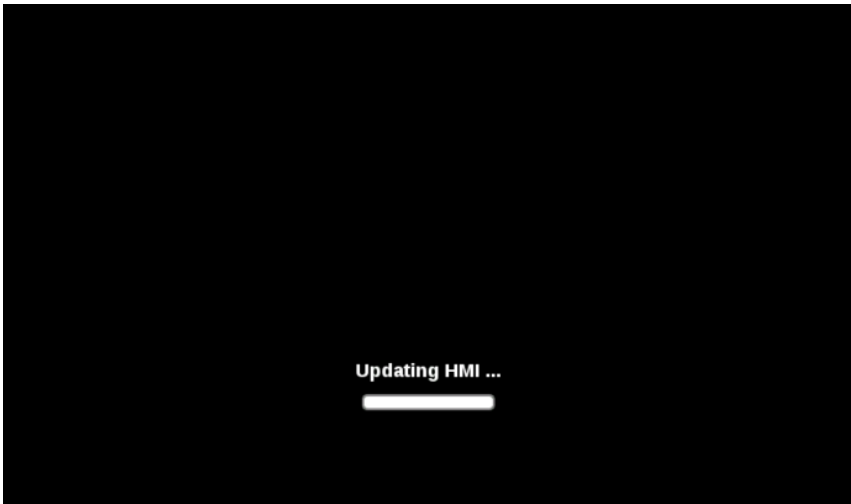

### <span id="page-33-0"></span>数式の登録

#### ウィジェットの値などに数式を用いて設定することができます。

**XA** xAscender Studio  $\Box$  $\bar{\times}$ : ファイル(F) 編集(E) 実行(R) フォーマット(O) 表示(V) ウィンドウ(W) ヘルブ(H) 13日印は421よのク美のNIIIを<mark>も</mark>2の。<br>加シェクトヒュー \* / t:Paget' x <mark>タグ</mark>  $\mathbf{L}$ プロジェクトビュー  $\ddot{\phantom{1}}$ プロパティ  $\frac{1}{2}$   $\times$   $\frac{1}{2}$  $\overline{\mathbf{F}}$  $\overline{\mathbb{Z}}$  $\bullet$ + - 4 ^ v  $\sqrt{|\mathbf{x}|}$ Q Q Q Q Q c 28  $\rightarrow$ **キー | は2 (1) 12カプカナカバティ<br>- マート | は2 (1) 12カプカナカバティ<br>- マート | 12 (1) 13分合 | 12 (1) 12 (1) 12 (1) 12 (1) 12 (1) 12 (1)**<br>- マート | インプルート<br>- マート | インプルート 項目: field1  $\overline{ }$ 300 - 000 0 P フォント  $\sqrt{4}$ 備 99999  $\overline{\phantom{0}}$ 数值形式 **Numerio** 桁区切り表示 false 99999 小数点以下の桁 0 表示桁数 キーパッド **Numerio ▽ 雷成**<br>- ● 電成<br>- ● シリトコル<br>- → 国 タグ  $\begin{array}{c|c|c}\n\multicolumn{1}{r}{\textbf{a} & \textbf{b} \\
\hline\n\end{array}$ 最小值  $-32768$ 最大值 32767 誤明  $\overline{4}$ - テキスト<br>+ テキスト<br>+ 枠線<br>+ 全般  $\checkmark$ ? スクリーンセーバ<br>■ スクリーンセーバースリンク<br>■ データ転送<br>■ データ転送<br>『 インターフェース  $\overline{\phantom{a}}$ スクリプト / キーボード<br>
V スクリプト / キーボード /  $\theta$  $\ddot{\mathbf{v}}$ 準備完了 **XA** field1.value  $\times$ ソース: ◎ タグ ○ 名前 ○ システム ○ ウィシェット ○ レシピ ▼ プロトコル: すべて表示 マ | 図 全てのタグを表示 | □ + - » p. 検索 アフィルタデータ  $\frac{1}{7-2}$ プロパティ  $\begin{array}{ll} \pi\text{-}3 & \text{Pb} \\ \mathsf{A} & \text{Alas: FDP} \\ \mathsf{A} & \text{Mass: FDP} \\ \mathsf{Model: FP} \\ \mathsf{G} & \mathsf{DError} \\ \mathsf{G} & \mathsf{D} \text{First} \\ \mathsf{G} & \mathsf{D} \text{First} \\ \mathsf{G} & \mathsf{D} \text{Mmodel} \\ \mathsf{G} & \mathsf{D} \text{Mmodel} \\ \mathsf{G} & \mathsf{M model} \\ \mathsf{G} & \mathsf{M model} \\ \mathsf{G} & \mathsf{NaleO} \\ \mathsf{G} & \mathsf{NaleO} \\ \$ 値 項目を選択してください。 7 ボタンをクリックすると数式が入力できる状態に なります。 Ready  $\overline{\mathcal{L}}$ ◎ 読み込み専用 ◎ 読み込み/書き込み ◎ 書き込み専用 ● *使用数: 8/10000* ● 配列インデックス: 0 ボタンをクリックすると関数入力用のダイアログが 4 数式 表示され、関数が入力できます。 **BEAXV** \$('g Value01')\*\$Sin(\$('g Value02')) 入力が終わりましたら、 v をクリックし、「OK」をクリック ☆ サイズの自動調整 します。園 ピット/バイトインデックス ● カラーパレット  $\boxed{\boxdot}$ |閲覧<br>| Abs(引載)<br>| Anoi(直前)|<br>| Arcoros(引数)<br>| Arcoros(引数)<br>| Record[引数]<br>| Bit(引数)|<br>| Bit(引数)|<br>| Bit(引数)|<br>| Style(引数)|<br>| Charaf(分)| テット文字列||インプリースプリー<br>| Contains[PeECp(ターゲット文字列]|<br>| CondinalPeeCp(ターゲット文字列]|<br>| CondinalPeeCp(ターゲット **OK キャンセル**  $\overline{\phantom{a}}$ 

ランプ部品もしくはデータ部品を1つ配置し、「プロパティ」ー「値」右の 国をクリックします。

 $\overline{\mathbf{X}}$   $\sqrt{ }$ 

# <span id="page-34-0"></span>ライブタグ

#### ライブタグ機能を使用することで、テキスト内の文字列を PLC で変更できます。

本テキストでは、ラベル部品のテキストの内容を変更する例で説明をします。

ラベル部品を追加して、「プロパティ」の「詳細なプロパティ」-「ライブタグ」を選択し、「ライブタグの有効化」を「true」に変更します。

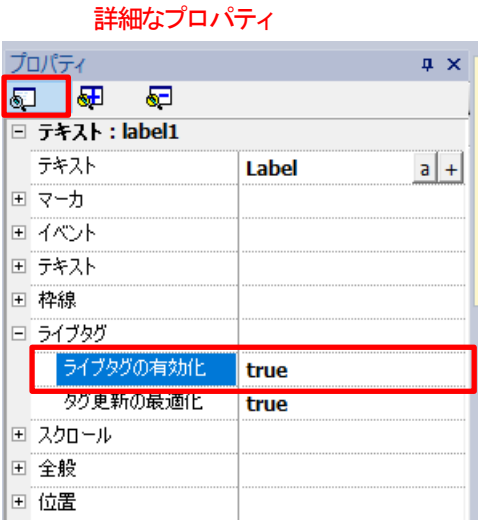

追加したラベル部品をダブルクリックし、テキスト設定のウインドウを開きます。 テキスト中に角括弧[]でタグ名を囲む形で入力を行うことで、テキストの表記が PLC とリンクします。

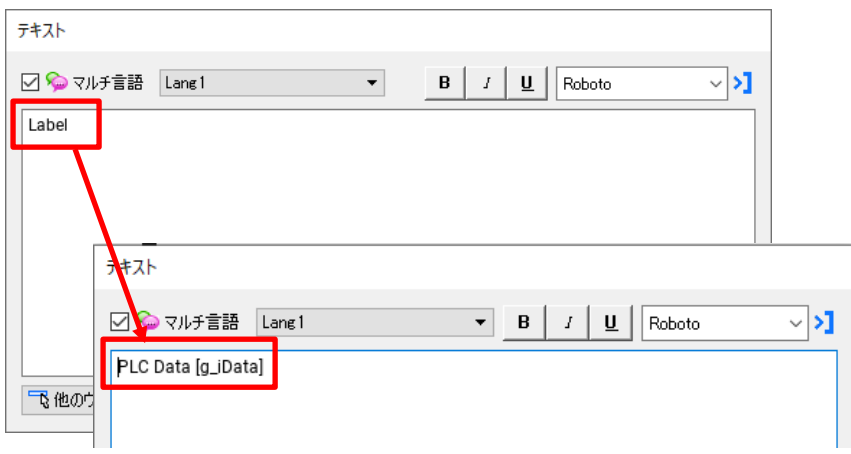

例えば、上図の様にテキスト「 PLC Data [giData] 」とテキストに登録した場合、WH 本体には下図の様に表示されます。

PLC Data 1234

「1234」がタグ「g\_iData」に格納された値となり、PLC でタグに割り当てたデータレジスタの値を変更することで 表示されたテキストの値を変更することができます。

### <span id="page-35-0"></span>カラーパレット機能

#### カラーパレット機能を使用することで、PLC からの指示で部品の色を変更することができます。

本テキストでは、ラベル部品のテキストの色を変更する例で説明をします。

ラベル部品を追加してテキストを入力し、ラベル部品を選択している状態で 「詳細なプロパティ」ー「テキスト」ー「フォントの色」の H を選択してタグ設定画面を開きます。

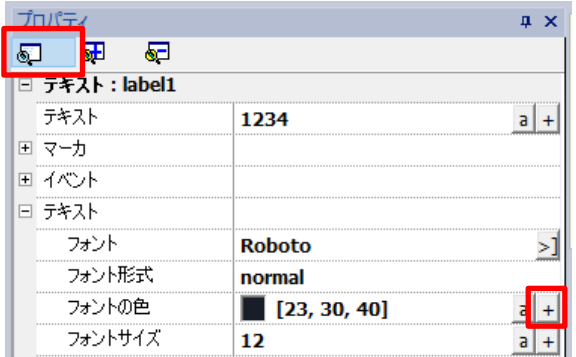

任意のタグを選択します。ここでは「g\_iColorPalette」を使用します。 タグを選択した状態で「カラーパレット」タブを選択すると、カラーパレットの登録部分が表示されます。

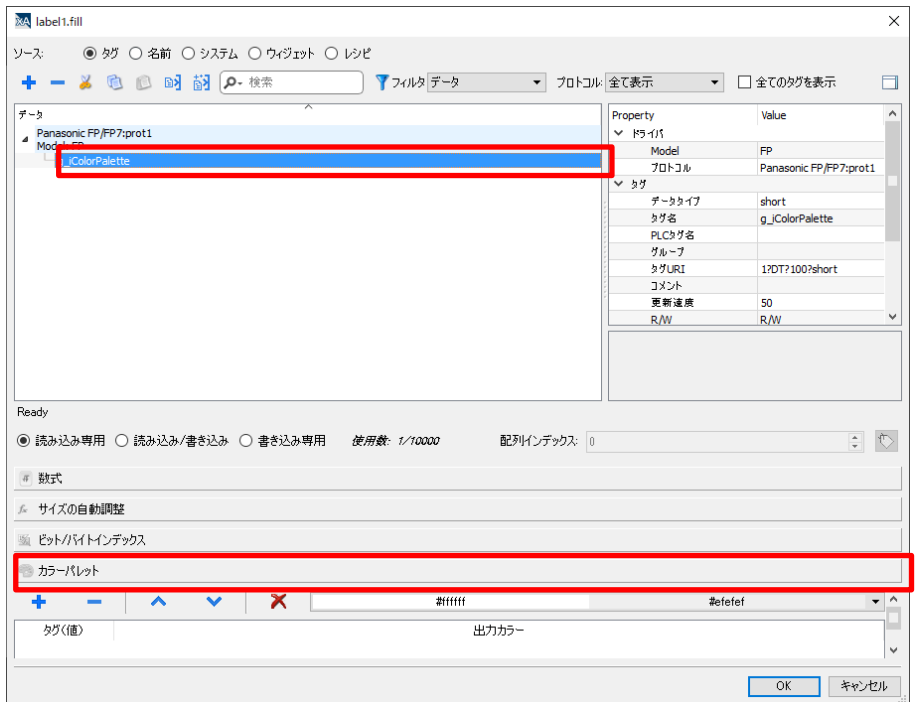

#### カラーパレットの登録を行います。 カラーパレットの + を選択します。

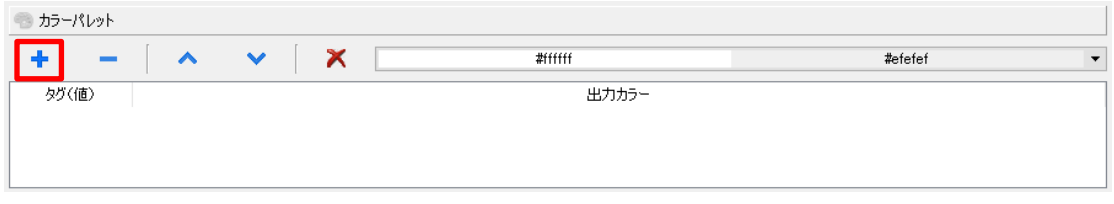

#### 色の選択ウインドウが立ち上がります。

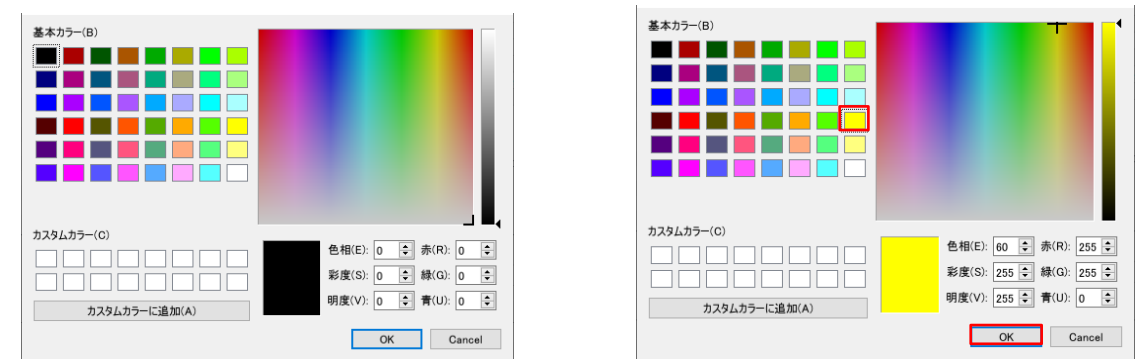

任意の色を選択し、「OK」を選択することでカラーパレットに選択した色が登録されます。

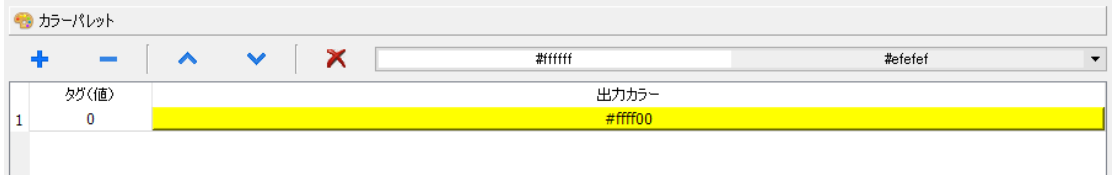

同様の操作を繰り返すことで、カラーパレットに色を追加していくことができます。

カラーパレット登録が完了したら、「OK」を選択することでラベル部品のプロパティ設定が完了します。

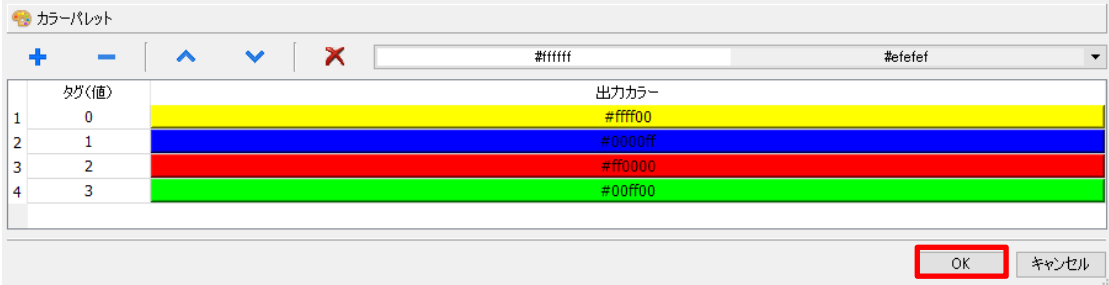

PLC から、タグ「g\_iColorPalette」の値を変更することで下記の様にテキストの色を変更することができます。

タグ「g\_iColorPalette」の値が 0 の場合: 黄色 タグ「g\_iColorPalette」の値が 1 の場合: 青色 タグ「g\_iColorPalette」の値が 2 の場合: 赤色 タグ「g\_iColorPalette」の値が 3 の場合: 緑色 となります。

### <span id="page-37-0"></span>Web コントロール部品

#### Web コントロール部品を使用することで、WH 画面上に Web 画面を表示することができます。

「ウィジェットギャラリー」ー「メディア」から「Web コントロール」を選択し、Web コントロール部品を作画画面に配置します。

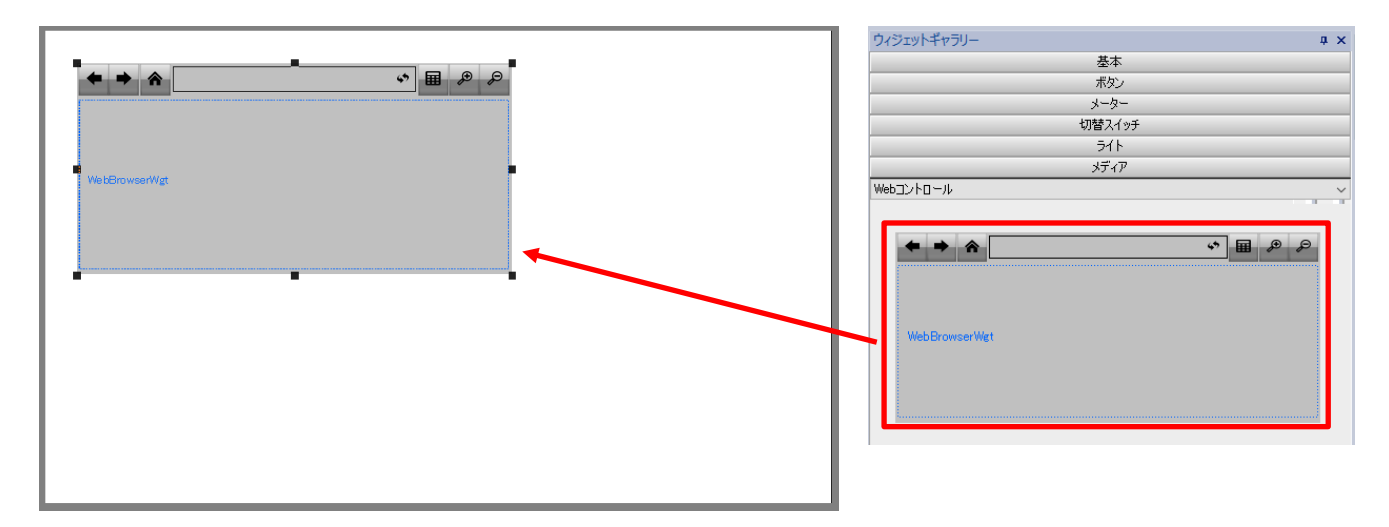

「プロパティ」ー「ホームページ」に入力したアドレスが、Web 画面のホーム画面の URL となります。

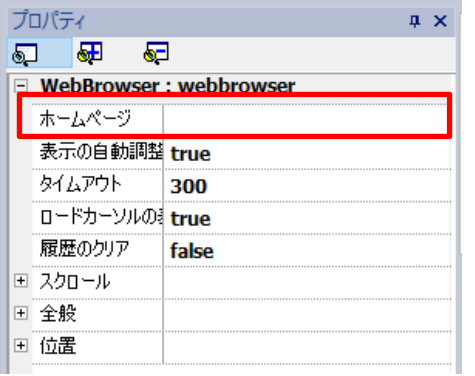

登録した Web コントロール部品は、下図の様に表示されます。

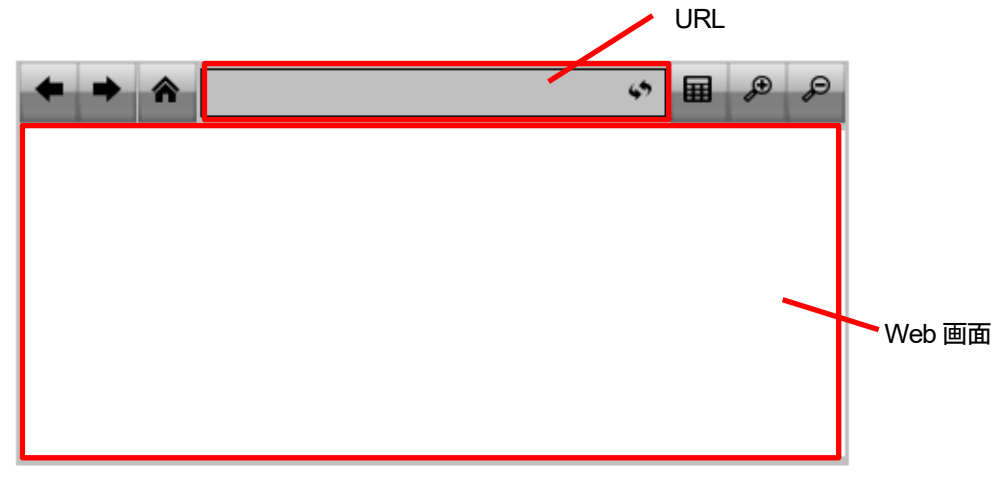

# <span id="page-38-0"></span>プラグインのインストール方法

#### WH シリーズで Web ブラウザ、テキストエディタの機能を使用する際には、プラグインのインストールが必要です。

プロジェクトビューの「プロジェクトプロパティ」をダブルクリックすると、画面右側に「プロパティ」が出現します。

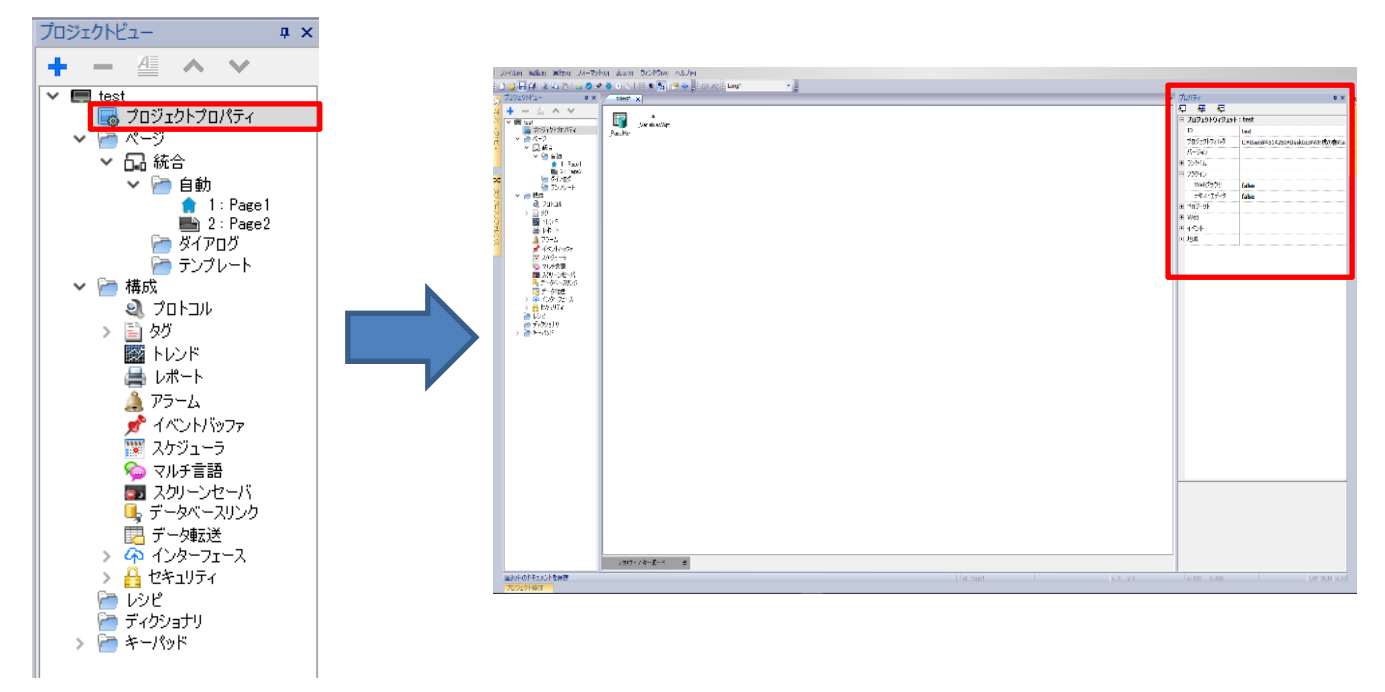

 $\overline{\mathbf{H}}$ 

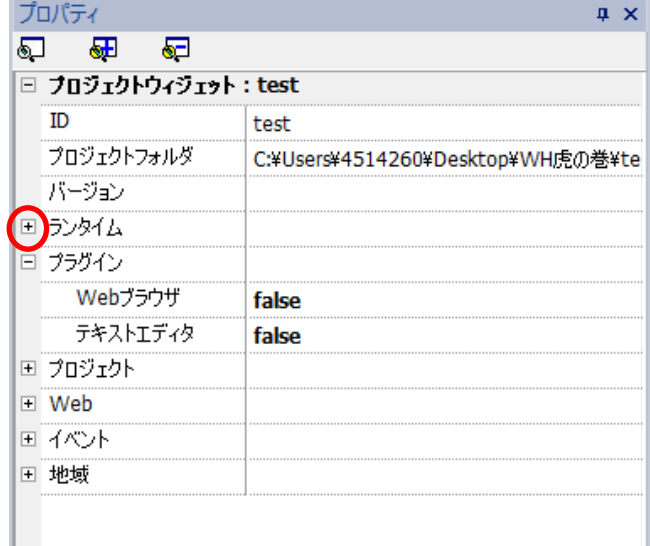

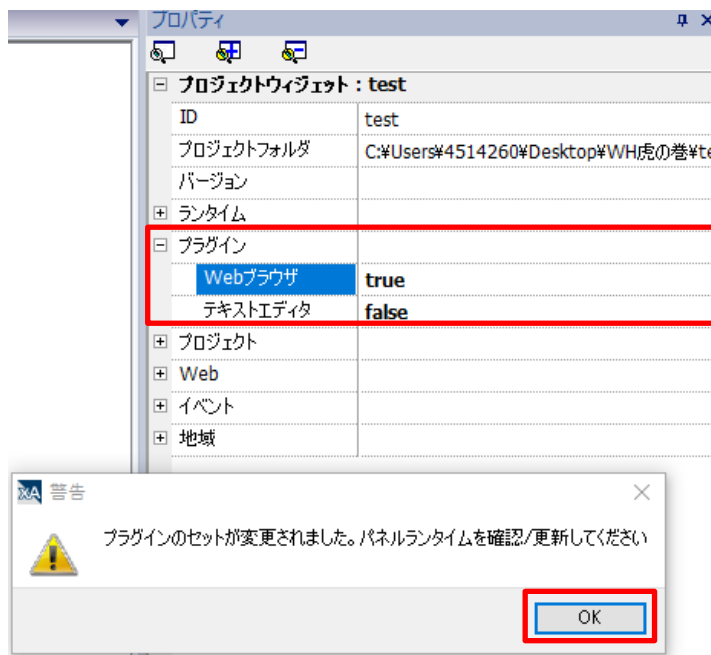

使用したい機能を true に変更し、ダイアログの「OK」をクリックします。

次に、メニューバーの「実行」-「デバイス管理」を選択します。

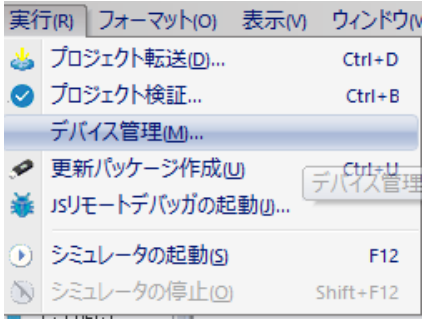

#### WH と PC が接続されている状態で、「ランタイムの更新」をクリックするとプラグインのインストールが開始されます。

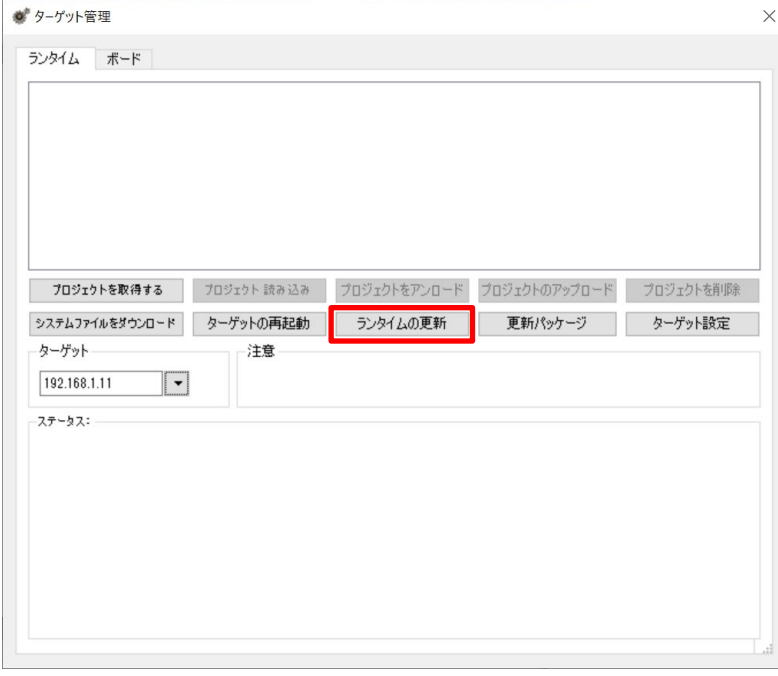

### <span id="page-40-0"></span>FTP クライアント機能の使用方法

#### ここでは、FTP クライアント機能の使用方法について説明します。

FTP クライアントを使用する場合は、各部品の「イベント」内で設定を行います。 ※本記事では「ボタン」部品、「ウィジェットクリック時」での例を説明します。 「ボタン」部品を一つ追加し、「プロパティ」ー「イベント」ー「ウィジェットクリック時」右側の 国をクリックします。

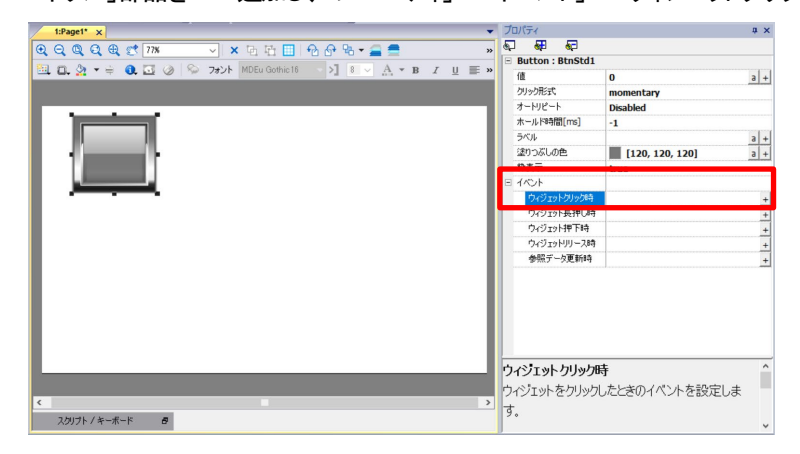

「アクション」内の「FTP ダウンロード」または「FTP アップロード」を選択します。

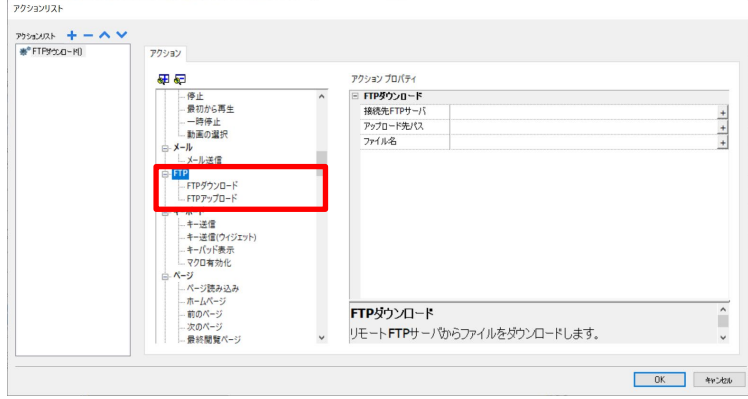

#### FTP ダウンロード(FTP サーバからファイルをダウンロード)

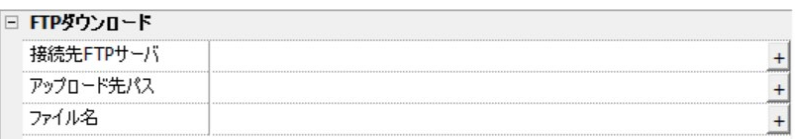

FTP サーバの設定 保存先のファイルパスを指定 ダウンロードするサーバ側のファイルパスを指定

#### FTP アップロード(FTP サーバへファイルをアップロード)

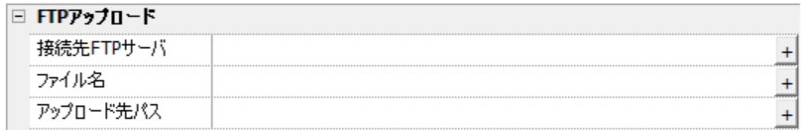

FTP サーバの設定 FTP サーバへアップロードするファイルパスを指定 FTP サーバ上の保存先パスを指定

※ファイル名およびアップロード先パスは右端の + からタグを紐づけることが可能です。

#### 接続先FTP サーバの設定

「接続先 FTP サーバ」の右端 土 をクリックすると詳細設定を行うダイアログが表示されます。

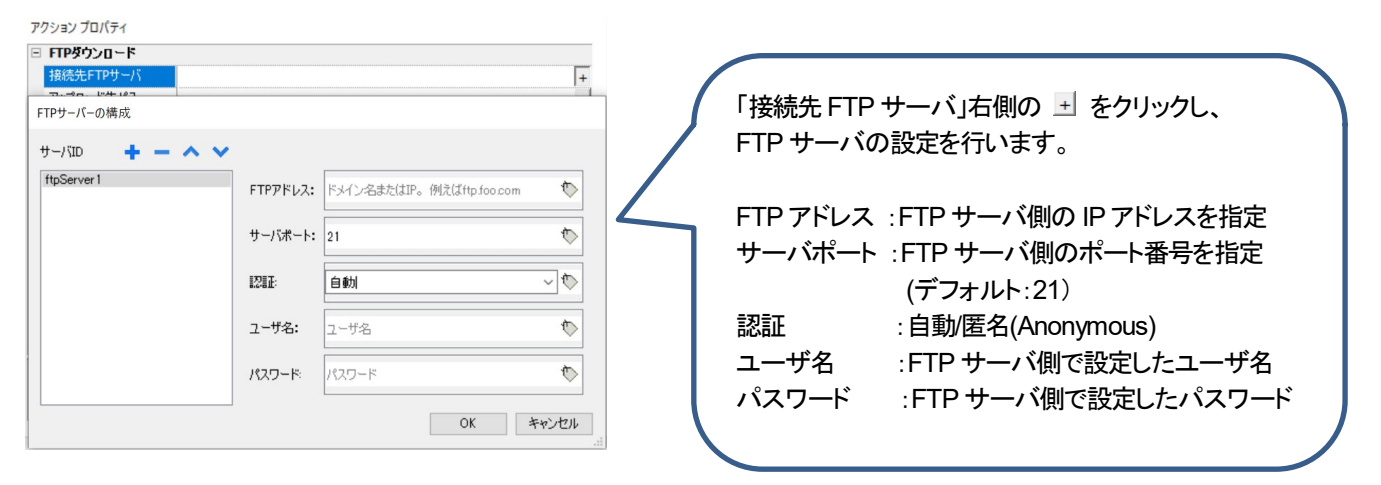

### <span id="page-42-0"></span>FTP サーバの有効化

#### xAscender Studio での FTP サーバ有効化方法

プロジェクトビューの「設定」-「セキュリティ」-「ユーザグループ」をダブルクリックし、「ユーザグループ」を開きます。 「権限設定」右の こをクリックし、「FTP」タブを選択し、「FTP 承認を有効にする」に マを入れます。 ルートフォルダ : アクセス先を指定

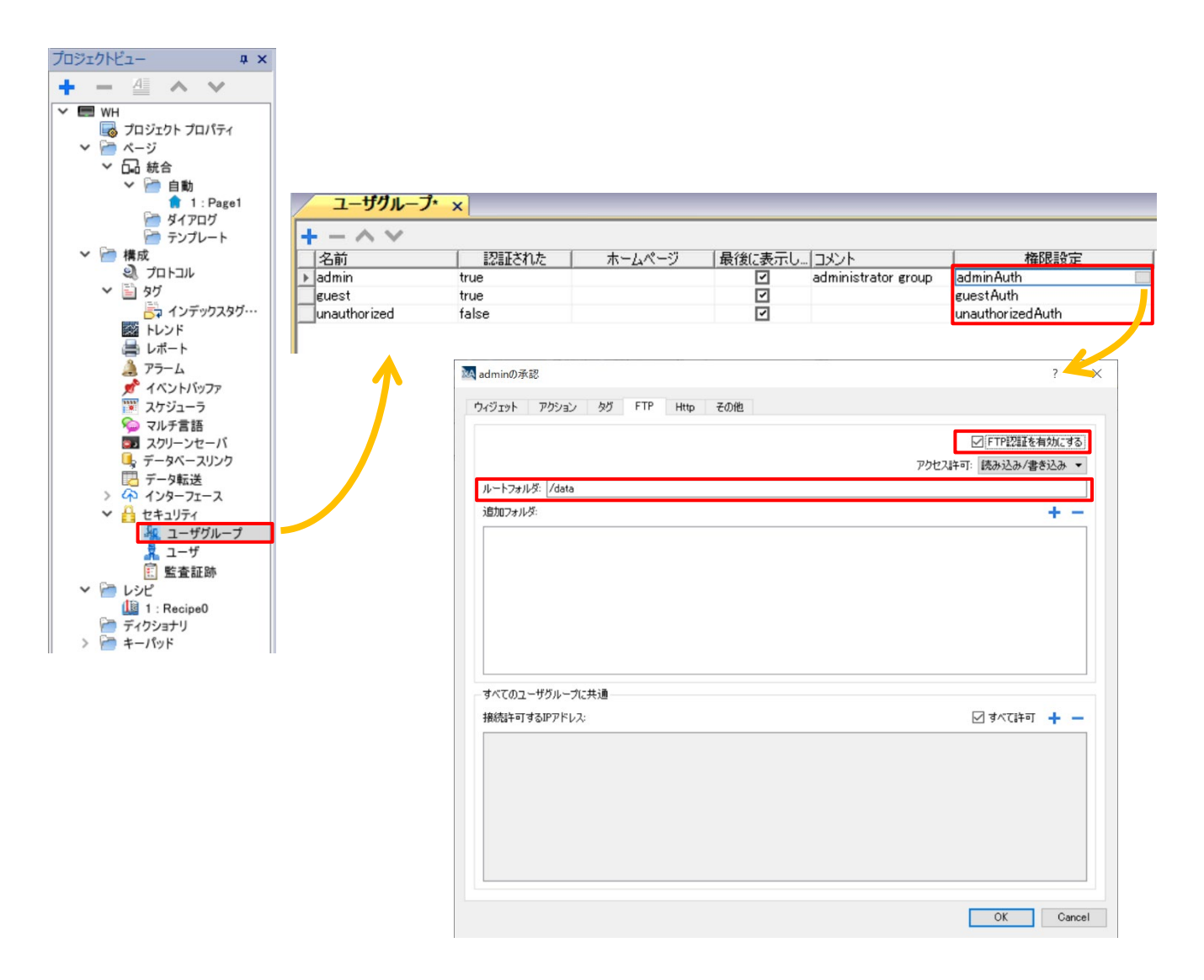

FTP サーバのユーザ名/パスワード プロジェクトビューの「設定」-「セキュリティ」-「ユーザ」内で、FTP サーバのユーザ名/パスワードを設定することができます。

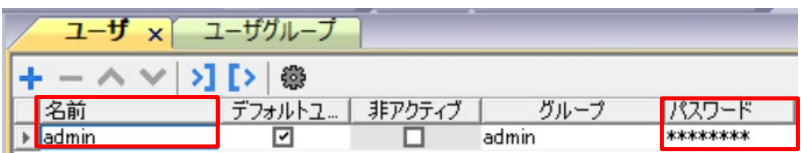

※パスワードは、8 文字以上でアルファベットの大文字・小文字・数字・記号を組み合わせる等第三者から推測されないような設定を 推奨しております。

### <span id="page-43-0"></span>Combo Box

#### 「Combo Box」を使用することで、プルダウンリストからの項目選択、値の変更をすることができます。

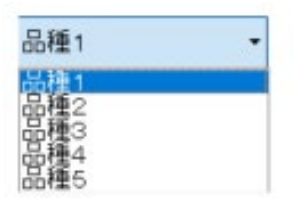

#### 部品の配置と設定

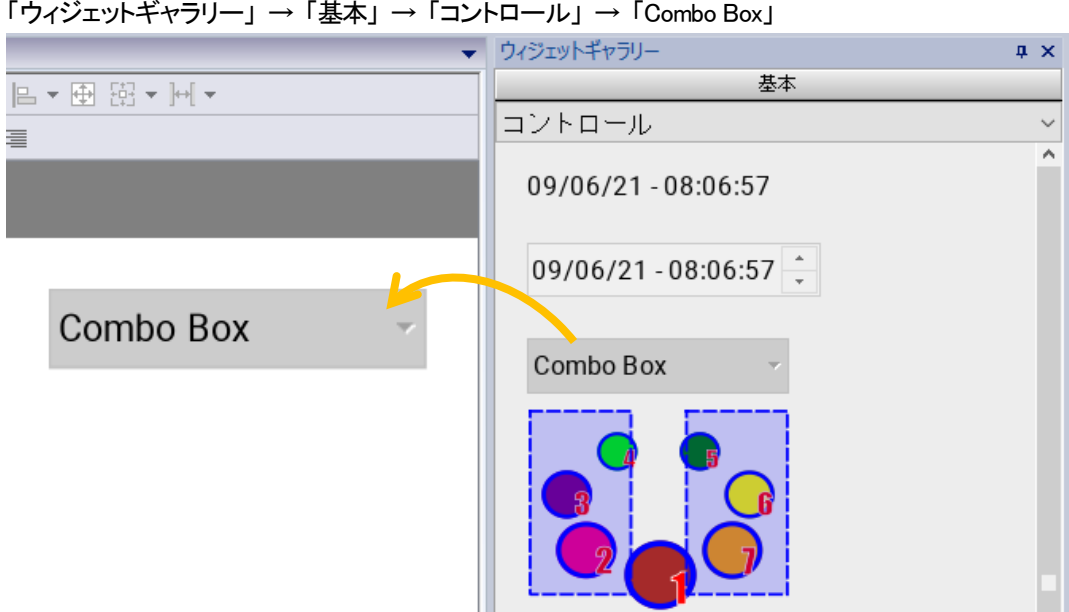

#### プロパティ

「リスト」→ 「+」→ 「メッセージを追加/削除」

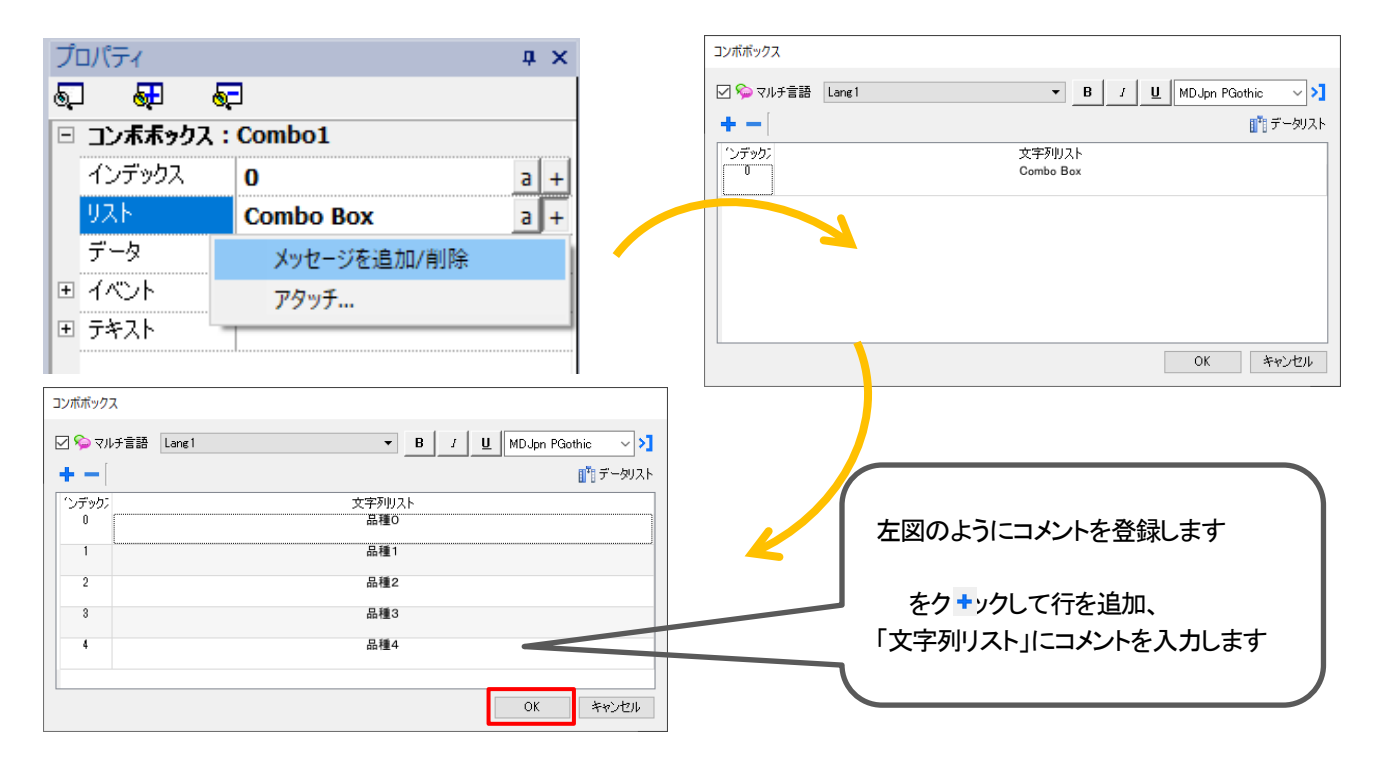

プロパティ内 → インデックスに「Tag1(Short)」を割り付けます。

٦

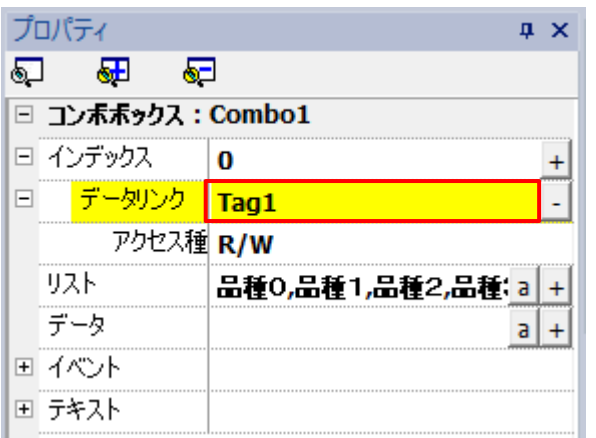

Combo Box のプルダウンリストから「品種」を切り替えることで、Tag1 の値を変更することができます。

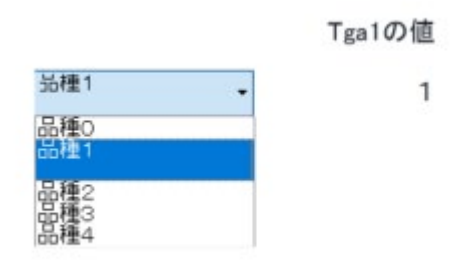

# <span id="page-45-0"></span>インデックス付きタグセット

#### インデックス付きタグセットの使用方法について説明します。

通常1 つのデータ部品(「99999」)の値などには1つのタグしか割り付けることはできないですが、 インデックス付きタグセットを使用することでデータ部品に割り付けるタグを変更することができます。

#### 例 )Combo Box と組み合わせて使用する場合

「Combo Box」の内容を Room1→Room2 に変更した際に、| に割りついているタグが変わり、値が変化します。

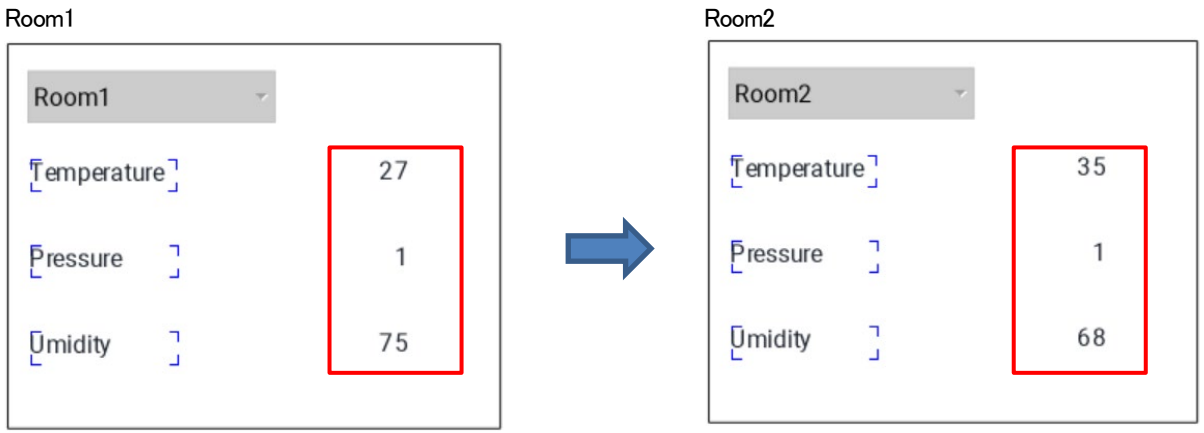

#### インデックス付きタグセットの設定

「プロジェクトビュー」 → 「構成」 → 「タグ」内にて、事前に下記のようにタグの登録を行います。 (プロトコル:Variables Data Type:short)

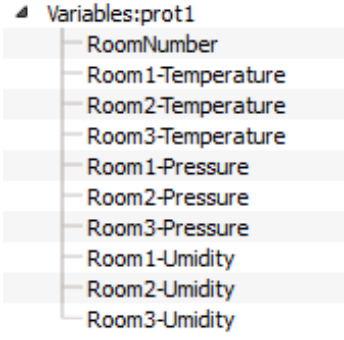

「プロジェクトビュー内」→「タグ」→「インデックス付きタグセット」をダブルクリック →「追加」を選択し、 ■ の+をクリックします。

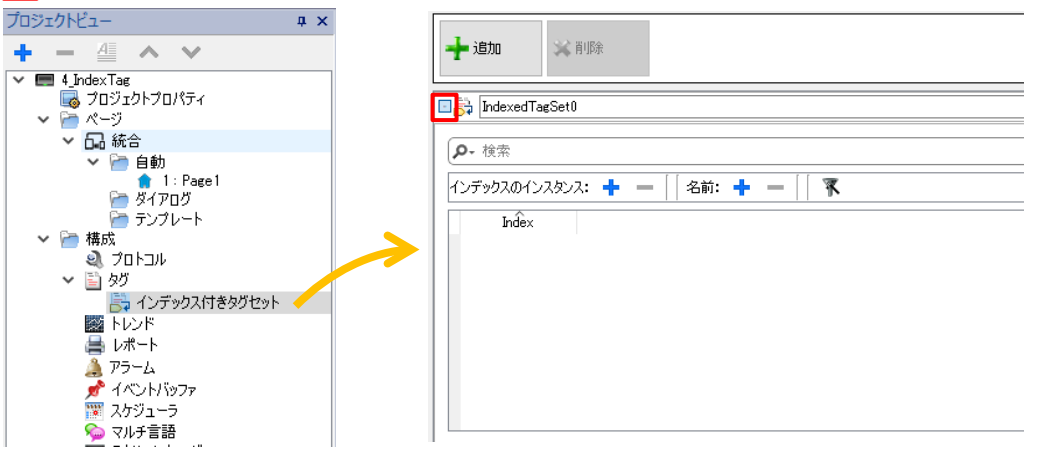

画面右上の「インデックス付きタグセット」に「RoomNumber」を割り付けます。

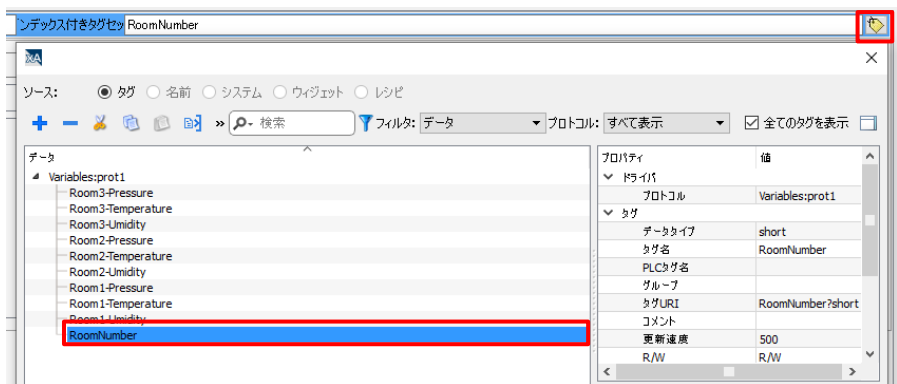

インデックスのインスタンスの「+」、名前の「+」をクリックして、下記のように変更します。 マークをクリックしてタグの割り付けを行い、プロジェクトの保存をします。

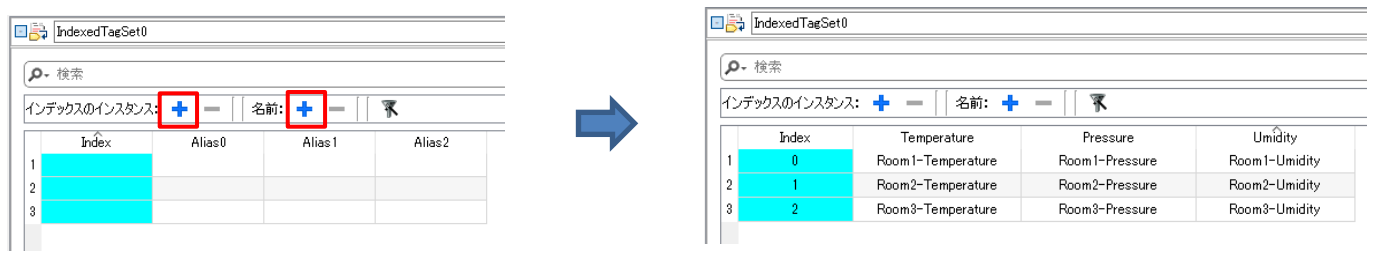

ここまで完了したら、画面上のデータ部品に割り付けを行います。 インデックス付きタグセットに登録されたものは、ソース:名前 に格納されます。

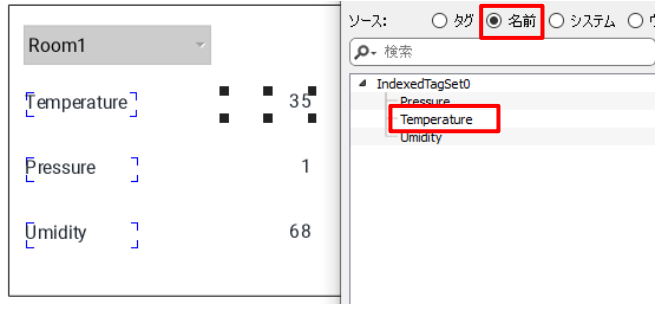

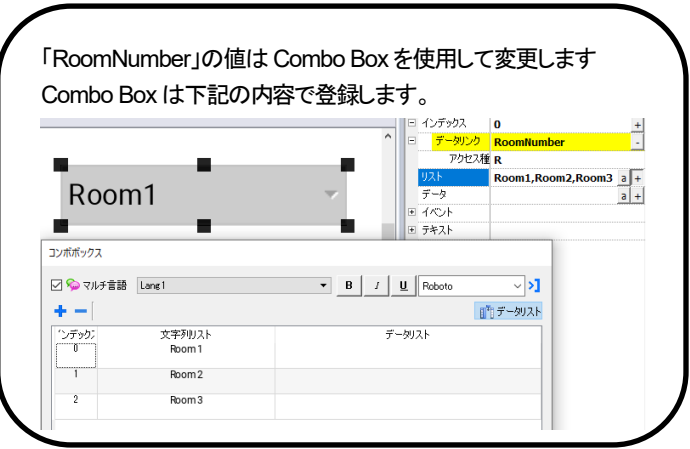

このように登録を行った場合、データ部品にはそれぞれ下記のようにタグが割りつきます。

Index(RoomNumber):0 → Room1-Temperature、Room1-Pressure、Room1-Umidity

Index(RoomNumber):1 → Room2-Temperature、Room2-Pressure、Room2-Umidity

Index(RoomNumber):2 → Room3-Temperature、Room3-Pressure、Room3-Umidity

# <span id="page-47-0"></span>バックライトの設定

#### バックライトの設定方法について説明します。

本体の画面を 2 秒間長押しするとコンテキストメニューが表示されます。下から二番目「Show system setting」をクリック、 もしくはWeb ブラウザで「https://WH 本体の IP アドレス/machine\_config」を検索すると System Settings 画面が表示されます。

上記アドレスを検索すると、下図ログイン画面が表示されます。

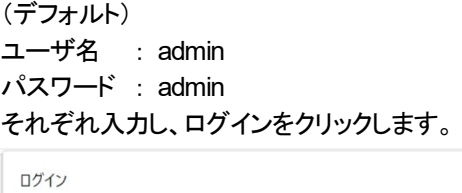

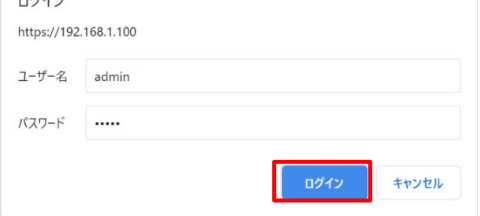

「Display」ー「Brightness」、「Backlight timeout」でバックライトに関する設定を変更することができます。

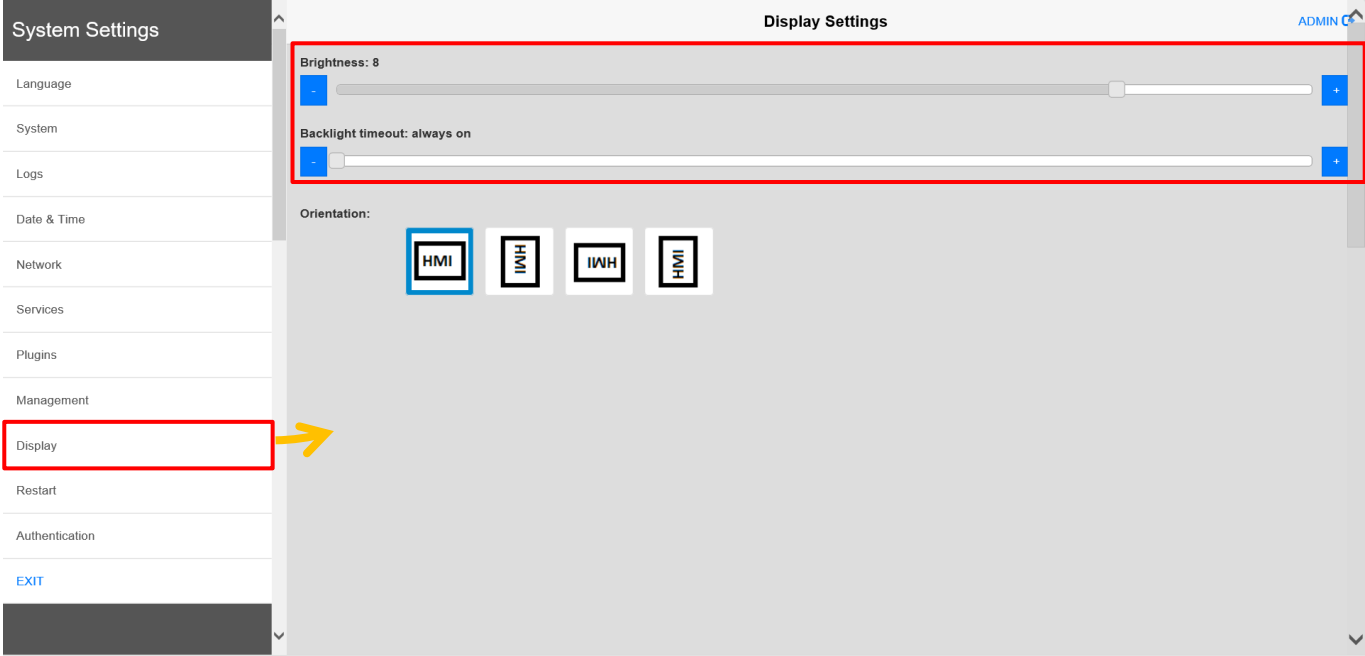

### <span id="page-48-0"></span>User Widgets

#### 頻繫に使用する部品や、自作した部品を User Widgets に登録することで、画面をより効率よく行うことができます。

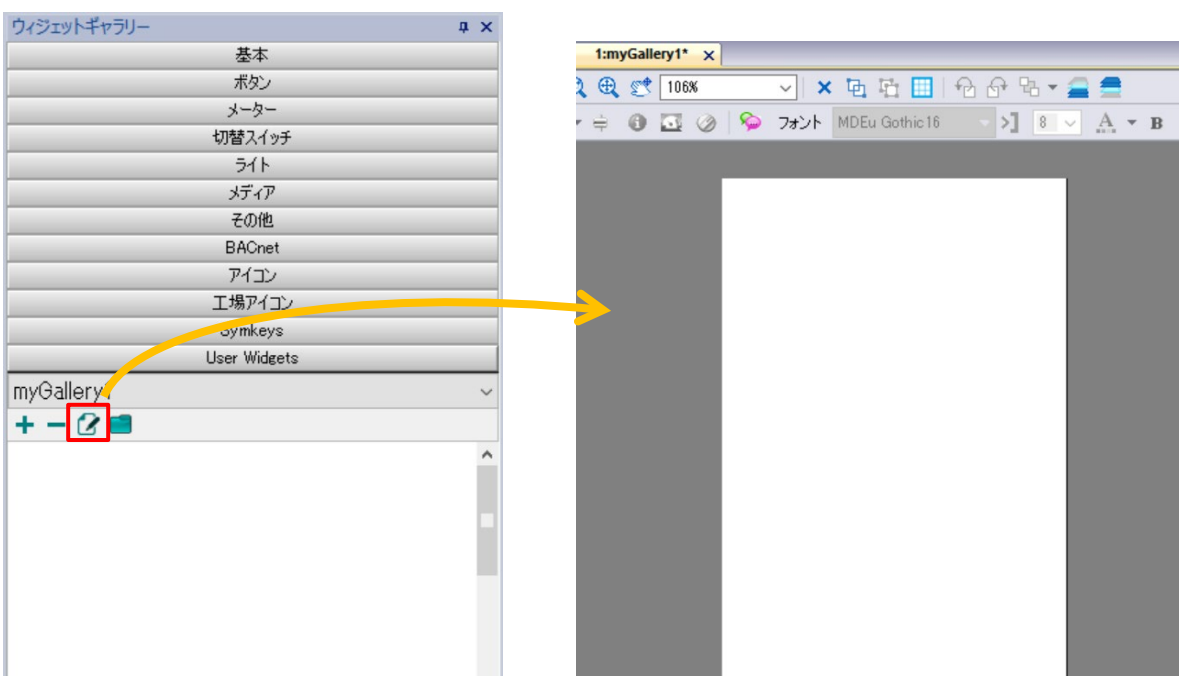

「ウィジェットギャラリー」→「User Widgets」→ ■ ポタンをクリックします。

この画面上に頻繋に使用する部品などを配置→保存しておくことで、次に使用する時や、別プロジェクトでも登録した部品 を即座に呼び出すことができます。

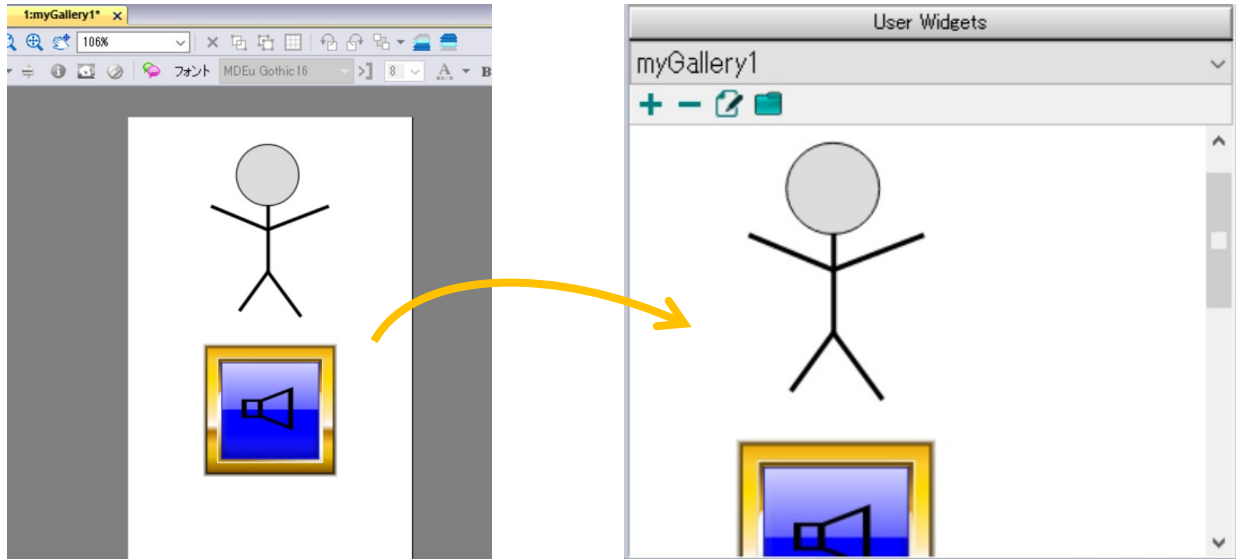

また、この部品を登録する「myGallery1」の画面は「myGallery2」、「myGallery3」、、、など複数作成することができます。

### <span id="page-49-0"></span>IP カメラ

#### WH 上にネットワークカメラの映像を表示させる方法、および IP カメラウィジェットの使用方法について説明します。

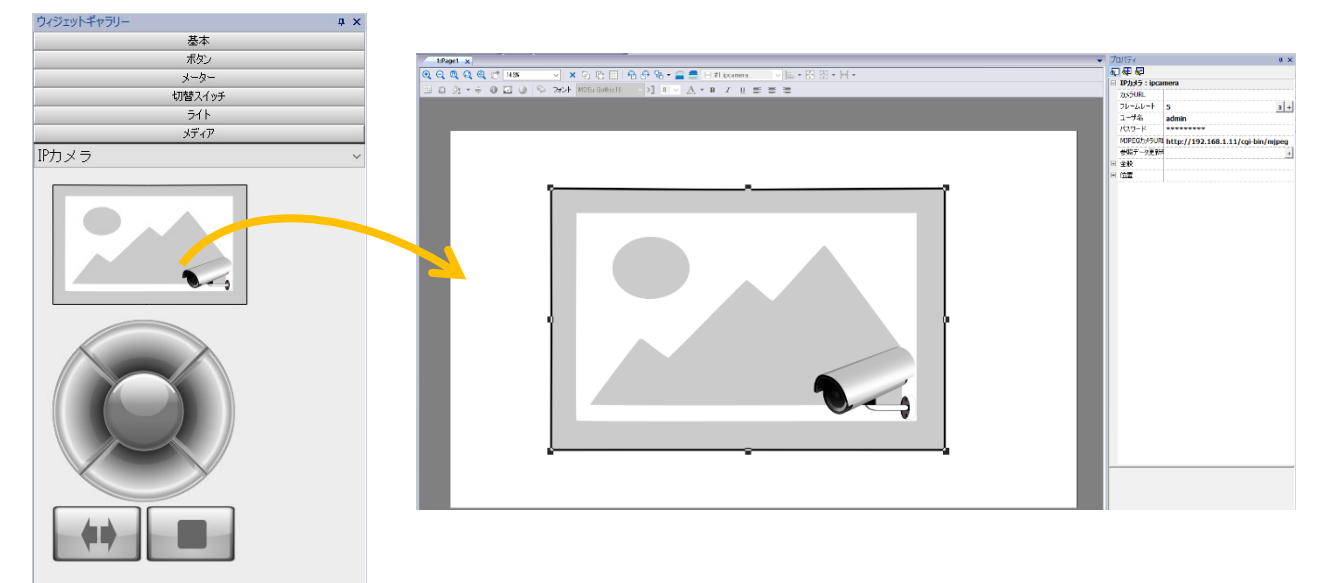

「ウィジェットギャラリー」→「メディア」→「IPカメラ」を選択し、編集画面に追加します。

#### プロパティ

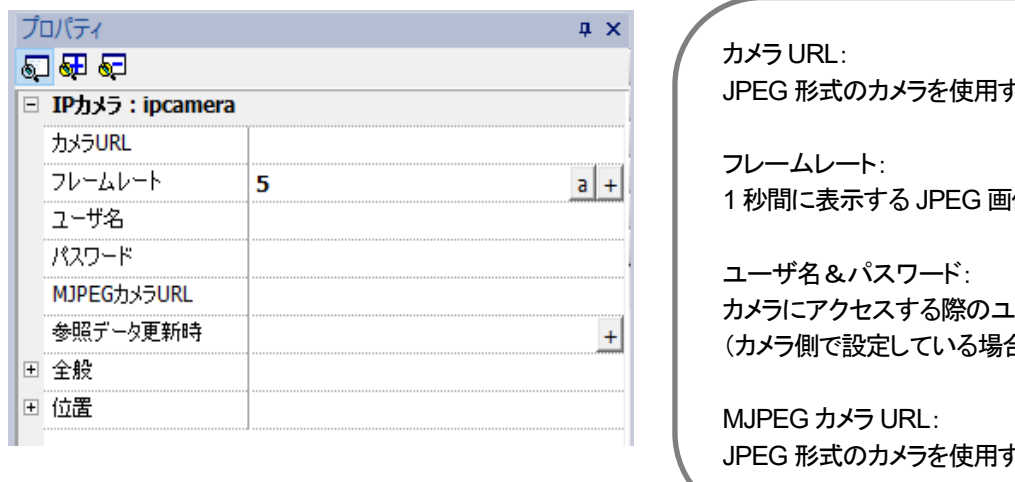

rる場合の URL 像の枚数

一ザ名&パスワード 合のみ設定します)

rる場合の URL

※カメラ URL および MJPEG カメラ URL は xAscender Studio ヘルプ内「IP カメラウィジェット」を確認してください。 ※MJPEG カメラ URL を使用する際、「カメラ URL」、「フレームレート」は無視されます。

#### xAscender Studio ヘルプ → 「IP アドレスウィジェット」

#### サポートされているカメラの URL 例

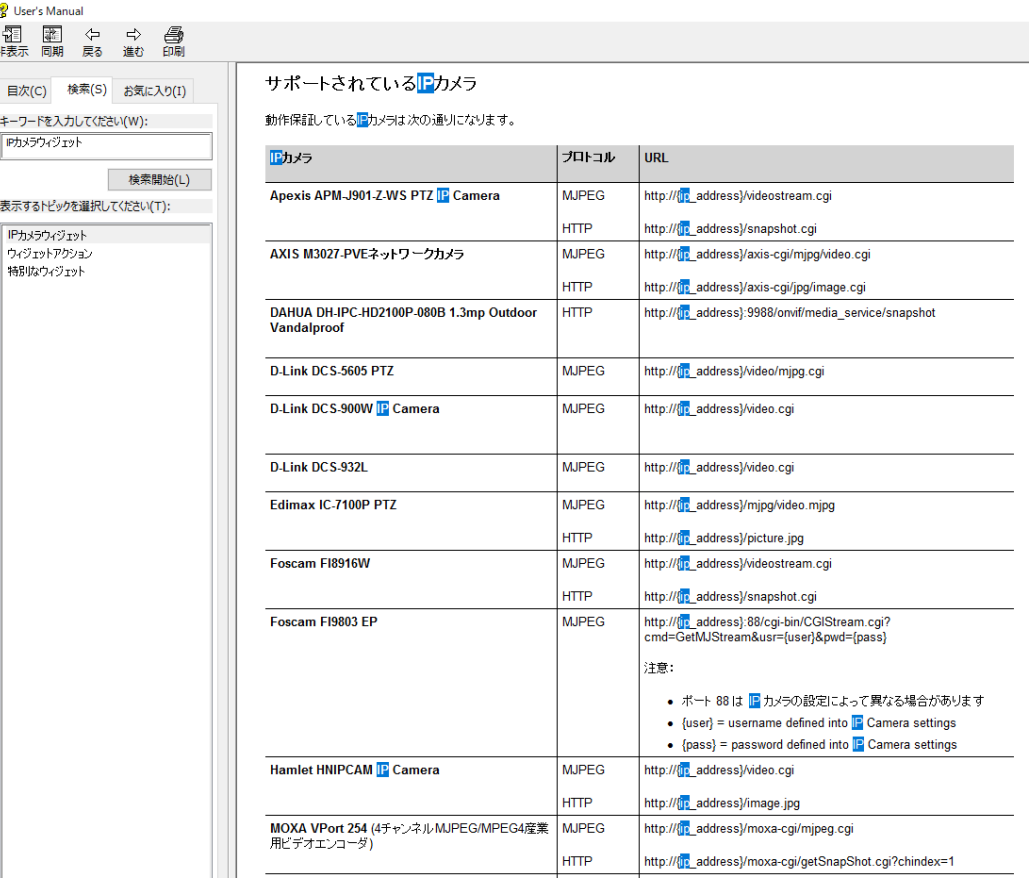

上記の設定を行い、

IP カメラと WH を接続し、プロジェクトをダウンロードすることで、 WH 本体に IP カメラの映像を表示することができます。

### <span id="page-51-0"></span>データ転送

#### データ転送機能は異なるプロトコルを持つデバイス間で、設定のみでデータを転送することができます。

WH はデバイス間でゲートウェイとして動作することができます。

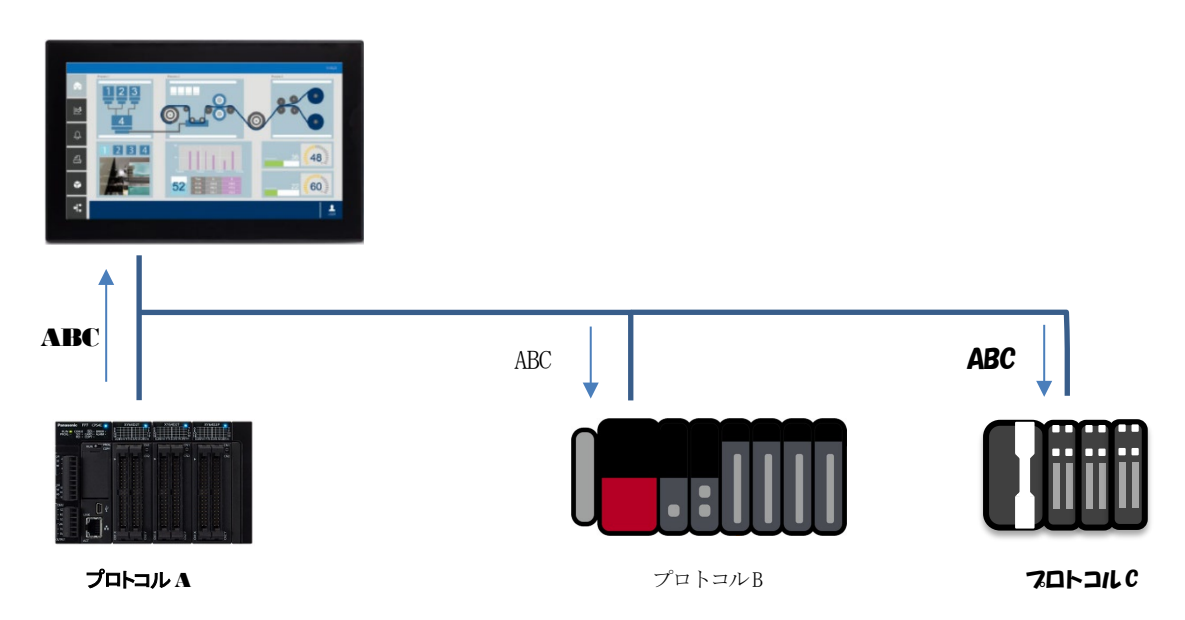

#### データ転送の設定

### 例)

プロトコル設定

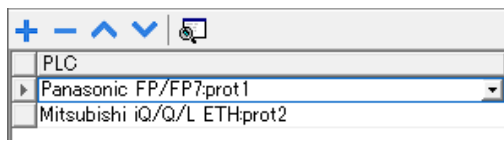

#### タグ設定

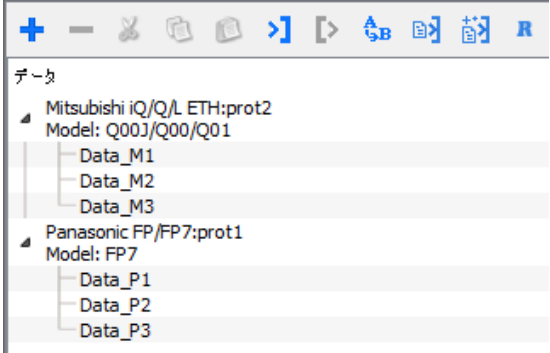

データ転送を使用するには、

上記のように二つのプロトコルが使用されていて、かつタグ登録されている必要があります。

「プロジェクトビュー内」 → 「構成」 → 「データ転送」をダブルクリックし、開きます。

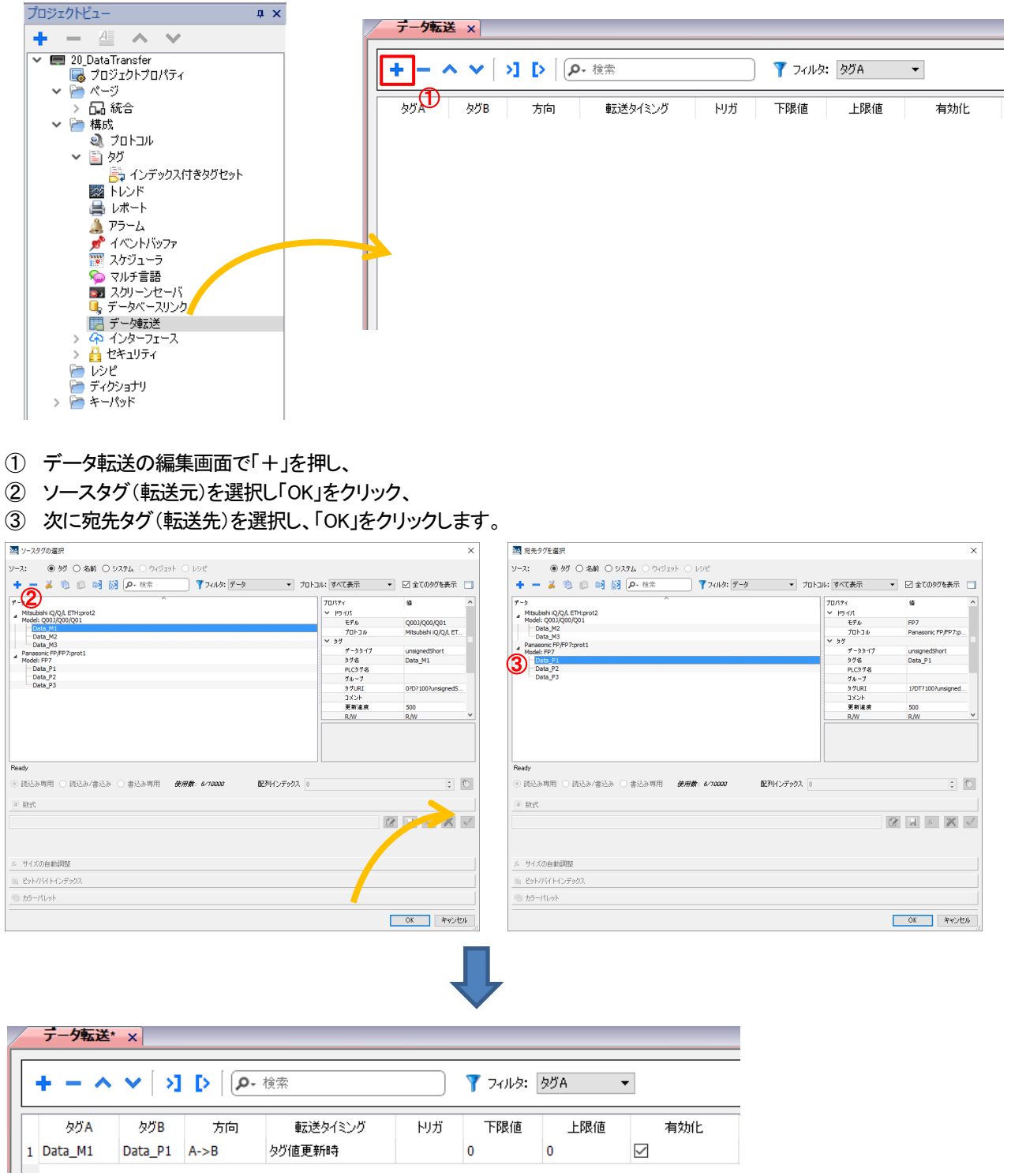

#### 上記のように登録され、

「Data\_M1」の値が、タグ値が更新された際に Data\_P1 に転送されます。

#### トリガ、上限値、下限値

「トリガ」にはタグを登録することができ、そのタグの値の変化が「上限値」、「下限値」を超える場合データ転送が実行されます。 ※下限と上限の両方が「0」に設定されている場合、トリガタグの値が変更されるたびにデータ転送が実行されます。

例)

トリガ:Trigger(Unsignedshort) 上限値:1.9 下限値:-0.9

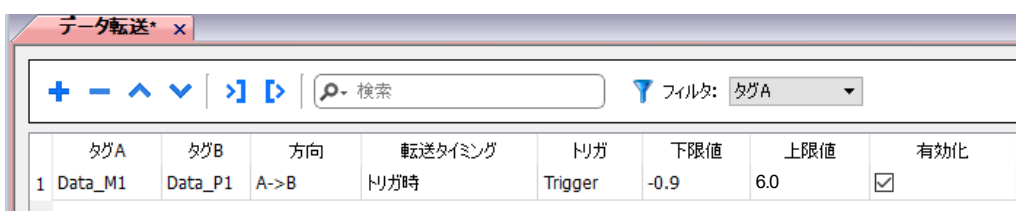

#### データ転送が実行されるタイミング:●

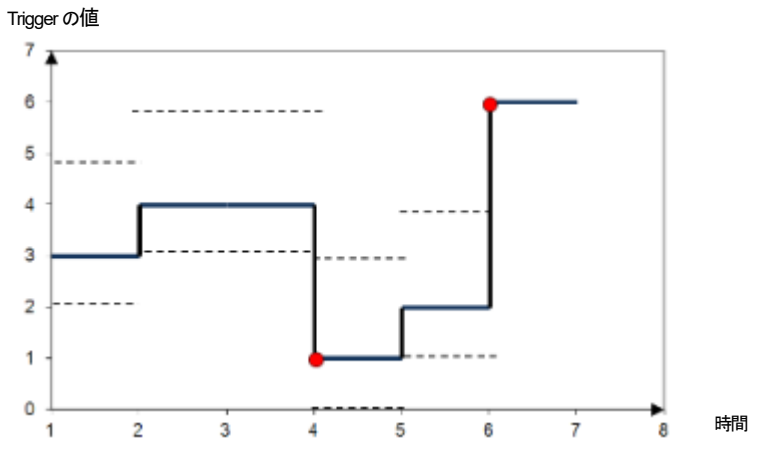

### <span id="page-54-0"></span>デフォルトフォントの変更

Label 部品などで日本語を表示する場合、デフォルトフォントが「Roboto」になっているため、 日本語を入力しても、正しく表示することができません。

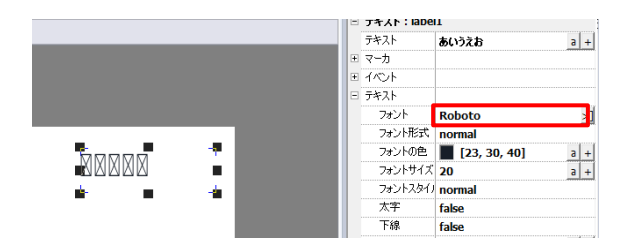

都度フォントを変更すれば日本語表示が可能ですが、プロジェクトのデフォルトフォントを変更することで、 スムーズに画面作成を行うことができます。

#### デフォルトフォントの変更

「プロジェクトビュー内」 → 「マルチ言語」 → 「デフォルトフォント」 「Roboto」を「MDJpn PGothic」などの日本語フォントに変更する

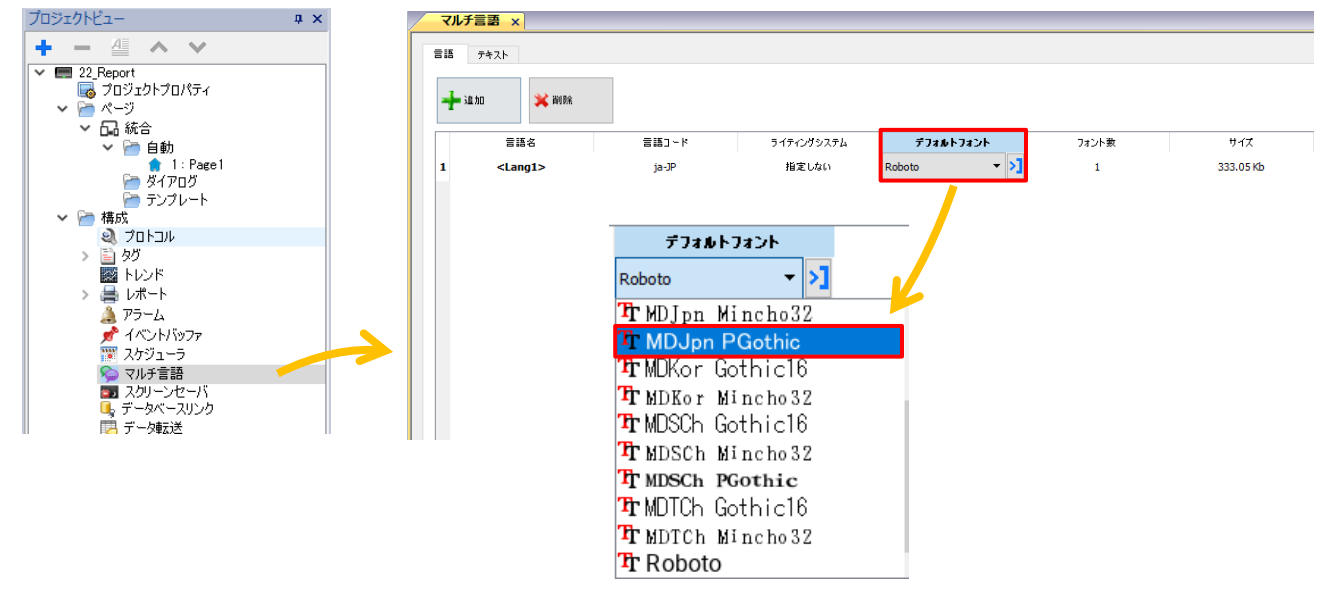

この操作を画面作成前に行うことで、「Label」部品などを使用する際にフォントの変更が不要になります。

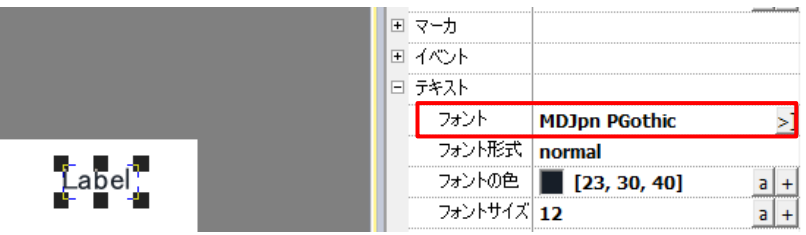

### <span id="page-55-0"></span>トレンド

#### トレンド機能は、特定のサンプリング条件に従い、指定されたタグの値をサンプリングする機能です。

この機能で保存したデータは、トレンドウィジェットやグラフに使用することができます。

トレンドの設定

「プロジェクトビュー」 → 「構成」 → 「トレンド」をダブルクリックします。

1. 「トレンド追加」をクリックし、新しいバッファを追加します。

2. 新しく追加されたバッファの左側にある + をクリックし、すべての構成パラメータを表示します。

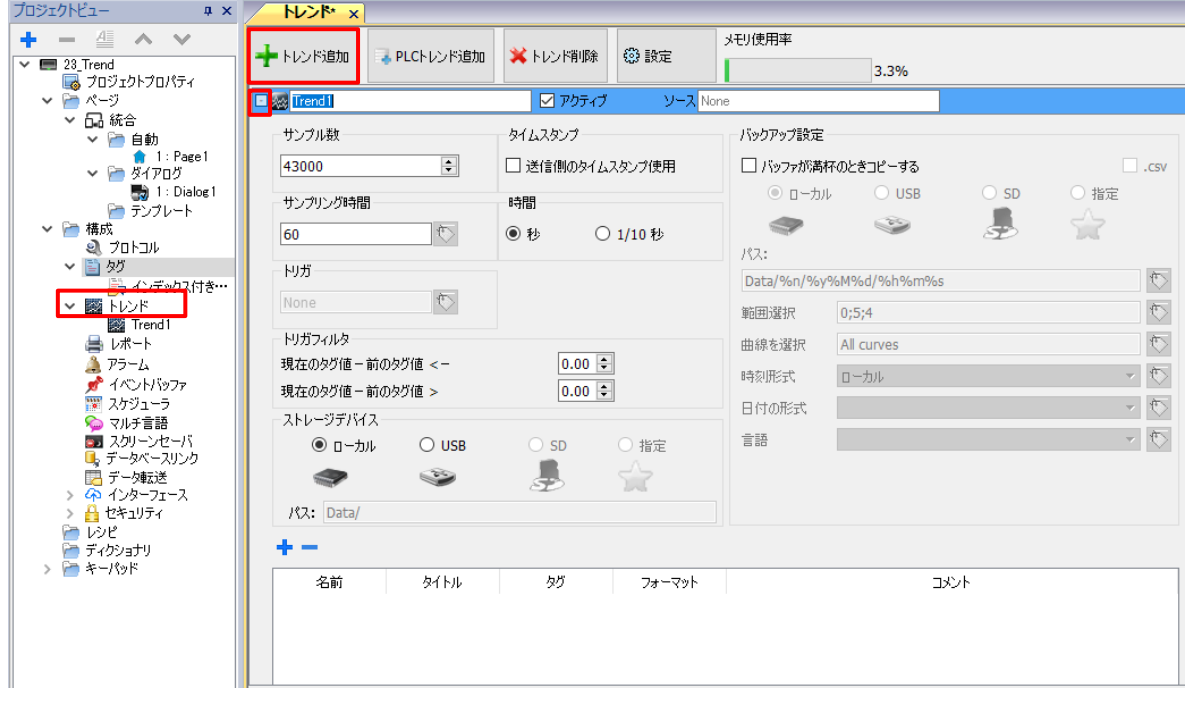

**Electricial** Ļ

図アクティブ ソース None

トレンド名:使用するトレンドの名前(任意) アクティブ:☑を入れることで、システム起動時に実行が開始されます ソース:トレンド機能でサンプリングされるタグの一覧

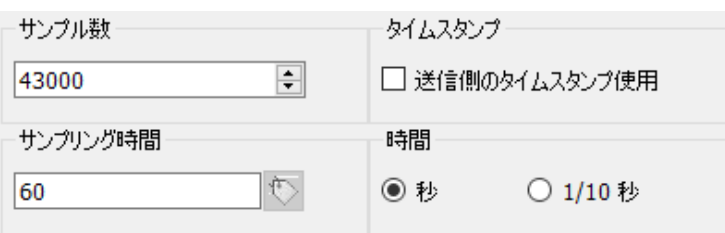

サンプル数:最大サンプリング数(実際に使用できるサンプル数はメモリサイズとタグのデータタイプによって異なります) タイムスタンプ:☑を入れると、外部機器から提供されたタイムスタンプを使用します(プロトコル:OPC UA クライアント、BACnet) サンプリング時間:サンプリングの間隔(時間間隔でサンプリングを行う場合はここの設定を行います) 時間:サンプリング時間の単位

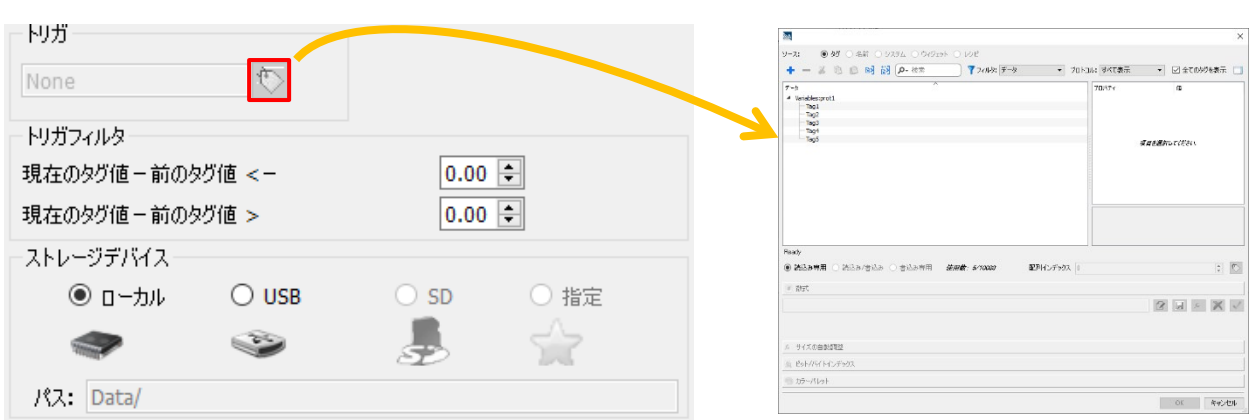

トリガ:登録したタグの値の変化でサンプリングする際に使用します(サンプリング時間は無効になります)

トリガフィルタ:

登録したタグの値の変化が指定された制限を超える場合、新しいサンプルが取得されて保存されます。それ以外の場合、サンプリ ングは行われません

ストレージデバイス:トレンドバッファの保存先を指定します(アドバンスモデルは SD 選択可)

#### タグの登録

サンプリングしたいタグの登録方法

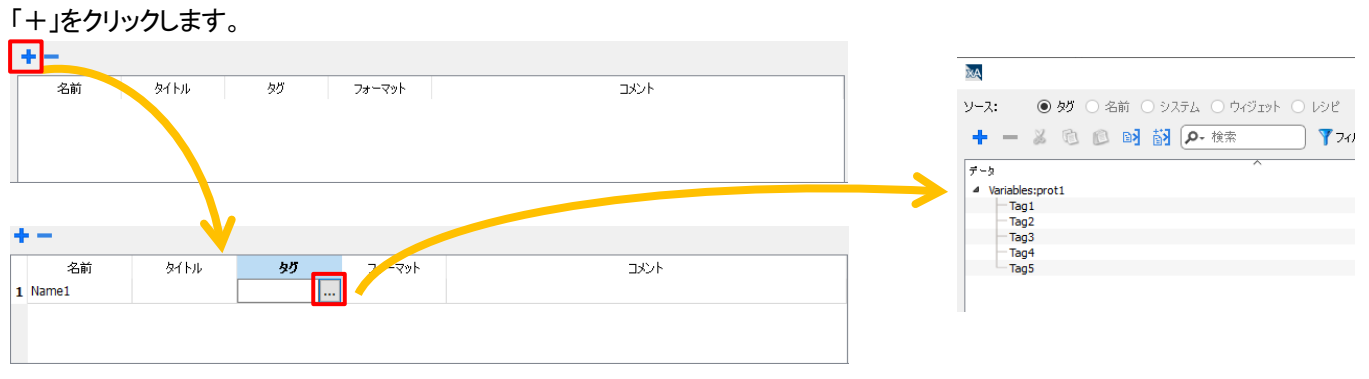

「Name1」が追加されます、「タグ」の「…」をクリックし、サンプリングしたいタグを登録します。 ※トレンド機能では、タグ文字列は8バイト(8文字)までサポートされています。

タグ文字列が 8 バイトより大きい場合、最初(左から)の 8 バイトのみがトレンドに保存されます。 (タグ文字列とは

データタイプ : int 値 : 123456789 → タグ文字列 : 9 バイト データタイプ : string 値 : ABCDEFGHIGK→ タグ文字列 : 11 バイト ) Unicode 文字はサポートされていません。

# <span id="page-57-0"></span>トレンドの出力(csv)

#### サンプリングしたトレンドデータを CSV 形式で出力する方法を説明します。

ウィジェット、アラーム、スケジューラなどのアクションで設定することができます。 (ここではボタン部品のイベント→アクションを用いて説明します)

#### ボタン部品を一つ作成し、

「イベント」→「ウィジェットクリック時」の右側の「+」 をクリックします。

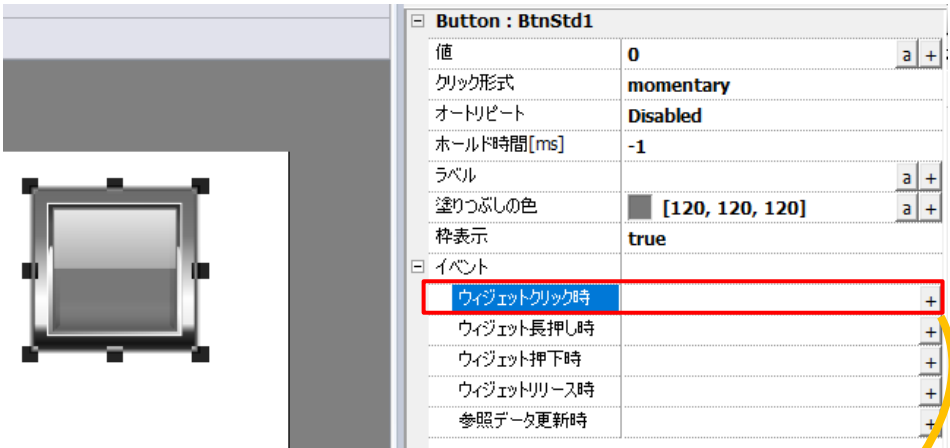

#### アクションリストが開き、システム→トレンドダンプをクリックします。

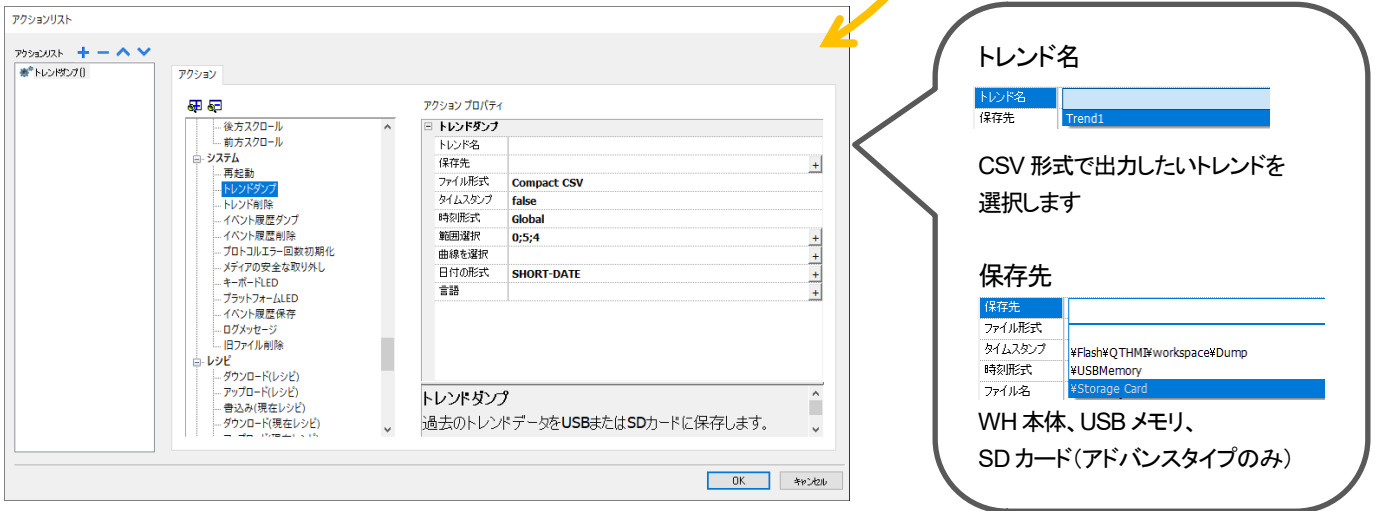

上記の設定を WH 本体にダウンロードします。

WH 本体でボタンを押すと、指定したトレンドデータが保存先に CSV 形式で出力されます。

# <span id="page-58-0"></span>トレンドデータのグラフ化

#### サンプリングしたトレンドデータをグラフ上に表示する方法を説明します。

画面上に「History Trend」部品を一つ追加します。 (ウィジェット → 基本 → トレンドグラフ) ここでの操作は「トレンド」機能の設定がされている前提となります。 プロパティ→グラフ線1→トレンドグラフ線1の 「+」 をクリックし「トレンドの選択」を選択します。

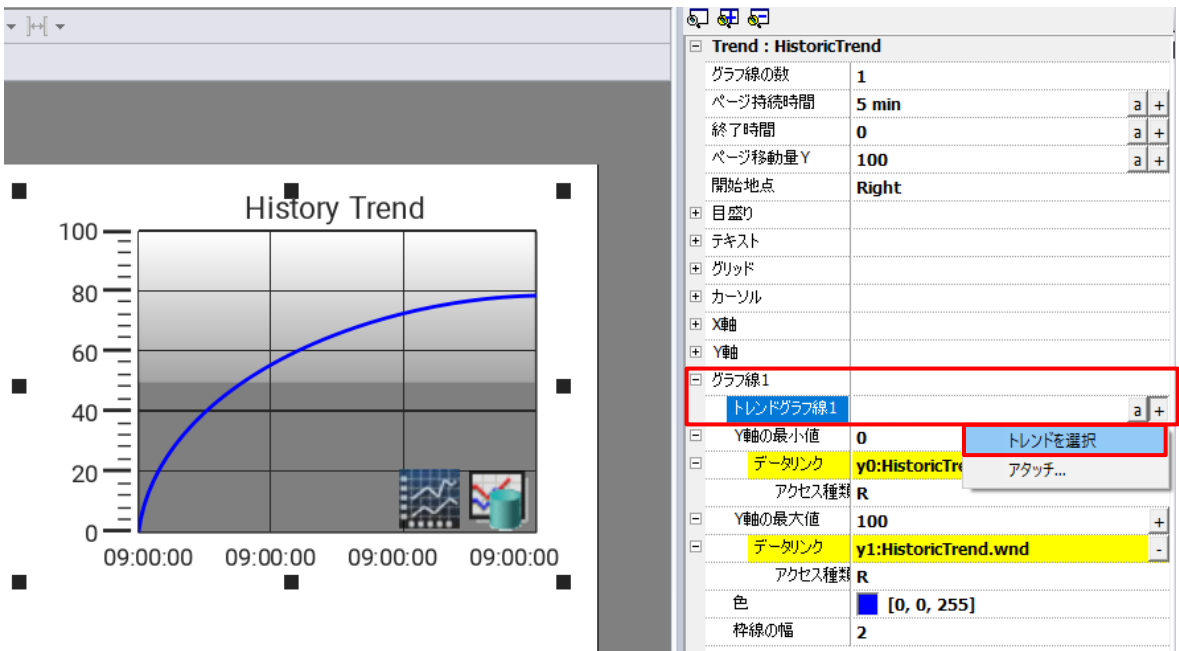

#### グラフ上に表示させたいトレンドのタグをダブルクリックします。

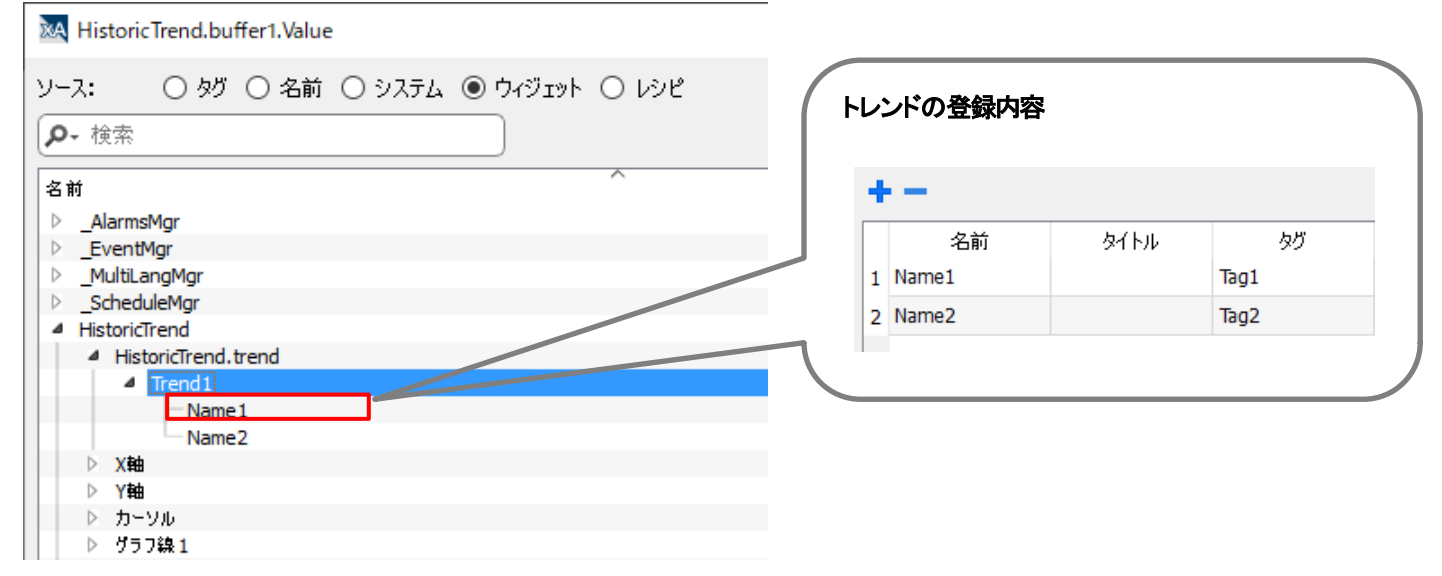

上記の設定を行うことで、Trend1 に登録されている Name1(Tag1)のトレンドデータをグラフ上に表示させることができます。

### <span id="page-59-0"></span>Web ページでサポートされていない部品/機能

#### Web 対応機能

一部の機能またはウィジェットのプロパティは、WH Web サーバではサポートされていません。 サポートされていないウィジェットが使用されている場合、ウィジェットは WH パネルのページにのみ表示されますが、 Web ページではサポートされていないウィジェットは表示されません。 プロジェクト検証ツールを実行して、ページにサポートされていないウィジェットが含まれているかどうかを確認できます。

プロジェクト検証

メニューバー内アイコン

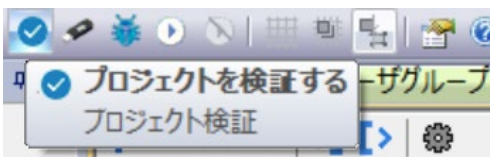

Web でサポートされていないウィジェット一覧

Analog Clocks Analog Video **BACnet** Button gstArea Consumption meter Control List DateTime Combo (Date or Time can be set using other widgets) IP Widget (The IP can be configured via system settings with a browser) IPCamera (Supported for Chrome and Firefox. See "Web Browser" on page 464 for additional details) Media Player Multistate image multilayer (Multistate image widget can be used) Rotation menu widget RSS Feed RSS Scroll Scheduler Text Editor Web Browser Hyper Link Web でサポートされていない機能のリスト Context menu Buzzer on touch Javascript debugger Wheel actions (Browser use wheel events to manage scroll bars) Combo box full-screen mode (Standard "context" mode is supported)

Keypads

**ScreenSaver** 

External Database (SQL4Automation)

Display Rotation

Electronic Signature

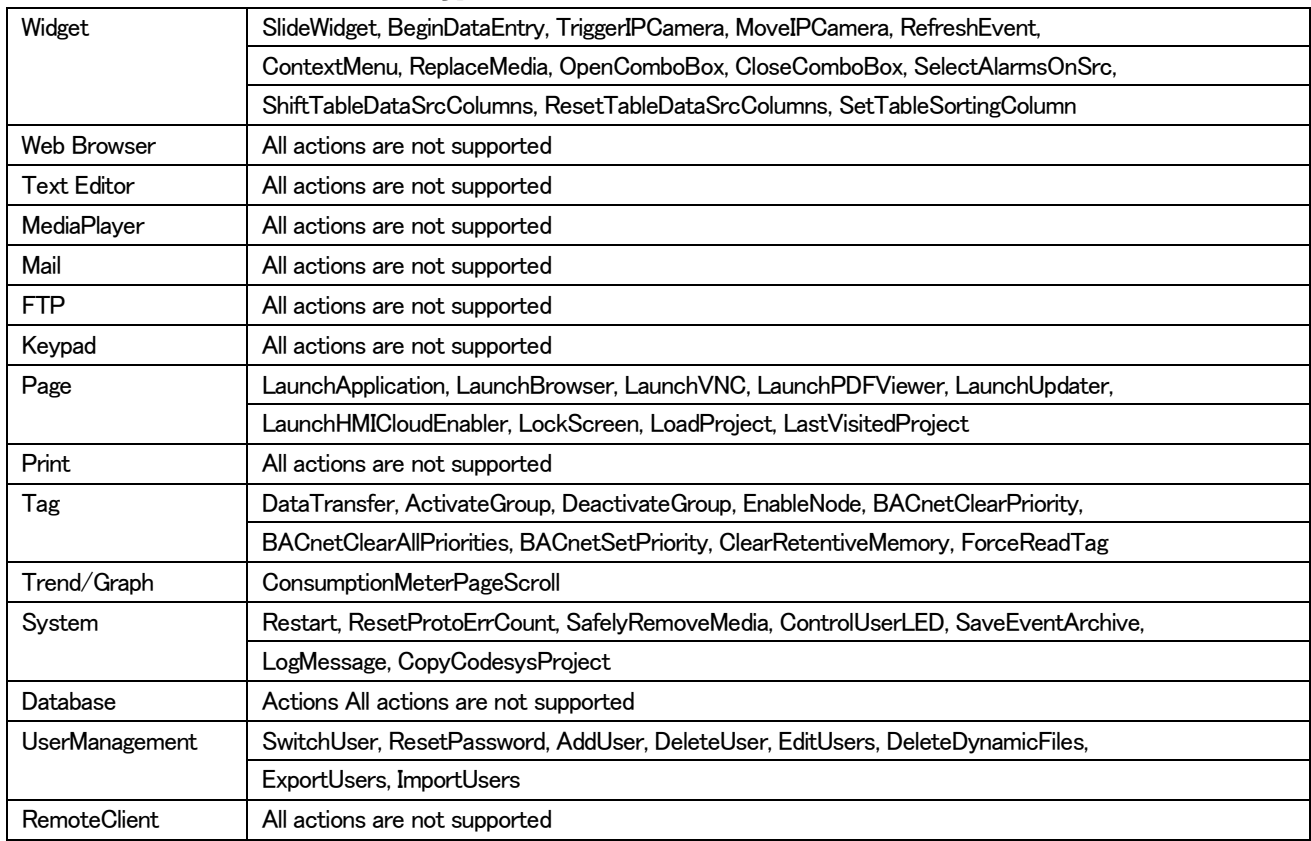

#### Web でサポートされていないアクション一覧

#### Web でサポートされるシステム変数一覧

System Time X Screen resolution Y Screen resolution This Client Group-Name This Client User-Name Connection status This Client ID Available System Memory Current Language Id Current Language Name Current Language Code

Web でサポートされない Alarm 機能一覧

・トリガー条件に基づくアラームの色は Web ではサポートされていません ・実行時にアラームウィジェットを編集できない ・HW ベースのスマートフォン/タブレット(一般に組み込みデバイス)では、ユーザーはパフォーマンスの問題を予想できます > 500 アラームより多いときに ・アラームトリガー条件ではページアクションはサポートされていません

Web でのその他の制限事項

ダイアログページはモーダルダイアログのみをサポートします。 一部の特定のウィジェットプロパティはまだサポートされていません。この場合、デフォルト値が使用されます。 プロジェクト検証を使用して、使用されているウィジェットにサポートされていないプロパティが含まれているかどうかを確認できま す。

# <span id="page-61-0"></span>各機能の上限数

#### ここでは各機能や設定値の上限数を紹介します。

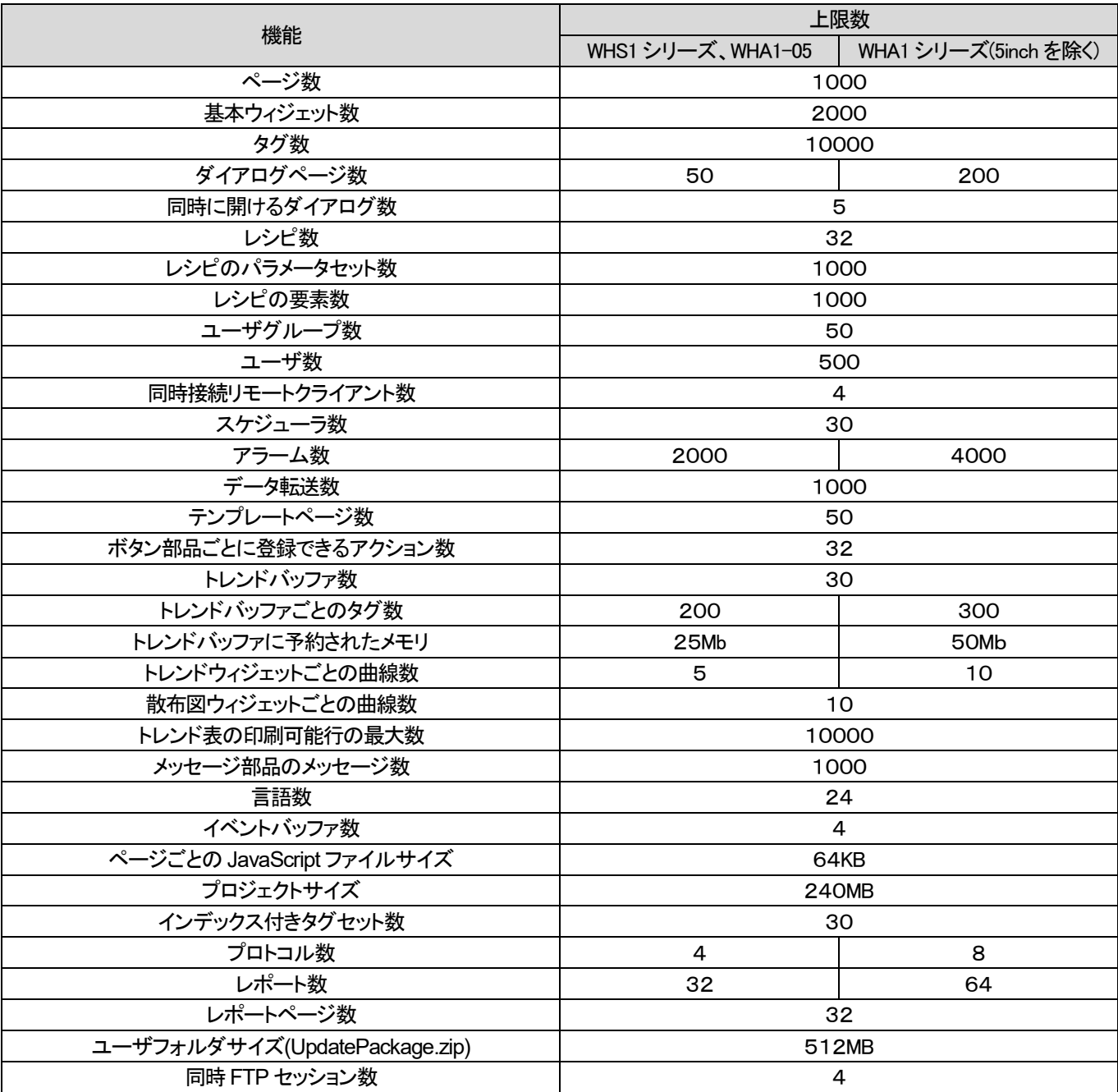

# 改訂履歴

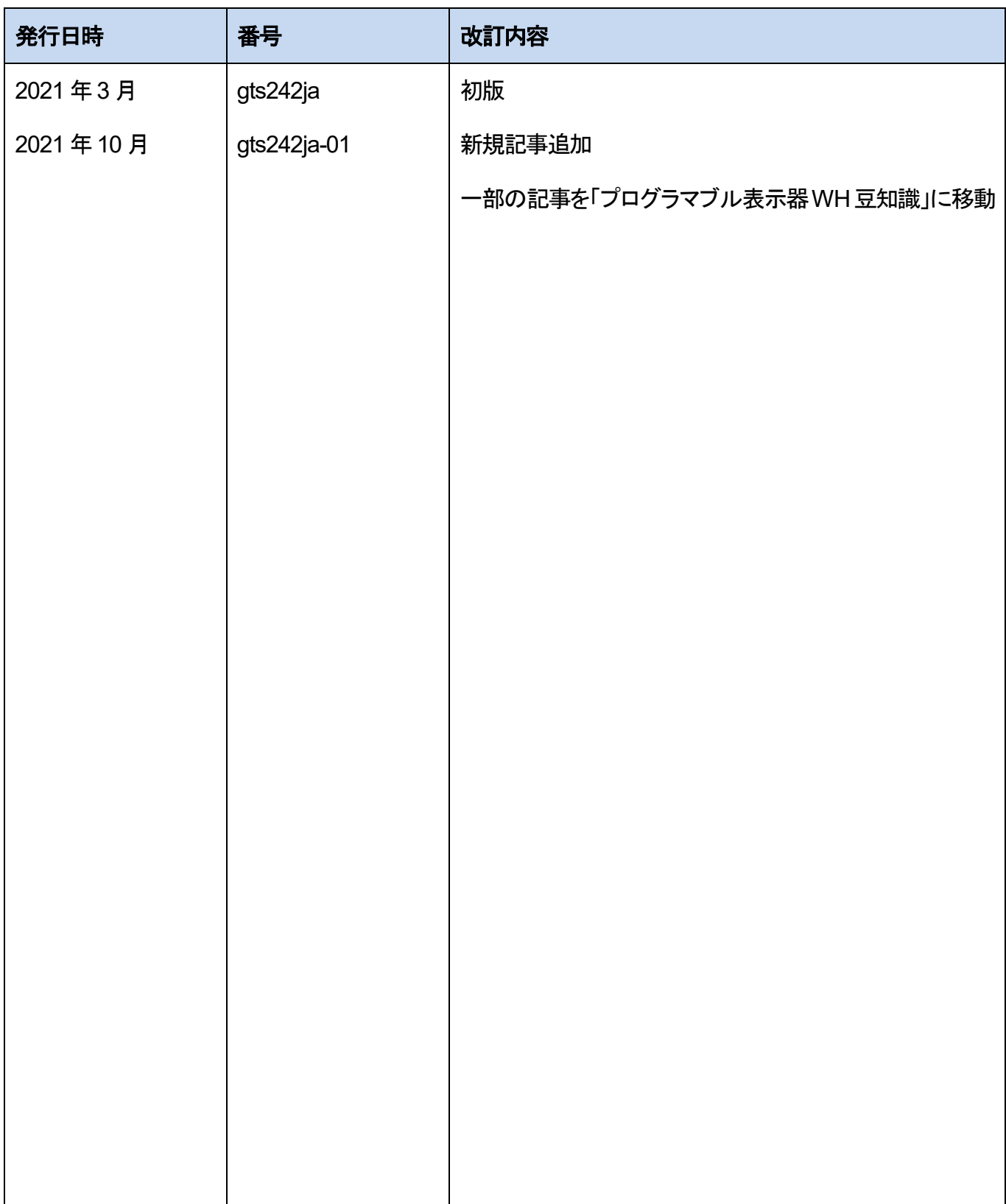

本書からの無断の複製はかたくお断りします。 2021 年10 月 © Panasonic Corporation 2021 〒574-0044 大阪府大東市諸福7丁目1番1号 パナソニック株式会社 産業デバイス事業部 Webサイト industrial.panasonic.com/ac/ ※サービス時間/9:00 ~ 17:00(12:00~13:00、弊社休業日を除く) 00 0120-394-205 コールセンタ

●技術に関するお問い合わせは.